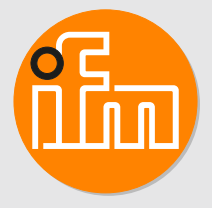

# Operating instructions IO-Link master with Powerlink interface **AL1373**

## **Contents**

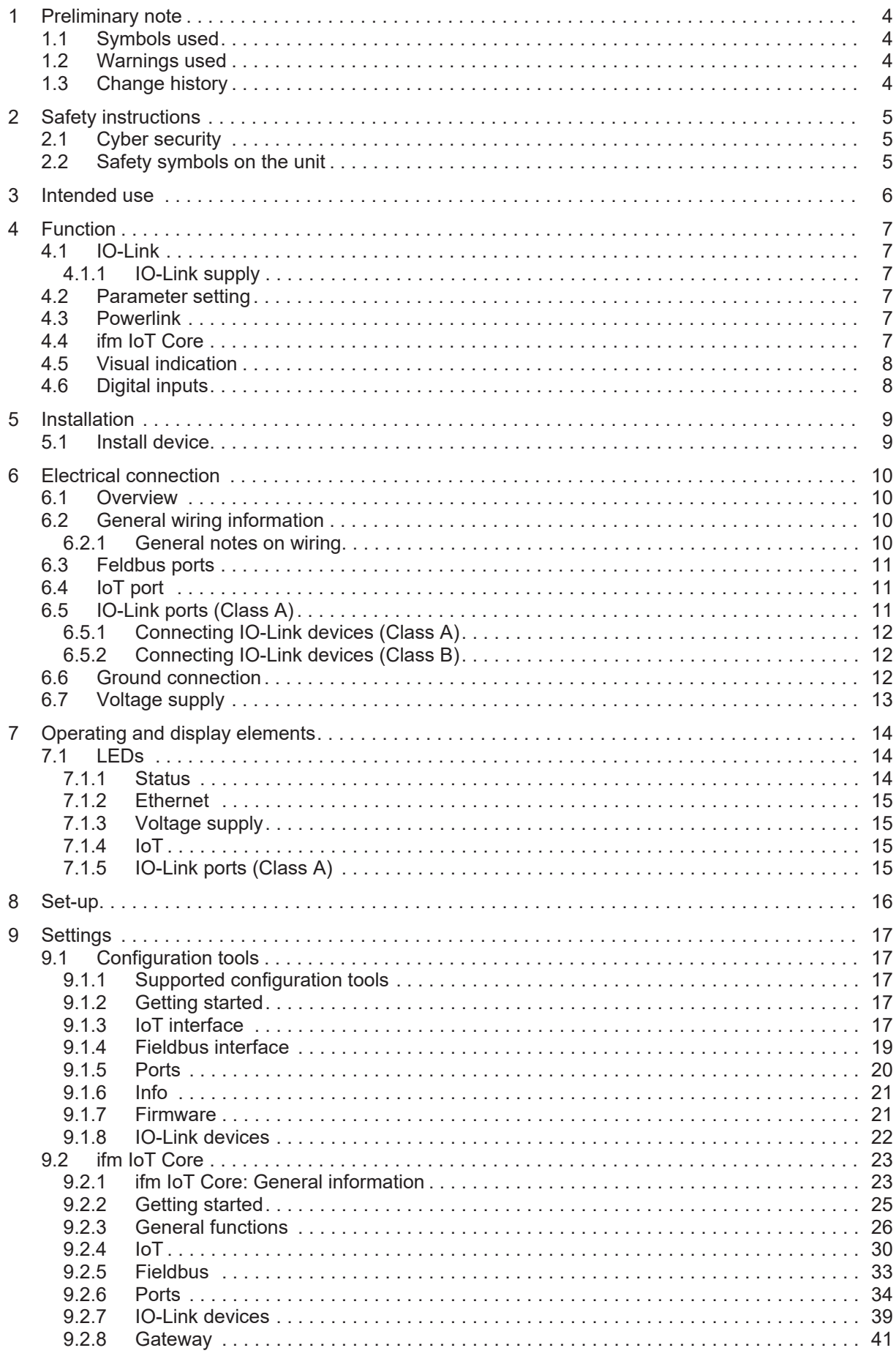

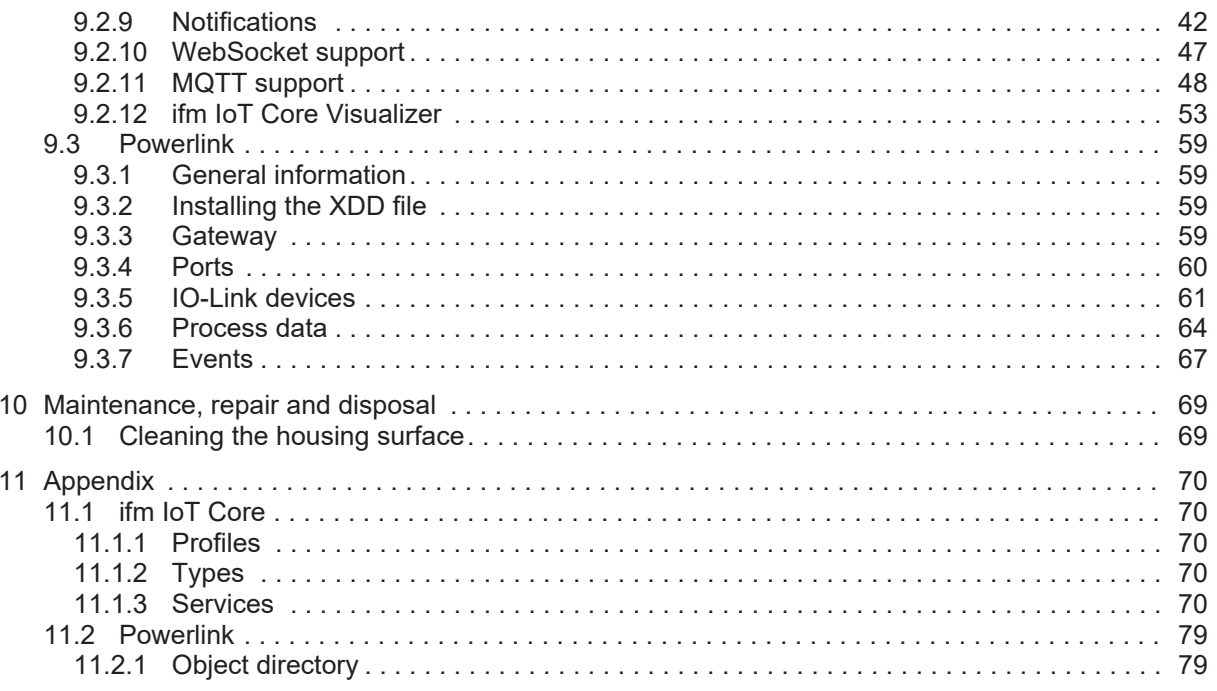

## <span id="page-3-0"></span>**1 Preliminary note**

You will find instructions, technical data, approvals and further information using the QR code on the unit / packaging or at www.ifm.com.

## <span id="page-3-1"></span>**1.1 Symbols used**

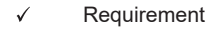

- ь Instructions
- $\triangleright$ Reaction, result
- [...] Designation of keys, buttons or indications
- $\rightarrow$ Cross-reference

Information

Important note Ţ

Non-compliance may result in malfunction or interference.

ກິ

Supplementary note

## <span id="page-3-2"></span>**1.2 Warnings used**

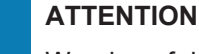

Warning of damage to property

Warning of personal injury

 $\triangleright$  Slight reversible injuries may result.

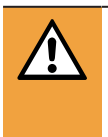

### **WARNING**

**CAUTION**

Warning of serious personal injury

 $\triangleright$  Death or serious irreversible injuries may result.

## <span id="page-3-3"></span>**1.3 Change history**

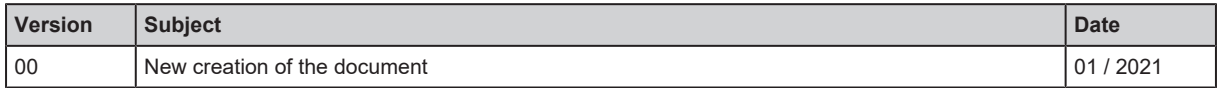

**GB**

## <span id="page-4-0"></span>**2 Safety instructions**

- The unit described is a subcomponent for integration into a system.
	- The system architect is responsible for the safety of the system.
	- The system creator undertakes to perform a risk assessment and to create documentation in accordance with legal and normative requirements to be provided to the operator and user of the system. This documentation must contain all necessary information and safety instructions for the operator, the user and, if applicable, for any service personnel authorised by the architect of the system.
- Read this document before setting up the product and keep it during the entire service life.
- The product must be suitable for the corresponding applications and environmental conditions without any restrictions.
- Only use the product for its intended purpose ( $\rightarrow$  Intended use).
- If the operating instructions or the technical data are not adhered to, personal injury and/or damage to property may occur.
- The manufacturer assumes no liability or warranty for any consequences caused by tampering with the product or incorrect use by the operator.
- Installation, electrical connection, set-up, operation and maintenance of the product must be carried out by qualified personnel authorised by the machine operator.
- Protect units and cables against damage.

### <span id="page-4-1"></span>**2.1 Cyber security**

#### **ATTENTION**

Device operation in an unprotected network environment.

- $\triangleright$  Unauthorised read or write access to data is possible.
- $\triangleright$  Unauthorised manipulation of the device function is possible.
- $\blacktriangleright$  Restrict access to authorised users (e.g. password-protected access).
- $\triangleright$  Choose a safe method to connect with the device (e. g. VPN).
- $\blacktriangleright$  Use encrypted data transmission (e. g. https / TLS).

### <span id="page-4-2"></span>**2.2 Safety symbols on the unit**

 $\bigwedge$  Observe instructions in chapter  $\rightarrow$  Electrical connection!

## <span id="page-5-0"></span>**3 Intended use**

The unit may only be used for the following purposes:

- IO-Link master for configuration, management and operation of IO-Link devices
- Gateway between IO-Link devices and a higher-level control system

The device is designed for use without a control cabinet in the food industry.

## <span id="page-6-0"></span>**4 Function**

### <span id="page-6-1"></span>**4.1 IO-Link**

The unit offers the following IO-Link functions:

- IO-Link master (IO-Link revision 1.0 and 1.1)
- 8 IO-Link ports (Class A) for connection to IO-Link devices
- Provision of the process data of the connected IO-Link devices for monitoring applications (moneo Suite, LR SMARTOBSERVER, LR Agent)

### <span id="page-6-2"></span>**4.1.1 IO-Link supply**

The device offers 8 for IO-Link devices. Every supply provides short circuit monitoring.

The ports X01...X08 are IO-Link ports (Class A).

The device ensures fire protection for connected IO-Link devices by providing an energy-limited circuit at the IO-Link ports (according to IEC 61010-1 and Class 2 according to UL1310).

### <span id="page-6-3"></span>**4.2 Parameter setting**

The device can be configured with the following options:

- Configuration tools (ifm moneo suite, moneo configure SA, LR DEVICE)
- ifm IoT Core (REST API, ifm IoT Core Visualizer)
- Powerlink projection software

## <span id="page-6-4"></span>**4.3 Powerlink**

The device offers the following Powerlink functions:

- Device profile: Controlled Node (CN)
- Device description: XDD file
- Supported network protocols: UDP
- Support:
	- Multiplexing
	- Multi ASnd

### <span id="page-6-5"></span>**4.4 ifm IoT Core**

- Mapping of the data, events and services of the device to an object model (ifm IoT Core)
- Integration of the device in IoT applications
- Access to ifm IoT Core:
	- REST-API
	- Browser-based interface (IoT Core Visualizer)
- Cyber security functions
	- Secure data transmission via encrypted connection (Secure Layer Transport TLS)
	- Access protection via authentication

• Supported protocols: HTTP(S), TCP, JSON, MQTT, Websockets

### <span id="page-7-0"></span>**4.5 Visual indication**

The device displays the following indications:

- Status and error indication of the gateway and the system
- Status and activity indication of the Ethernet connection
- Status display of the voltage supply
- Status, error and short circuit/overload indication of the sensor ports

### <span id="page-7-1"></span>**4.6 Digital inputs**

The ports X01...X08 each have an additional digital input (type 2 according to EN 61131-2). The digital inputs are on pin 2.

The digital inputs are supplied via US. They refer to the potential of US (pin 3).

## <span id="page-8-0"></span>**5 Installation**

### <span id="page-8-1"></span>**5.1 Install device**

- $\blacktriangleright$  Disconnect the power of the machine before installation.  $\boxed{!}$ 
	- $\blacktriangleright$  Use a flat mounting surface for installation.
	- $\blacktriangleright$  Please observe the maximum tightening torque.
- ▶ Fasten the module onto the mounting surface using M5 screws and washers (tightening torque: 1.8 Nm).

## <span id="page-9-0"></span>**6 Electrical connection**

### <span id="page-9-1"></span>**6.1 Overview**

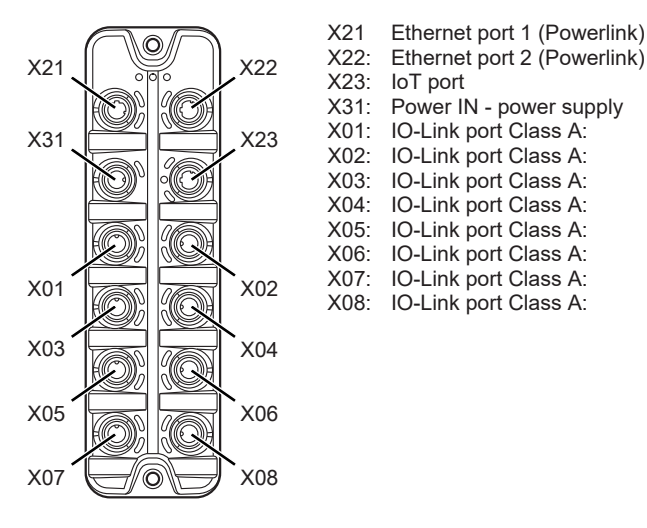

### <span id="page-9-2"></span>**6.2 General wiring information**

The unit must be connected by a qualified electrician.

 $\triangleright$  Observe the national and international regulations for the installation of electrical equipment.

The unit is only suitable for operation using SELV/PELV voltages.

 $\blacktriangleright$  Take information about IO-Link configuration into consideration!

This device contains components that may be damaged or destroyed by electrostatic discharge (ESD).

 $\blacktriangleright$  Please observe the required precautions against electrostatic discharge!

By means of basic insulation according to EN61010-1, the circuits are isolated from each other and from device surfaces that could be touched (secondary circuit with V DC maximum, supplied from mains circuit up to 300 V overvoltage category II).

By means of basic insulation according to EN61010-1, the communication interfaces are separated from each other and from device surfaces that could be touched (secondary circuit with V DC maximum, supplied from mains circuit up to 300 V overvoltage category II). They are designed for network environment 0 according to IEC TR62102).

### <span id="page-9-3"></span>**6.2.1 General notes on wiring**

The M12 connection parts in the device comply with the ingress resistance requirements of the standard EN 61076-2-101. For compliance with the protection rating, only cables certified according to this standard may be used. The system architect undertakes to ensure the ingress resistance of cables they have cut to length.

- $\triangleright$  Carry out the fitting according to the indications of the cable manufacturer. Maximum permissible tightening torque: 0.8 Nm.
- During installation, place the M12 connector vertically so that the coupling nut will not damage the thread.
- $\blacktriangleright$  Provide cables with a strain relief depending on the mounting conditions to avoid excessive strain on the installation points and the M12 connections.
- $\triangleright$  Ensure correct fit and proper assembly of the M12 connection parts. If these instructions are not complied with, the specified protection rating cannot be guaranteed.

**GB**

 $\triangleright$  Cover unused sockets with M12 protective caps (art. no.:E12542).

For UL applications:

 $\triangleright$  To connect the master and the IO-Link devices, only use UL-certified cables belonging to category CYJV or PVVA with a minimum temperature of 80 °C (75 °C in case of a maximum ambient temperature of 40 °C).

### <span id="page-10-0"></span>**6.3 Feldbus ports**

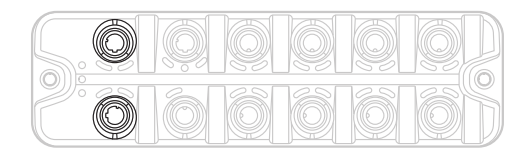

The device is connected to the Powerlinknetwork via the Powerlinkports (e.g. Powerlinkcontrol, additional Powerlinkdevice).

 $\triangleright$  Connect the device to the Powerlink network via the X21, X22 ports.

▶ For connection, use M12 connectors (with at least protection rating: IP 65 / IP 66 / IP 67 / IP 69K). Wiring:

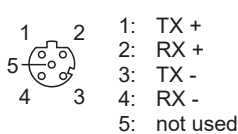

### <span id="page-10-1"></span>**6.4 IoT port**

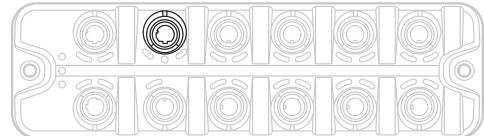

The IoT port connects the device to an IT network (e.g. laptop with configuration tool, monitoring software or IoT-enabled software).

 $\triangleright$  Connect the devic to the IT network via port X23.

For connection, use M12 connectors (with at least protection rating: IP 65 / IP 66 / IP 67 / IP 69K).

Wiring:

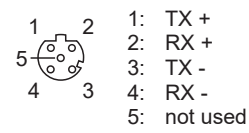

### <span id="page-10-2"></span>**6.5 IO-Link ports (Class A)**

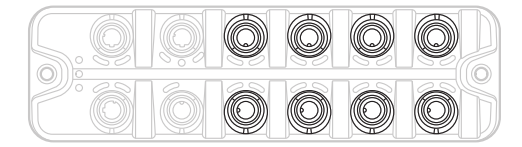

IO-Link devices are connected to the unit via the IO-Link ports (sensors, actuators).

The IO-Link ports meet the requirements of the IO-Link specifications 1.0 to 1.1.2.

Wiring information:

- The connected IO-Link devices must be supplied exclusively via the IO-Link master.
- The ports have an additional digital input (type 2, according to IEC 61131-2).

Wiring:

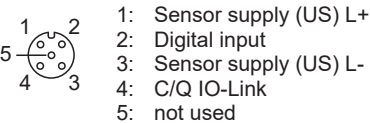

## <span id="page-11-0"></span>**6.5.1 Connecting IO-Link devices (Class A)**

Wiring information:

- The connected IO-Link devices must be supplied exclusively via the IO-Link master.
- $\triangleright$  Connect the IO-Link devices with the ports X01...X08. Maximum cable length per port: 20 m
- ▶ For connection, use M12 connectors (with at least protection rating: IP 65 / IP 66 / IP 67 / IP 69K).

### <span id="page-11-1"></span>**6.5.2 Connecting IO-Link devices (Class B)**

Wiring information:

• The connection of IO-Link devices (Class B) requires the supply with an additional auxiliary voltage UA. Feeding is done with the help of a Y-connection cable ( $\rightarrow$  accessories).

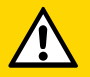

#### **CAUTION**

Non-compliance with the electrical separation of the circuits

- $\triangleright$  Risk of fire
- $\blacktriangleright$  Ensure that the external supply UA is electrically separated from the power circuit of the unit by basic insulation (according to IEC 61010-1, secondary current circuit with max. 30 V DC, derived from mains circuit up to 300 V of overvoltage category II).
- $\blacktriangleright$  Ensure that the IO-Link devices and the connection technology support the electrical separation.
- When connecting an IO-Link device (Class B), the additional digital input at pin 2 of the port is not available.
- $\triangleright$  Connect IO-Link devices to ports X01...X08 via Y-connection cable.
- $\triangleright$  Connect Y cabes to the supplyvoltage 24 V DC (20...30 V SELV/PELV)
- ▶ For connection, use M12 connectors (with at least protection rating: IP 65 / IP 66 / IP 67 / IP 69K).

## <span id="page-11-2"></span>**6.6 Ground connection**

The FE potential is connected to the following points of the device:

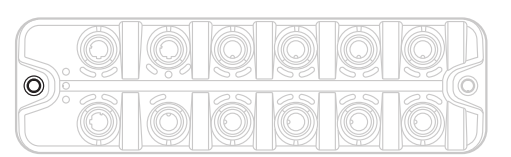

upper mounting lug of the housing

To ensure the protection of the device against electrical interference and to ensure the safe  $\mathbf{I}$ function of the device, the housing has to be connected to the GND of the installation using the shortest possible route.

 $\triangleright$  Ground the unit via the mounting screw of the upper mounting lugs.

## <span id="page-12-0"></span>**6.7 Voltage supply**

The unit is connected to the power supply via the Power-IN port.

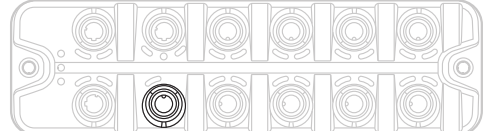

- Disconnect power!
- ▶ Connect the device via port X31 to 24 V DC (20...30 V SELV/PELV; according to IEC 61010-1, secondary circuit with max. 30 V DC, supplied from main circuit up to 300 V of overvoltage category).
- ▶ Use an L-coded M12 connector (minimum protection type: VARIABLE).

Recommended max. cable length: 25 m.

 $\triangleright$  In case of cables that are longer than 25 m, take the voltage drop and the necessary minimum supply voltage of 20 V into consideration!

Wiring:

 $\mathbf{\mathbf{I}}$ 

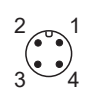

1: + 24 V DC (US) 2: not used 3: GND (US) 4: not used

## <span id="page-13-0"></span>**7 Operating and display elements**

## <span id="page-13-1"></span>**7.1 LEDs**

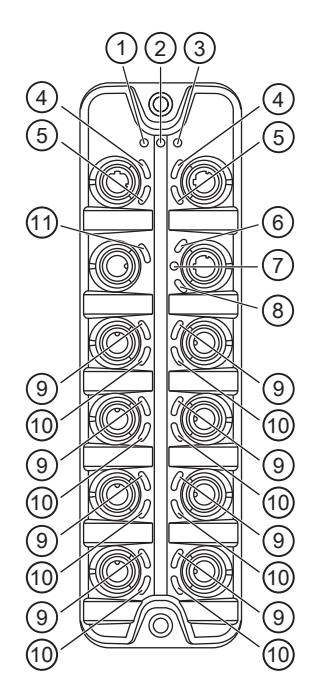

- 1: Status: RDY<br>2: Status: BE<br>3: Status: comp
	- Status: BE
- 3: Status: component placement side
- 4: Powerlink: LNK
- 5: Powerlink: ACT 6: IoT: LNK
- 7: IoT: IoT
- 8: IoT: ACT<br>9: IO-Link: 0
- IO-Link: <sup>●</sup>
- 10: IO-Link: DI 11: Power In: US

### <span id="page-13-2"></span>**7.1.1 Status**

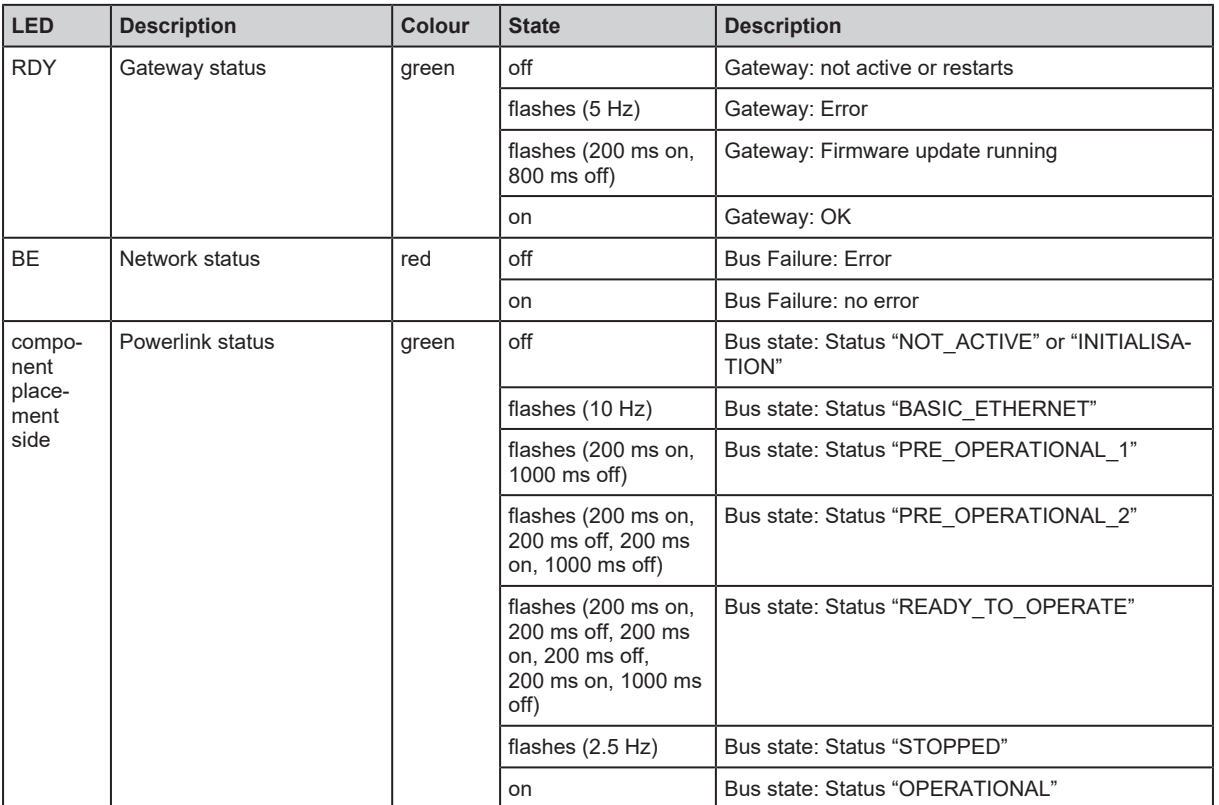

### <span id="page-14-0"></span>**7.1.2 Ethernet**

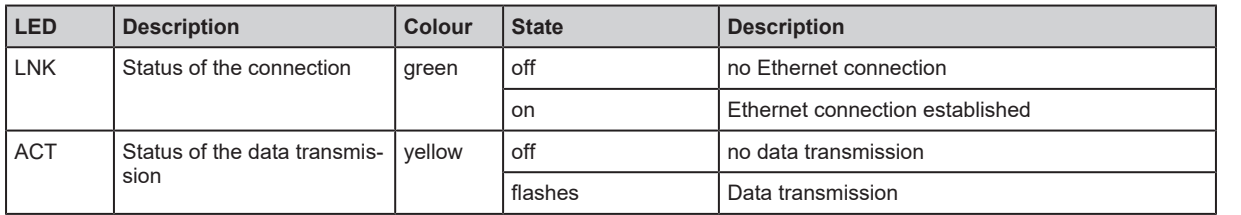

### <span id="page-14-1"></span>**7.1.3 Voltage supply**

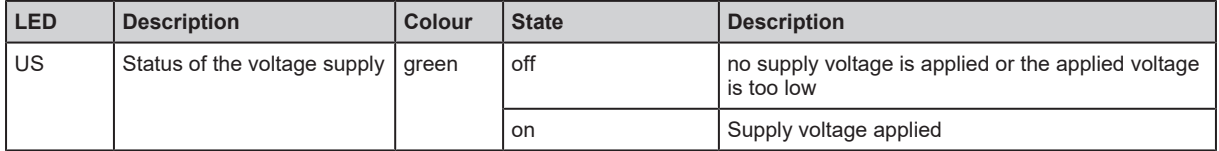

### <span id="page-14-2"></span>**7.1.4 IoT**

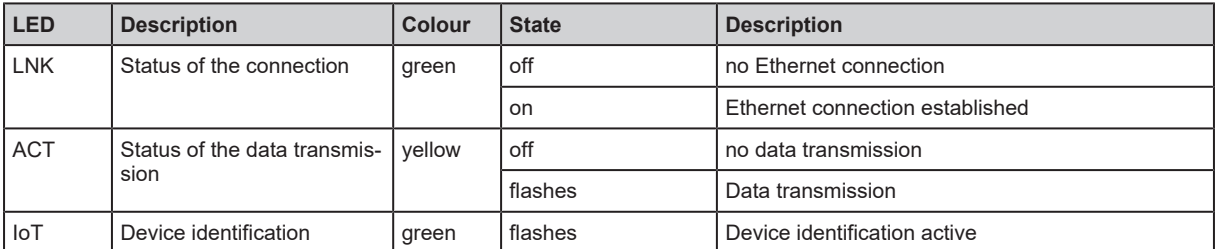

### <span id="page-14-3"></span>**7.1.5 IO-Link ports (Class A)**

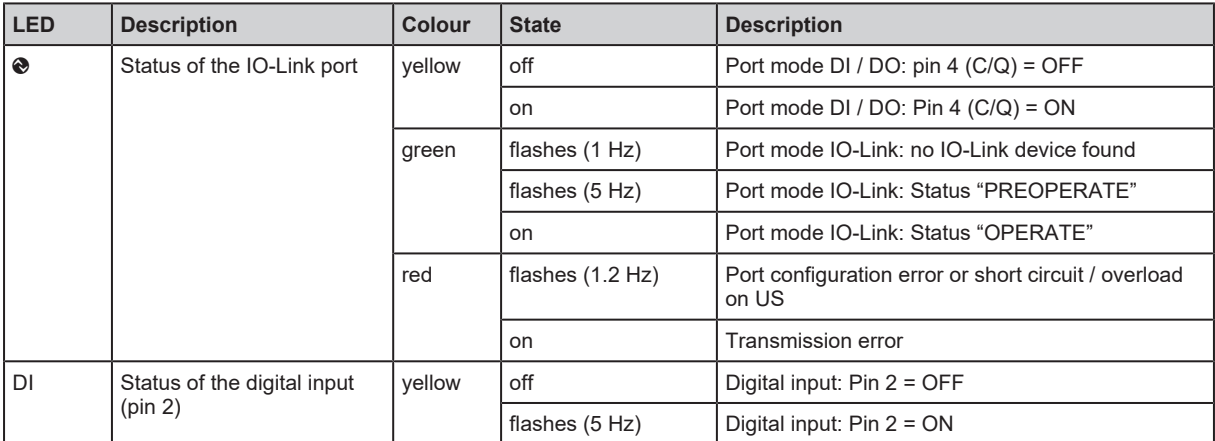

## <span id="page-15-0"></span>**8 Set-up**

- $\blacktriangleright$  Install the unit correctly.
- $\blacktriangleright$  Establish a correct electrical connection with the device.
- $\triangleright$  Once connected to the supply voltage, the unit will start.
- $\triangleright$  The LEDs show status and error conditions.
- $\triangleright$  The unit is ready for operation.
- $\triangleright$  The device can be configured.

## <span id="page-16-0"></span>**9 Settings**

## <span id="page-16-1"></span>**9.1 Configuration tools**

### <span id="page-16-2"></span>**9.1.1 Supported configuration tools**

The device can be configured with the following configuration tools:

- LR DEVICE
- ifm moneo suite
- ifm moneo configure (SA)
- $\blacktriangleright$  Install the required configuration tool.
- $\blacktriangleright$  Activate the licences required for operation.
- $\triangleright$  The configuration tool can be used to set the parameters of the unit.

### <span id="page-16-3"></span>**9.1.2 Getting started**

Requirements:

- $\checkmark$  The configuration tool is correctly installed on the laptop / PC.
- $\checkmark$  The laptop / PC is connected to the IoT port of the unit.
- $\blacktriangleright$  Start the configuration tool.
- $\blacktriangleright$  Scan the network for devices.
	- $\triangleright$  The configuration tool recognises the unit.
- $\triangleright$  Optional: Adapt the IP settings of the device.
- $\triangleright$  The configuration tool can access IO-Link masters and the connected IO-Link devices.

### <span id="page-16-4"></span>**9.1.3 IoT interface**

The device is connected to the IT network via the IoT interface.

### **IoT: Configuring IP settings**

For communication with the IT network, the IP parameters of the IoT interface must be configured.

 $\blacktriangleright$  Select [IoT] menu.

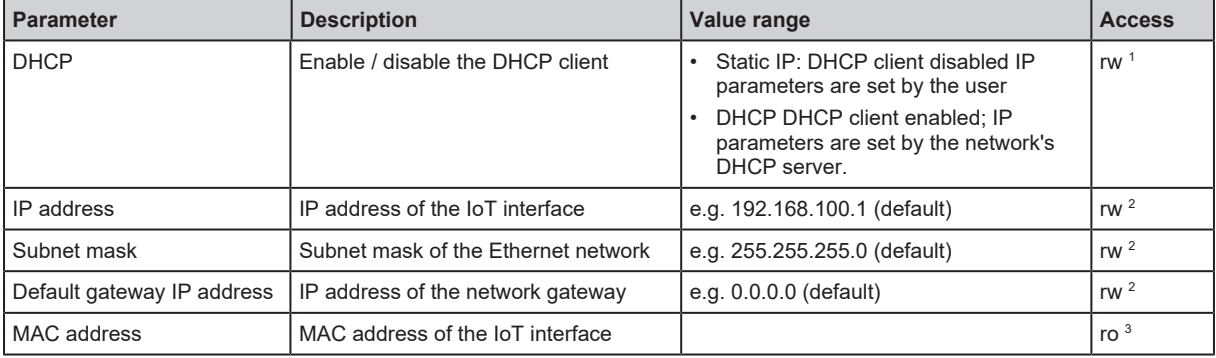

<sup>1</sup> read and write

 $2<sup>2</sup>$  read and write; can only be changed if DHCP client is enabled

<sup>3</sup> read only

 $\blacktriangleright$  Save the changes on the device.

### **IoT: Configuring security mode**

The unit provides a security mode. The security mode makes it possible to protect access to IO-Link masters and connected IO-Link devices from the IT network. When security mode is activated, the following restrictions apply:

- Access only by authentication (password protection)
- Access only via encrypted connection (TLS Transport Layer Security)

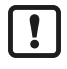

The security mode only protects access and data transmission via the IoT interface. The user name administrator cannot be changed.

The security mode can be enabled without setting the password at the same time. The next time the unit is accessed, the configuration tool requires the password to be set.

After entering the correct password, the user has unrestricted access to the IO-Link master and the connected IO-Link devices. The password is requested again when the current configuration tool session has ended (e.g. after a restart).

To configure the security mode:

 $\blacktriangleright$  Select [IoT] menu.

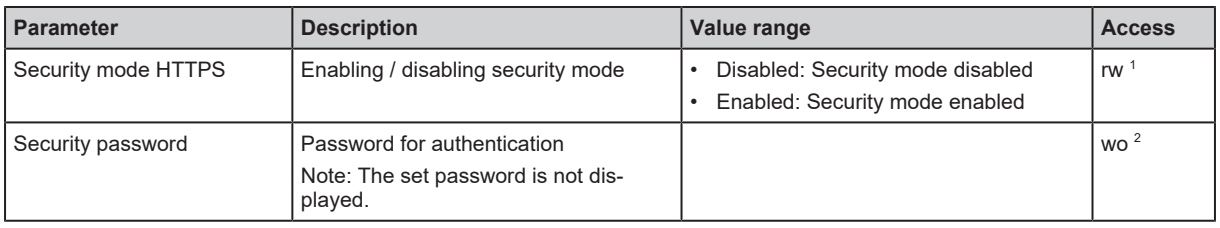

<sup>1</sup> read and write

- <sup>2</sup> write only
- $\blacktriangleright$  Save the changes on the device.

### <span id="page-17-0"></span>**IoT: Configuring access rights**

The access rights define which control instance may read or write the parameters, process data and event / diagnostic messages.

 $\blacktriangleright$  Select [IoT] menu.

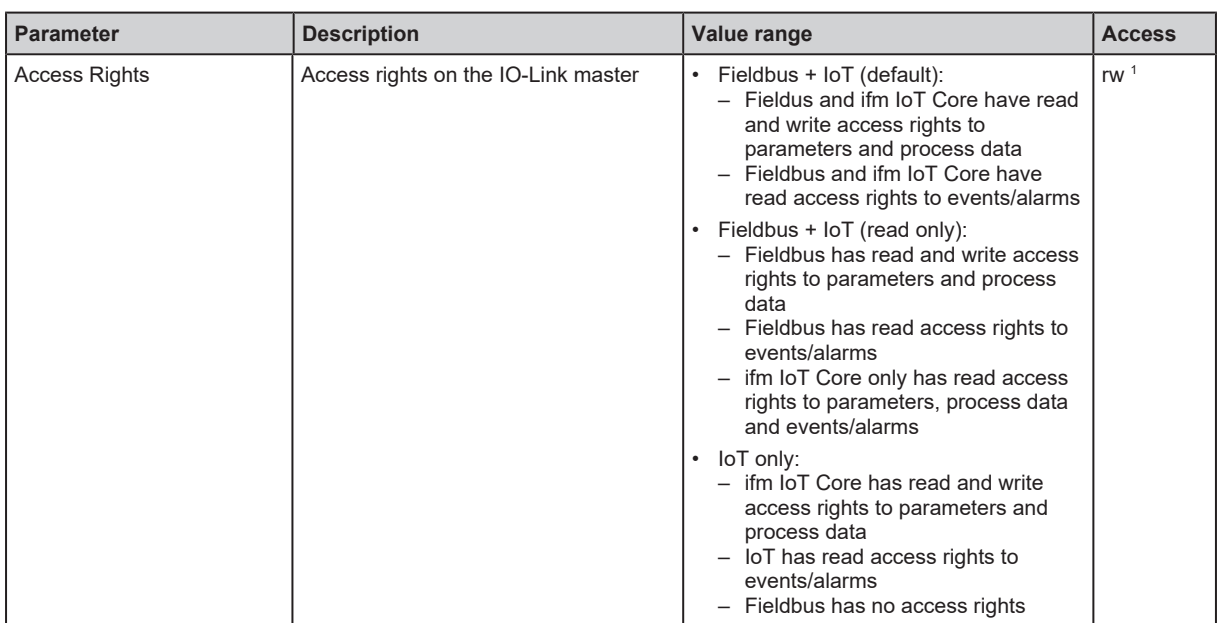

read and write

 $\blacktriangleright$  Save the changes on the device.

1

#### **IoT: Configuring the interface to the monitoring software**

For optional transmission of process data to monitoring software moneo, LR AGENT or LR SMARTOBSERVER, the interface must be configured accordingly.

 $\blacktriangleright$  Select [IoT] menu.

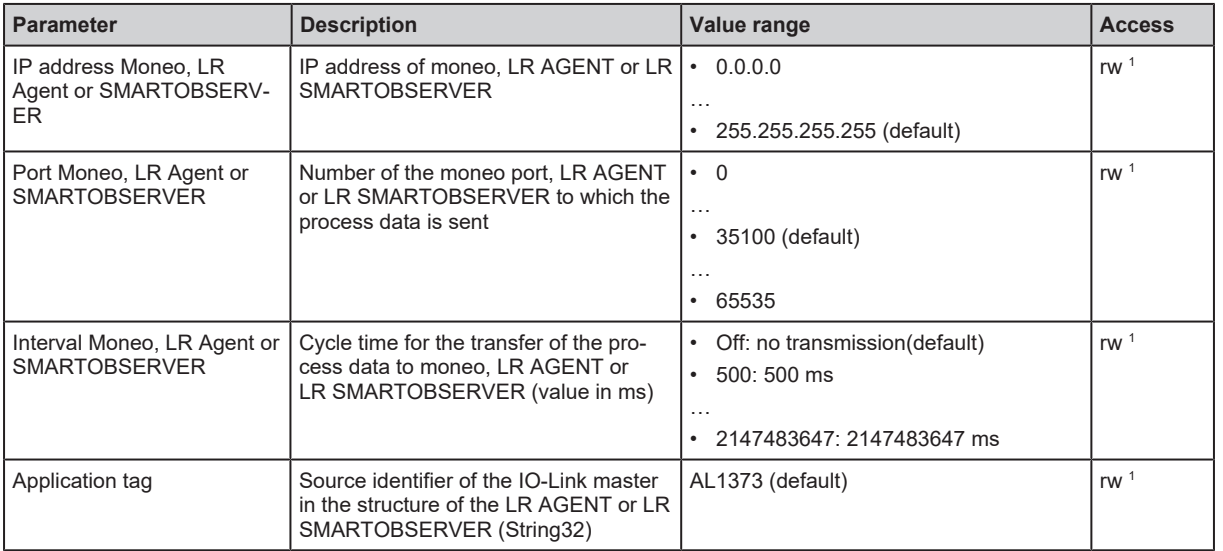

<sup>1</sup> read and write

 $\blacktriangleright$  Save the changes on the device.

After changing the parameters [IP address Moneo, LR Agent or SMARTOBSERVER] or Ţ [Application Tag], it may take up to 20 seconds until the device will establish a TCP connection again.

To prevent the delay:

 $\blacktriangleright$  Restart the device.

### <span id="page-18-0"></span>**9.1.4 Fieldbus interface**

#### **Fieldbus: Configuring the interface**

 $\blacktriangleright$  Select [Fieldbus] menu.

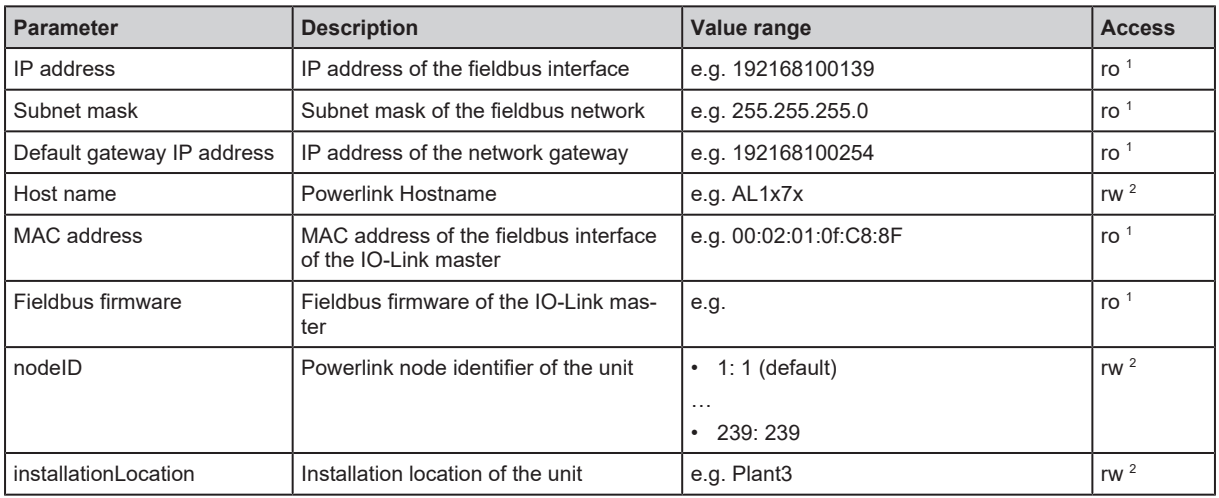

<sup>1</sup> read only

<sup>2</sup> read and write

 $\blacktriangleright$  Save the changes on the device.

### <span id="page-19-0"></span>**9.1.5 Ports**

### **Ports: Setting the data transmission to the monitoring software**

Select the [Port n] menu (n:  $1...8$ ).

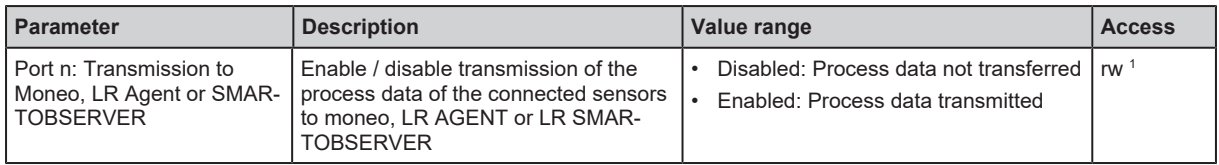

<sup>1</sup> read and write

 $\blacktriangleright$  Save the changes on the device.

### <span id="page-19-1"></span>**Ports: Setting the operating mode Pin 4 (US)**

Select the [Port n] menu (n:  $1...8$ ).

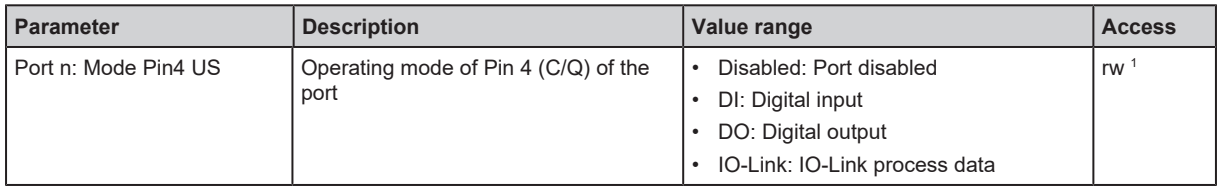

<sup>1</sup> read and write

 $\blacktriangleright$  Save the changes on the device.

### **Ports: Setting validation and data storage**

 $\blacktriangleright$  Select the [Port n] menu (n: 1...8).

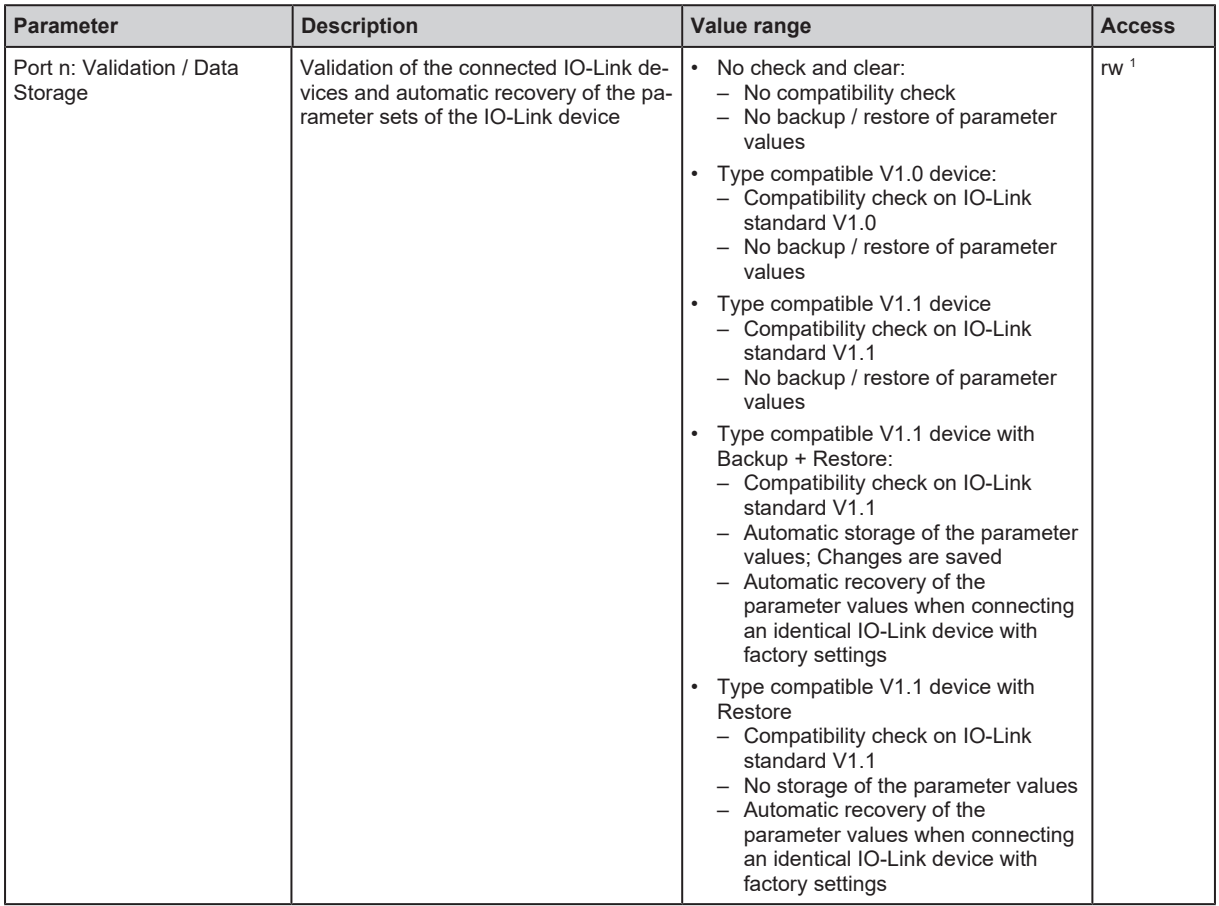

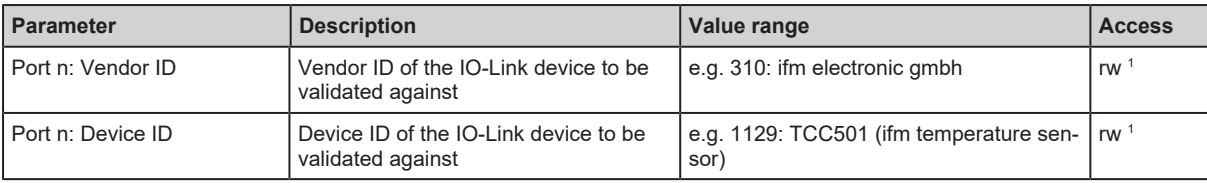

1 read and write; Parameter only available if operating mode pin 4 (US) = IO-Link and IO-Link device is connected to port

 $\blacktriangleright$  Save the changes on the device.

#### **Ports: Setting the cycle time**

Select the [Port n] menu (n:  $1...8$ ).

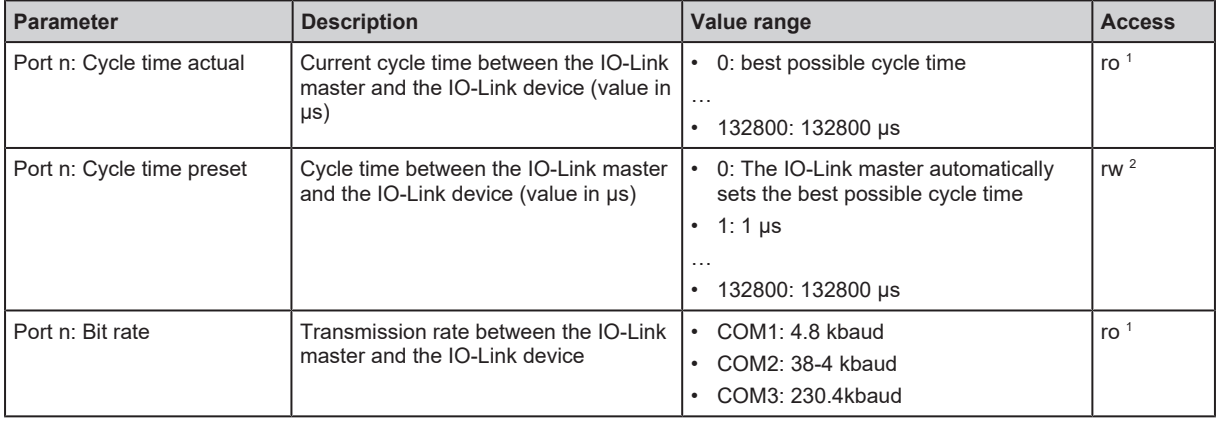

1 read only; Parameter only available if operating mode pin 4 (US) = IO-Link and IO-Link device is connected to port

 $^{\rm 2}~$  read and write; Parameter only available if operating mode pin 4 (US) = IO-Link and IO-Link device is connected to port

 $\blacktriangleright$  Save the changes on the device.

### <span id="page-20-0"></span>**9.1.6 Info**

#### **Info: Displaying the device information**

 $\blacktriangleright$  Select [Info] menu.

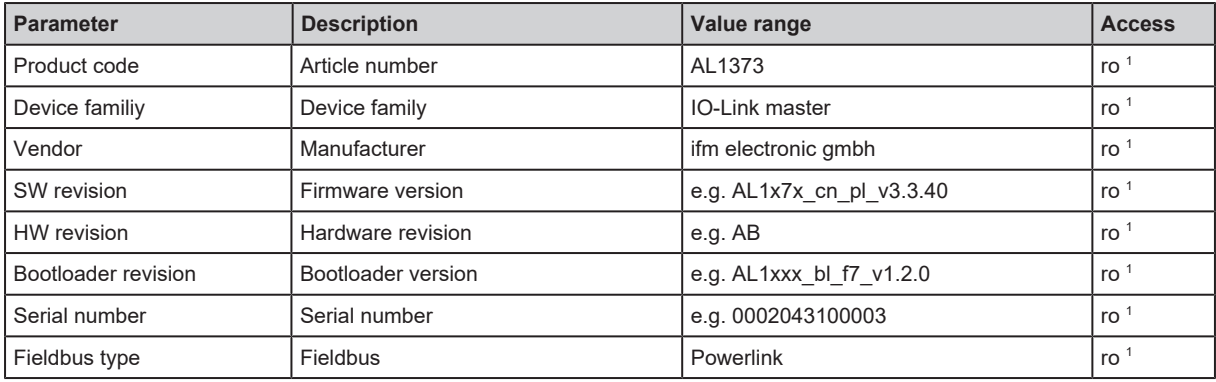

<sup>1</sup> read only

### <span id="page-20-1"></span>**9.1.7 Firmware**

#### **Firmware: Showing the firmware version**

 $\blacktriangleright$  Select [Firmware] menu.

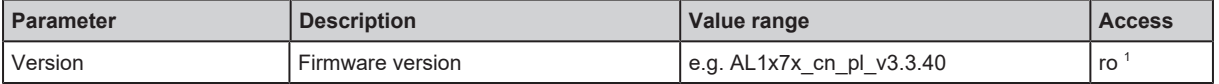

<sup>1</sup> read only

#### **Firmware: Resetting the device**

Only available with LR DEVICE

- $\blacktriangleright$  Select [Firmware] menu.
- $\blacktriangleright$  Click on [Factory Reset].
- $\triangleright$  The device will be reset to the factory settings.
- $\triangleright$  All parameters are set to their default values.

### **Firmware: Rebooting the device**

Only available with LR DEVICE

- $\blacktriangleright$  Select [Firmware] menu.
- Click on [Reboot].
- $\triangleright$  The device will be restarted.
- $\triangleright$  All set parameter values will be retained.

### <span id="page-21-0"></span>**9.1.8 IO-Link devices**

The unit supports access to connected IO-Link devices (sensors, actuators) with the configuration tools.

Requirements:

- $\checkmark$  The IO-Link master is correctly mounted and electrically connected.
- $\checkmark$  The IO-Link device is correctly connected to the IO-Link port of the device.
- $\checkmark$  The configuration tool is connected to network.
- $\checkmark$  [Operating mode Pin 4 \(US\) of the IO-Link port is "IO-Link" \(](#page-19-1) $\hat{\to}$  [Ports: Setting the operating mode](#page-19-1) [Pin 4 \(US\)](#page-19-1)  $\mathbb{D}$  [20\)](#page-19-1).
- $\checkmark$  [IoT has read and write rights to the device \(](#page-17-0) $\hat{\to}$  [IoT: Configuring access rights](#page-17-0)  $\hat{\Box}$  [18\).](#page-17-0)
- $\blacktriangleright$  Update the IODD library of the configuration tool.
- $\blacktriangleright$  Scan the network for devices.
	- $\triangleright$  The configuration tool detects the IO-Link master.
- $\blacktriangleright$  Click on the IO-Link master found.
	- $\triangleright$  The configuration tool displays a detailed view of the IO-Link master.
	- $\triangleright$  The configuration tool recognises the connected IO-Link device.
- $\blacktriangleright$  Click on the IO-Link device.
	- $\triangleright$  A detailed view of the IO-Link device appears.
	- $\triangleright$  The detailed view shows the current parameter values of the IO-Link device.
- $\blacktriangleright$  Configure the IO-Link device.
- $\triangleright$  Store the changed configuration of the IO-Link device.

## <span id="page-22-0"></span>**9.2 ifm IoT Core**

### <span id="page-22-1"></span>**9.2.1 ifm IoT Core: General information**

The device has the ifm IoT Core. The ifm IoT Core represents the functionality of a device. Each device is represented by a number of objects, services and events. The elements of the ifm IoT Core are arranged in a JSON object in a hierarchical tree structure. The ifm IoT Core makes these elements available to the outside world via standard interfaces. This allows the user and other devices to access data (parameters, process data, events) and functions (services) of the ifm IoT Core.

#### **Accessing the ifm IoT Core**

An element of the ifm IoT Core is accessed via its address (e.g. root/port1/pin2 ). The address is composed of the path leading to the element ( root/port1 ) and the identifier of the element ( pin2 ).

The user can access the ifm IoT Core via HTTP requests. The following methods are supported:

#### **GET method**

Access: reading

Syntax of the request:

http://ip/datapoint/service

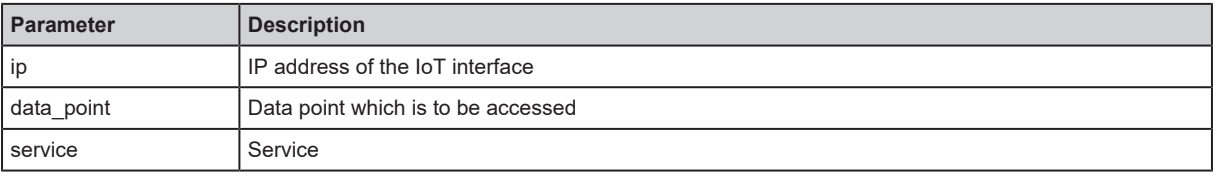

Syntax of the response:

```
{
    "cid":id,
    "data":{"value":resp_data},
    "code":diag_code
}
```
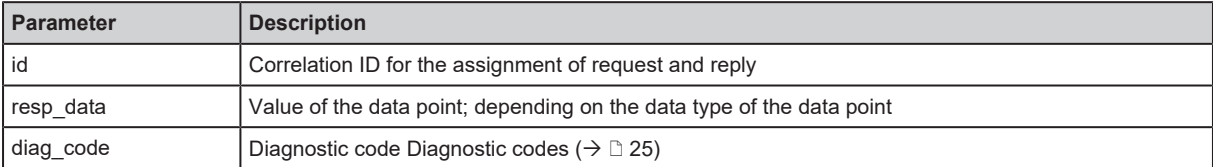

#### **Example: GET request**

Request:

http://192.168.0.250/devicetag/applicationtag/getdata

Response:

```
{
    "cid":-1,
    "data":{"value":"AL1373"},
    "code":200
}
```
#### **POST method**

Access: reading, writing

Syntax of the request:

```
{
    "code":"code_id",
    "cid":id,
    "adr":"data_point/service",
    "data":{req_data},
    "auth":{"user":"usr_id","passwd":"password"}
}
```
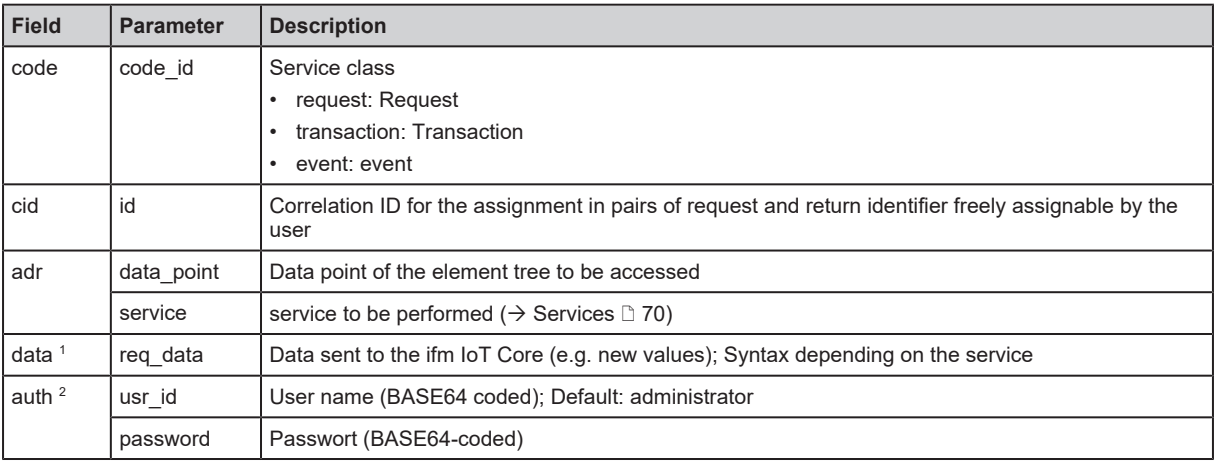

1 optional; only required for services that send data to the ifm IoT Core (e.g. setdata)

<sup>2</sup> optional; only required if security mode is activated

Syntax of the response:

```
{
    "cid":id,
    "data":{resp_data},
    "code":diag_code
}
```
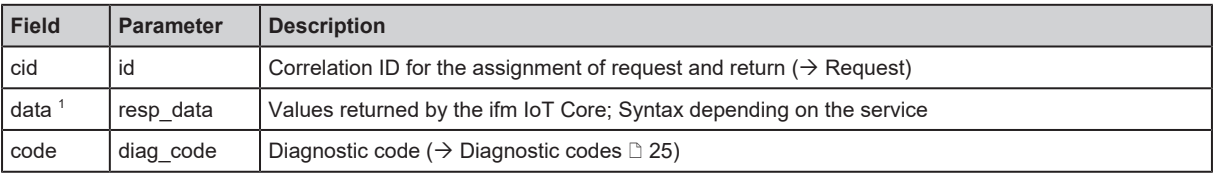

1 optional; only available for services that receive data from the ifm IoT Core (e.g. getdata)

Device-specific error codes are output in the event of faulty acyclic access to connected IO-Link devices.

Syntax of the response in the event of incorrect access:

```
{
    "cid":id,
    "error":err_code,
    "code":diag_code
}
```
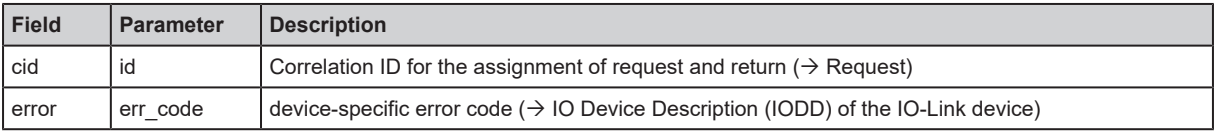

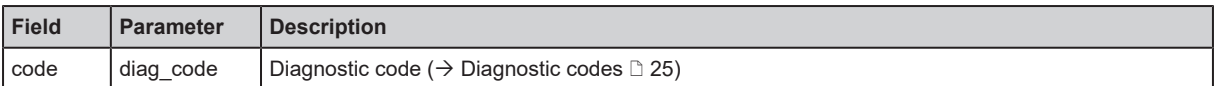

#### **Example: POST request**

• Request:

```
{
    "code":"request",
    "cid":-1,
    "adr":"devicetag/applicationtag/getdata"
}
```
Response:

```
{
    "cid":-1,
    "data":{"value":"VARIABLE_LINK"},
    "code":200
}
```
#### <span id="page-24-1"></span>**Diagnostic codes**

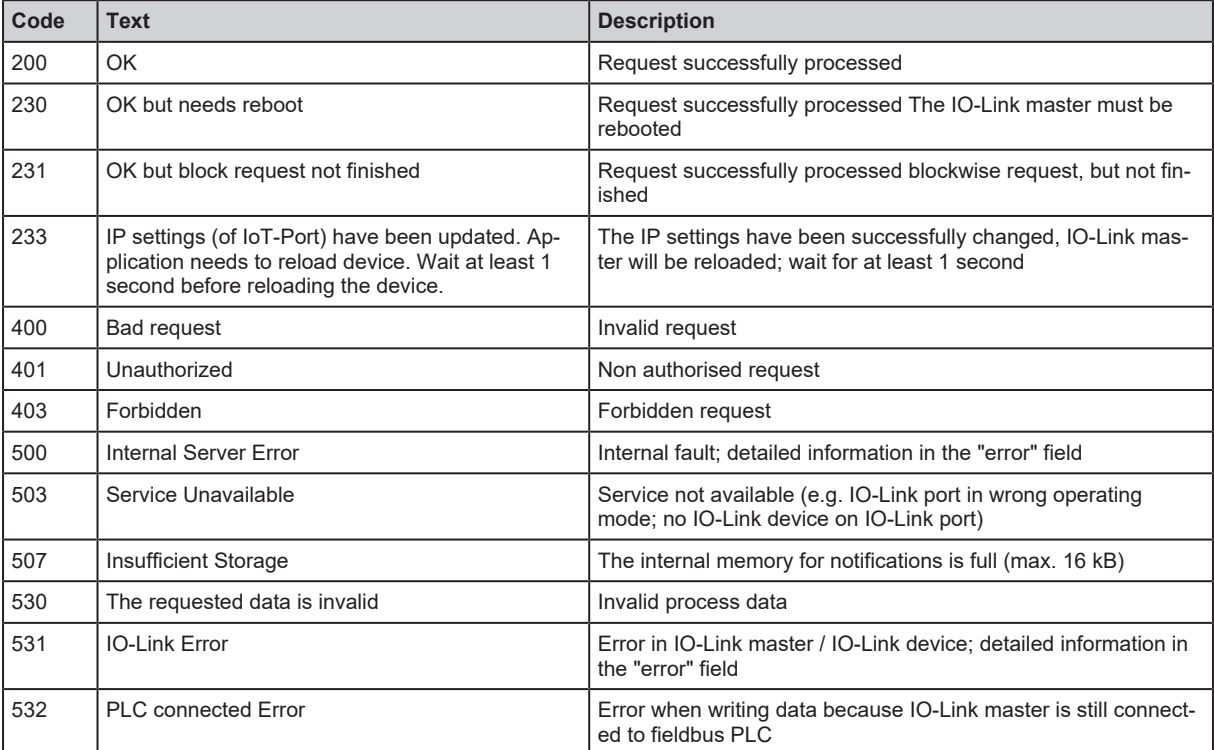

### <span id="page-24-0"></span>**9.2.2 Getting started**

To register the device description of the VARIABLE\_AL1330:

- ▶ Send the following POST request to the ifm IoT Core: {"code":"request", "cid":-1, "adr":"gettree"}
- $\triangleright$  ifm IoT Core returns the device description as a structured JSON object.
- $\blacktriangleright$  Identify all substructures and the data points contained therein in the tree structure of the JSON object.

 $\blacktriangleright$  Identify the applicable services for the access to substructures and the data points contained therein.

### <span id="page-25-0"></span>**9.2.3 General functions**

The device has the type "device"  $($   $\rightarrow$  [Types](#page-69-3)  $\Box$  [70\)](#page-69-3). The following services can be applied to the root element of the device tree:

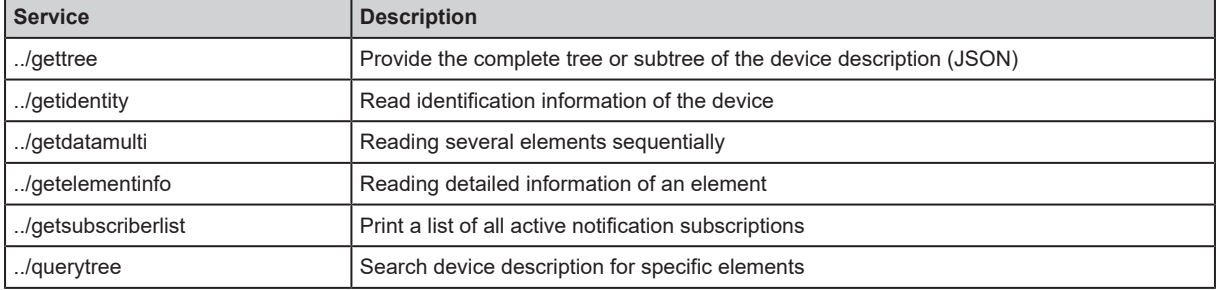

The following services can be applied to elements of the type data depending on its access rights:

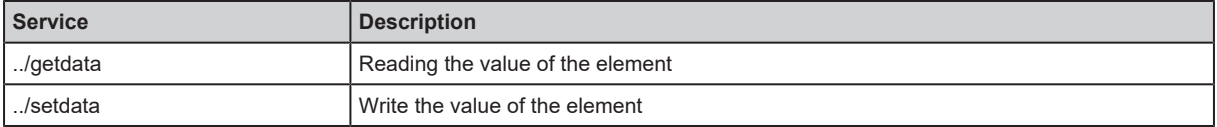

#### **Example: Reading properties of an element**

**Task:** Determine the data type and value range of the accessrights parameter.

**Solution:** Read the properties of the element iotsetup/accessrights of the getelementinfo service. The fields type (data type) and valuation (range of values) contain the required information.

• Request:

```
{
    "code":"request",
    "cid":4711,
   "adr":"getelementinfo",
    "data":{"adr":"iotsetup/accessrights"}
}
```
• Response:

```
{
    "cid":4711,
    "data":{
         "identifier":"accessrights",
         "type":"data",
         "uid":null,
         "profiles":["parameter"],
         "format":{
              "type":"enum",
      "namespace":"json",
      "encoding":"integer",
              "valuation":{
                   "valuelist":{
                       "0":"Fieldbus + IoT",
                       "1":"Fieldbus + IoT (read-only)",
                       "3":"IoT only"}
                  }
             }
         },
    "code":200
}
```
The accessrights parameter has the data type ENUM with the valid values "Fieldbus + IoT", "Fieldbus + IoT (read only)" and "IoT only".

#### **Example: Outputting the subtree**

**Task:** Output all direct sub-elements of the node firmware.

**Solution:** Use the service gettree to output the required subtree (root node: firmware, sub-levels to be shown: 1)

• Request:

```
{
    "code":"request",
    "cid":4711,
    "adr":"gettree",
    "data":{"adr":"firmware","level":1}
}
```
• Response:

```
{
    "cid":4711,
    "data":{
        "identifier":"firmware",
        "type":"structure",
        "profiles":["software","software/uploadablesoftware"],
        "subs":[
             {"identifier":"version","type":"data","profiles":["parameter"],
                 "format":{"type":"string","namespace":"json","encoding":"UTF-8"}},
             {"identifier":"type","type":"data",
                 "format":{"type":"string","namespace":"json","encoding":"UTF-8"}},
             {"identifier":"install","type":"service"},
              {"identifier":"factoryreset","type":"service"},
             {"identifier":"signal","type":"service"},
             {"identifier":"container","type":"data",
                 "format":{"type":"binary","namespace":"json","encoding":"base64"}},
             {"identifier":"reboot","type":"service"}
      ]
        },
    "code":200
}
```
#### **Example: Changing a parameter value**

**Task:** The Application Tag parameter of the unit is to be written with the value "Do not use". The new value is only supposed to be valid until the next reboot of the unit.

**Solution:** Write the new value of the applicationspecifictag element with the setdata service. To keep the new value only until the next restart of the unit, pass on the duration option with the uptime value.

Request:

```
{
    "code":"request",
    "cid":4711,
    "adr":"/devicetag/applicationtag/setdata",
    "data":{"duration":"uptime","newvalue":"Do not use"}
}
```
Response:

```
{
    "cid":4711,
    "code":200,
}
```
#### **Example: Reading several elements sequentially**

**Task:** The following current values are to be read by the IO-Link master. Temperature, serial number

**Solution:** Read the current parameter values using the getdatamult (data point temperature service: / processdatamaster/temperature; Data point serial number: /deviceinfo/serialnumber)

• Request:

```
{
    "code":"request",
    "cid":4711,
    "adr":"/getdatamulti",
    "data":{"datatosend":[
        "/processdatamaster/temperature",
        "/deviceinfo/serialnumber"]
    }
}
```
Response:

```
{
    "cid":4711,
    "data":{
        "processdatamaster/temperature":{"code":200,"data":44},
        "deviceinfo/serialnumber":{"code":200,"data":"000174210147"}},
    "code":200
}
```
#### **Example: Browsing device description**

**Task:** List all elements with the designation "status" and the profile "runcontrol".

**Solution:** Use the service querytree to browse the device description with the parameters "status" (name) and "runcorntrol" (profile)

Request:

```
{
    "cid":4711,
    "code":"request",
  "adr":"querytree",
  "data":{"profile":"runcontrol","name":"status"}
}
```
• Response:

```
{
    "cid":4711,
    "data":{"adrList":[
        "device/connections/mqttConnection/status",
        "device/connections/mqttConnection/mqttCmdChannel/status"]},
    "code":200
}
```
#### **DNS support**

The ifm IoT Core supports the Domain Name System (DNS) service for the name resolution of IP addresses. The user can use the corresponding host name instead of the concrete IP address in the request. DNS can be used both for addressing the IoT core and for addressing network participants.

#### **Example: Using DNS support**

#### **Example 1:** gettree

Synonymous requests:

- http://192.168.23.70:8080/gettree
- http://example.org:8080/gettree

#### **Example 2:** subscribe

Synonymous requests:

```
• with IP address:
```

```
{
    "cid":11,
    "code":10,
    "adr":"setasync/datachanged/subscribe",
    "data":{
        "datatosend":["setasync"],
        "callback":"192.168.23.70:8080/dump"}
}
```
• with host name:

```
{
  "cid":11,
    "code":10,
    "adr":"setasync/datachanged/subscribe",
    "data":{
        "datatosend":["setasync"],
        "callback":"http://example.com:8080/dump"}
}
```
### <span id="page-29-0"></span>**9.2.4 IoT**

#### **IoT: Configuring access rights**

Substructure: iotesetup

Available data points:

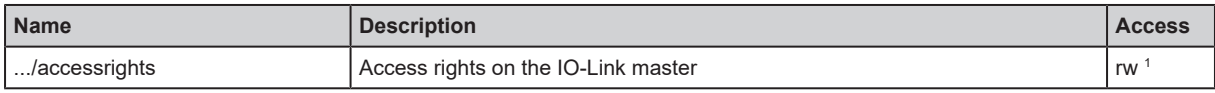

<sup>1</sup> read and write

#### **IoT: Configuring IP settings**

Substructure: iotsetup/network

Available data points:

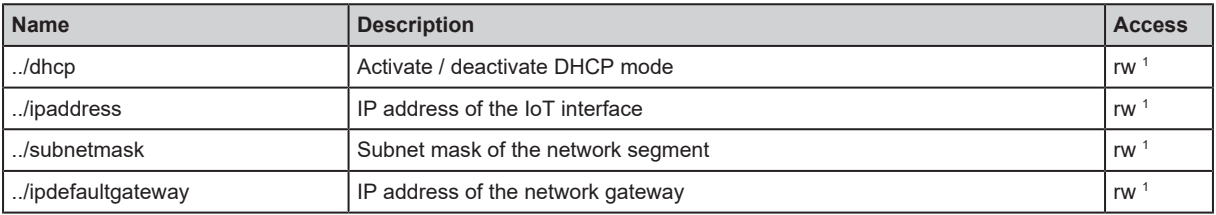

<sup>1</sup> read and write

Applicable services:

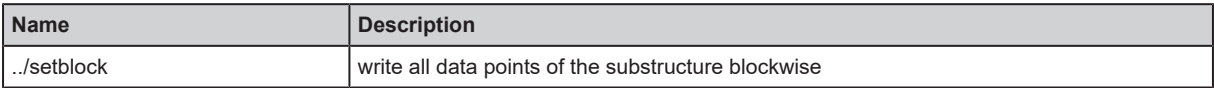

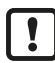

Write the data points of the substructure only with the setblock service!

#### **IoT: Configuring security mode**

The unit provides a security mode. The security mode makes it possible to protect access to IO-Link masters and connected IO-Link devices from the IT network. When security mode is activated, the following restrictions apply:

- Access only by authentication (password protection)
- Access only via encrypted connection (TLS Transport Layer Security)

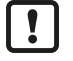

The security mode only protects access and data transmission via the IoT interface.

 $\triangleright$  The user name administrator cannot be changed.

 $\triangleright$  The set password cannot be read with getdata.

[The current status of the security mode can be read with the getidentity service \(](#page-71-0) $\rightarrow$  [Service:](#page-71-0) qetidentity  $\Box$  [72\)](#page-71-0).

For the authentication, the user must additionally provide the POST requests with a valid user name and password in the field "auth". The user name and the password are shown as Base64-coded character strings.

The following requests can be done if the security mode is enabled, also without authentication:

- /getidentity
- /deviceinfo/vendor/getdata
- /deviceinfo/productcode/getdata

#### Substructure: iotsetup

Available data points:

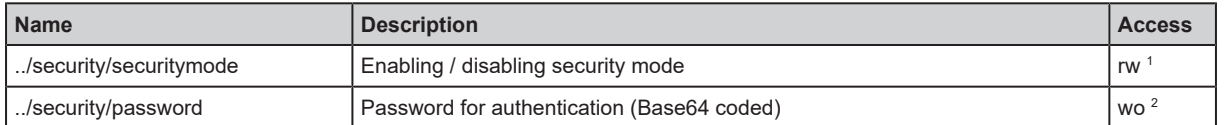

1 read and write

2 write only

ິກິ

Valid character set for the Base64 coding / decoding of the password: UTF-8

Online tool for coding / decoding: www.base64encode.org

#### **Example: Activating security mode**

**Task:** The security mode of the IoT interface is to be activated. The valid password is to be set to "password" (BASE64-coded: cGFzc3dvcmQ=).

**Solution:** Activate the security mode via the data point iotsetup/security/securitymode. Write the required password to the data point iotsetup/security/password.

#### **Activating security mode**

Request:

```
{
    "code":"request",
    "cid":-1,
    "adr":"/iotsetup/security/securitymode/setdata",
    "data":{"newvalue":"1"}
}
```
Response:

```
{
    "cid":-1,
    "code":200
}
```
#### **Setting the password**

```
• Request:
```

```
{
    "code":"request",
    "cid":-1,
    "adr":"/iotsetup/security/password/setdata",
    "data":{"newvalue":"cGFzc3dvcmQ="}
}
```

```
• Response:
```

```
{
    "cid":-1,
    "code":200
}
```
#### **Example: Request with authentication**

**Task:** The temperature of the IO-Link master is to be read. The security function is enabled (current password: password).

**Solution:** Read the data point processdatamaster/temperature. The request must be sent using https. The user name and the password are transferred as a Base64-coded character string ("administrator" = "YWRtaW5pc3RyYXRvcg==", "password" = "cGFzc3dvcmQ=")

```
• Request:
```

```
{
    "code":"request",
    "cid":-1,
    "adr":"processdatamaster/temperature/getdata",
    "auth":{"user":"YWRtaW5pc3RyYXRvcg==","passwd":"cGFzc3dvcmQ="}
}
```

```
• Response:
```

```
{
    "cid":-1,
    "data":{"value":37},
    "code":200
}
```
#### **Example: Resetting the password**

**Task:** The existing password is to be reset.

**Solution:** To reset a password, disable the security mode. To disable it, enter the user name and the password (the fields "user" and "passwd").

• Request:

```
{
    "code":"request",
    "cid":-1,
    "adr":"iotsetup/security/securitymode/setdata",
    "data":{"newvalue":0},
    "auth":{"user":"YWRtaW5pc3RyYXRvcg==","passwd":"SW9UNGlmbQ=="}
}
```
• Response:

```
{
    "cid":-1,
    "code":200
}
```
#### **IoT: interface to moneo, configuring LR AGENT and LR SMARTOBSERVER**

Substructure: iotsetup

Available data points:

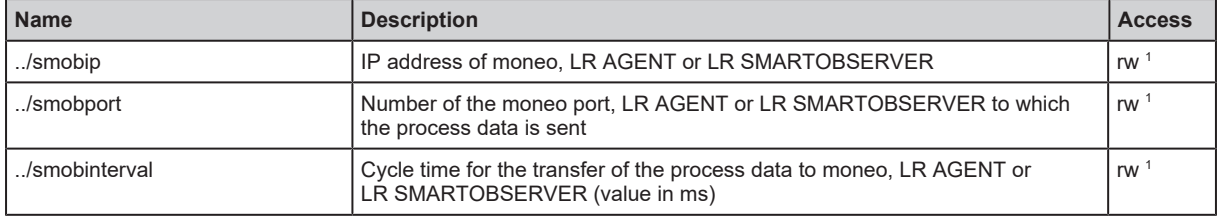

<sup>1</sup> read and write

Substructure: devicetag

Available data points:

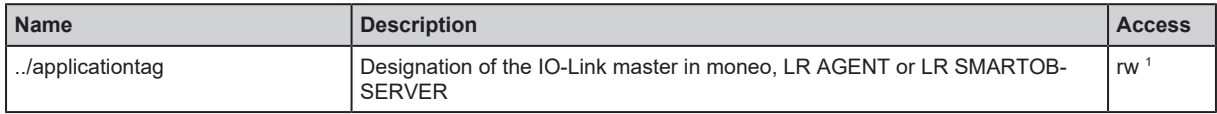

<sup>1</sup> read and write

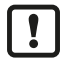

32 bytes are available on the IO-Link master for storing the applicationtag parameter. If the memory range is exceeded, the IO-Link master will abort the write process and return the diagnostic code 400.

 $\blacktriangleright$  When writing the applicationtag parameter, note the different memory requirements of the individual UTF-8 characters (characters 0-127: 1 byte per character; character >127: more than 1 byte per character).

#### <span id="page-32-0"></span>**9.2.5 Fieldbus**

#### **Fieldbus: Configuring the POWERLINK interface**

Substructure: fieldbussetup

Available data points:

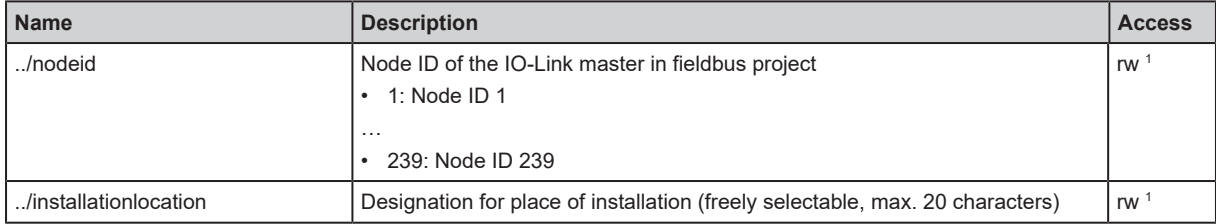

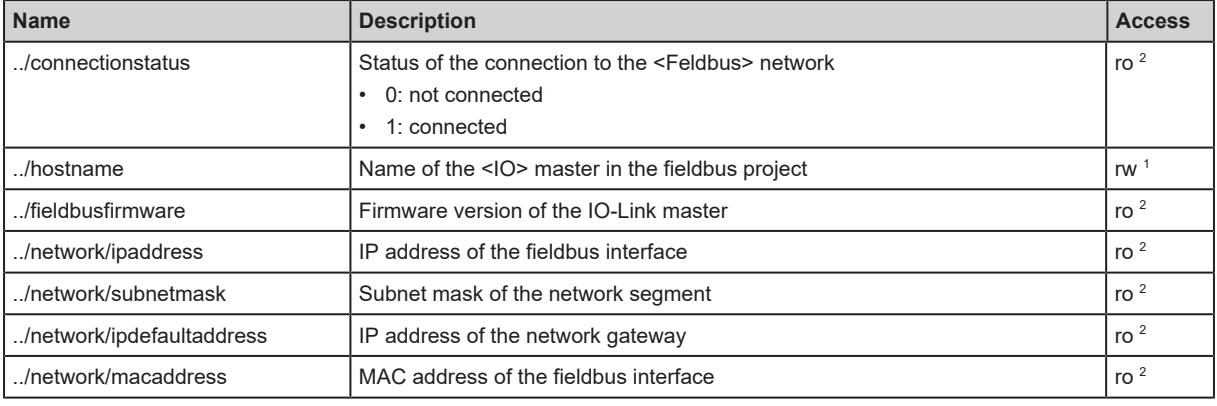

<sup>1</sup> read and write

<sup>2</sup> read only

### <span id="page-33-0"></span>**9.2.6 Ports**

#### **Ports: Setting the operating mode Pin 4 (US)**

Substructure: iolinkmaster/port[n] (n: 1...8)

Available data points:

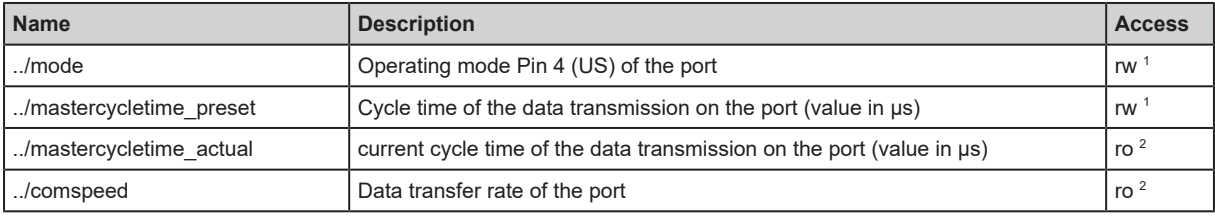

<sup>1</sup> read and write; can only be changed if no connection to the fieldbus controller is active

<sup>2</sup> read only

#### **Ports: Configuring the device validation and data storage**

Substructure: iolinkmaster/port[n] (n: 1...8)

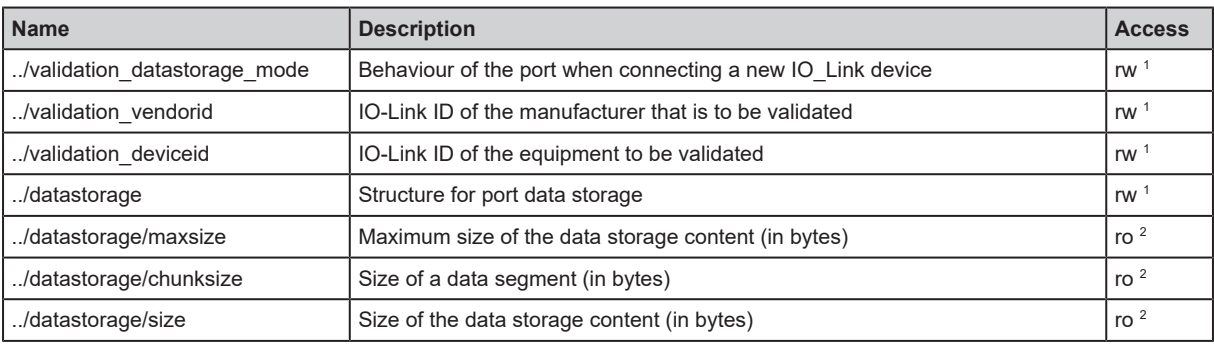

<sup>1</sup> read and write; can only be changed if no connection to the fieldbus controller is active

<sup>2</sup> read only

#### Applicable services:

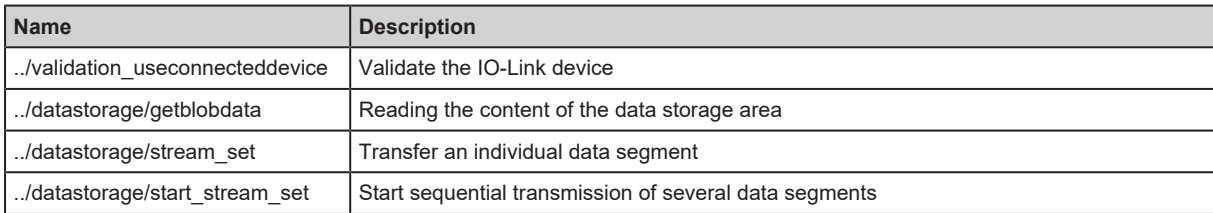

#### **Example: Cloning the data memory of an IO-Link port**

Task: The data memory of port 2 of IO-Link master 1 is to be cloned to IO-Link master 2.

Solution: The cloning consists of 2 steps. In the first step, the data memory of the port is read by IO-Link master 1. In the second step, the read data is stored in the data memory of the port of IO-Link master 2.

#### **Read data memory**

Read segment size of the data storage ( $h =$  number of bytes)

```
{
    "code":"request",
    "cid": -1,
    "adr":"/iolinkmaster/port[2]/datastorage/chunksize/getdata"
}
```

```
Example: h = 256
```

```
Read total size of the data storage (q = number of bytes)
```

```
{
    "code":"request",
    "cid":-1,
    "adr": "/iolinkmaster/port[2]/datastorage/size/getdata"
}
```
Example:  $q = 550$ 

 $\triangleright$  Calculate the number of reading steps n: n = first integer value for which applies:  $g \leq n^*h$ 

Example: n= 3, da 550 < 3\*256

 $\triangleright$  Read the data storage segment by segment ("pos" indicates the byte offset at which the read process starts with the length "length").

```
{
    "code":"request",
    "cid":-1,
    "adr":"/iolinkmaster/port[2]/datastorage/getblobdata",
    "data":{"pos":0,"length":h}
}
{
    "code":"request",
    "cid":-1,
    "adr":"/iolinkmaster/port[2]/datastorage/getblobdata",
    "data":{"pos":h,"length":h}
}
{
    "code":"request",
    "cid":-1,
    "adr":"/iolinkmaster/port[2]/datastorage/getblobdata",
    "data":{"pos":2*h,"length":h}
}
...
{
    "code":"request",
    "cid":-1,
    "adr":"/iolinkmaster/port[2]/datastorage/getblobdata",
    "data":{"pos":n*h,"length":h}
}
```
Example:

1st reading order:  $pos = 0$ , length = 256

2nd reading order: pos = 256, length =256

3rd Read command: pos = 512, length = 256

Each segment is returned as a BASE64-encoded string.

 $\triangleright$  Connect segments (concatenate).

#### **Restore data memory**

 $\triangleright$  Determine the size of the backed-up data storage content (n = number of bytes).

Example:  $n = 550$ 

Read segment size (s = number of bytes)

```
{
    "code":"request",
    "cid":-1,
    "adr":"/iolinkmaster/port[1]/datastorage/chunksize/getdata"
}
```
Example:  $s = 256$ 

▶ Start writing the data storage string segment by segment ("size" = size of the read data storage)

```
{
    "code":"request",
    "cid":-1,
    "adr":"/iolinkmaster/port[1]/datastorage/start_stream_set",
    "data": {"size": n}
}
```
Example: size = 550

 $\triangleright$  Transmit data storage string segment by segment ("value" = string value with length s)

```
{
    "code":"request",
    "cid":-1,
    "adr":"/iolinkmaster/port[1]/datastorage/stream_set",
    "data": {"value": "aWZtfgIAAABBTDF4NXhfY25faXRfdDIuMi43Nw..."
}
```
#### **Ports: Configuring the data transfer to LR AGENT / LR SMARTOBSERVER**

Substructure: iolinkmaster/port[n] (n: 1...8)

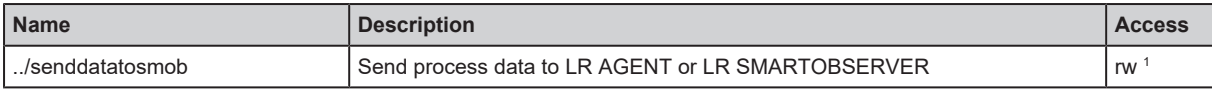

<sup>1</sup> read and write

#### **Ports: Reading / writing process data**

Substructure: iolinkmaster/port[n] (n: 1...8)

Available data points:

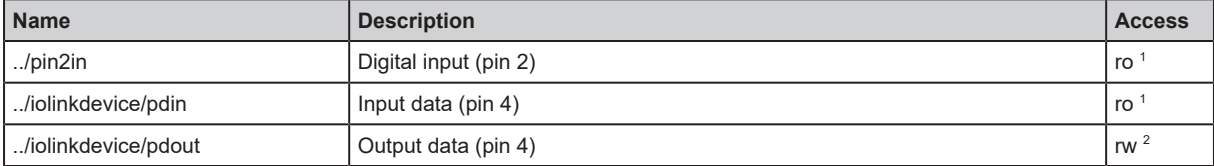
- <sup>1</sup> read only
- 2 read and write; can only be changed if no connection to the fieldbus controller is active

### <span id="page-36-0"></span>**Example: Reading an IO-Link process value (operating mode "IO-Link")**

**Task:** Read the current measured value of the ifm temperature sensor TN2531 at port 2.

**Solution:** Read the value of the pdin data point.

• Request:

```
{
    "code":"request",
    "cid":4711,
    "adr":"/iolinkmaster/port[2]/iolinkdevice/pdin/getdata"
}
```
Response:

```
{
    "cid":4711,
    "data":{"value":"03C9"},
    "code":200
}
```
The return value is displayed in hexadecimal format. The return value is given in hexadecimal format. Besides the temperature value the return value comprises additional information  $\leftrightarrow$  IO Device Description (IODD) of the sensor). The temperature value is shown in bits 2 to 15.

0x03C9 = 0b**11110010**01

Temperature value: 0b11110010 = 242

This means that The current temperature value is 24.2 °C.

#### **Example: Writing an IO-Link process value**

**Task:** The buzzer of the DV2500 at port 2 is to be switched on. The DV2500 operates in On/Off mode.

**Solution:** Write the value of the pdout data point. The IODD of the DV2500 shows the structure of the process value (e.g. LED activity). The buzzer is switched via bit 40 of the process value (OFF = 0, ON  $= 1$ ).

Process sequence:

- 1. Read the current process value [Example: Reading an IO-Link process value \(operating mode "IO-](#page-36-0)Link")  $(\rightarrow \Box 37)$ .
- 2. Set bit 40 of the read value to 1.
- 3. Write new process value.

Example:

Read process value:

0x0000 0000 004D = 0b0000 0000 0000 0000 0000 0000 0000 0000 0000 0000 0100 1101

New process value:

0b0000 000**1** 0000 0000 0000 0000 0000 0000 0000 0000 0100 1101 = 0x0100 0000 004D

• Request:

```
{
    "code":"request",
    "cid":10,
    "adr":"iolinkmaster/port[2]/iolinkdevice/pdout/setdata",
    "data":{"newvalue":"01000000004D"}
}
```
• Response:

```
{
    "cid":10,
    "code":200
}
```
### **Example: Reading the digital input value (operating mode "DI")**

**Task:** The digital input value of the IO-Link device at port 2 (pin 4) is to be read. The operating mode of the IO-Link port is "Digital Intput (DI)".

**Solution:** Write the process value of the pdin data point. The process value is returned as a hexadecimal value with a length of 1 byte (OFF = "00", ON = "01"').

• Request:

```
{
    "code":"request",
    "cid":10,
    "adr":"iolinkmaster/port[2]/iolinkdevice/pdin/getdata"
}
```

```
• Response:
```

```
{
    "cid":10,
    "data":{"value":"00"},
    "code":200
}
```
### **Example: Writing the digital output value (operating mode "DO")**

**Task:** The digital input value of the IO-Link device at port 2 (pin 4) is to be read. The operating mode of the IO-Link port is "Digital Intput (DI)".

**Solution:** Write the process value of the pdin data point. The process value is returned as a hexadecimal value with a length of 1 byte (OFF = "00", ON = "01"').

• Request:

```
{
    "code":"request",
    "cid":10,
    "adr":"iolinkmaster/port[2]/iolinkdevice/pdin/getdata"
}
```
• Response:

```
{
    "cid":10,
    "data":{"value":"00"},
    "code":200
}
```
### **Ports: Reading port events**

A port event contains information about events on the IO-Link port (e.g. IO-Link device connected or disconnected, change of the operating mode of the port).

A port event is displayed as a value in hexadecimal format. The value is structured as follows:

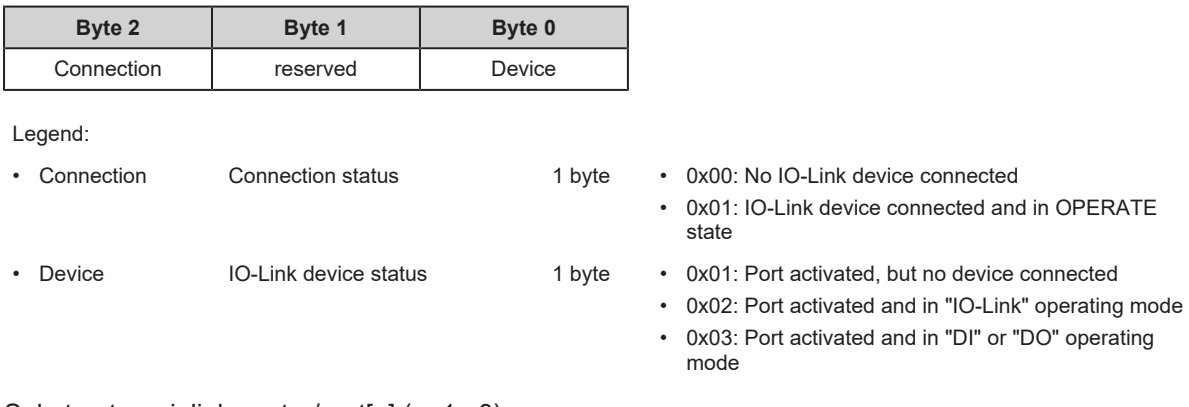

Substructure: iolinkmaster/port[n] (n: 1...8)

Available data points:

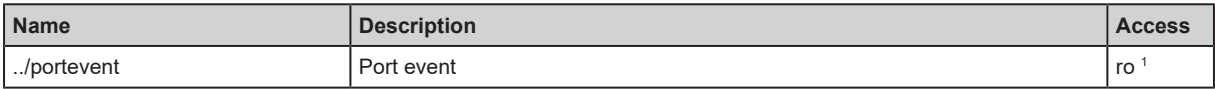

<sup>1</sup> read only

### **9.2.7 IO-Link devices**

### **IO-Link devices: Accessing parameters**

The ifm IoT Core supports access to the parameters of connected IO-Link devices via the IT network using ISDU (Index Service Data Unit). Each parameter can be addressed via its ISDU index and ISDU subindex  $\rightarrow$  IODD of the IO-Link device). If access to the IO-Link device is faulty, the ISDU error code will also be output in the response  $(\rightarrow$  IODD of the IO-Link device).

Substructure: iolinkmaster/port[n]/iolinkdevice (n: 1...8)

Applicable services:

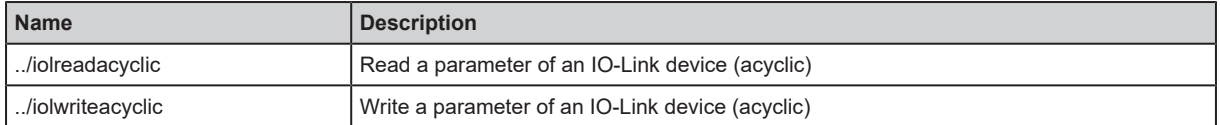

When using the validation level "Type compatible V1.1 Device with Backup + Restore":

After changing a parameter via ISDU write access, the user must end the parameter setting process with the "ParamDownloadStore" system command and activate the data storage mechanism on the IO-Link device.

- ▶ Set the SystemCommand object (ISDU index: 0x0002) to the value 0x05 (command "ParamDownloadStore") via acyclic ISDU write access.
- $\triangleright$  The parameter setting process is finished.
- $\triangleright$  The data storage mechanism on IO-Link device will be activated.

 $\triangleright$  The IO-Link device synchronises changed parameter values with data storage of the IO-Link master.

#### **Example: Reading a parameter value of an IO-Link device**

**Task:** Reading the serial number of the ifm temperature sensor TN2531 at port 2.

**Solution:** Read the serial number with the iolreadacyclic service from the IO-Link device (index: 21, sub-index: 0)

• Request:

```
{
    "code":"request",
    "cid":4711,
    "adr":"/iolinkmaster/port[2]/iolinkdevice/iolreadacyclic",
    "data":{"index":21,"subindex":0}
}
```
• Response:

```
{
   "cid":4711,
    "data":{"value":"4730323134323830373130"},
    "code":200
}
```
The returned value is displayed in hexadecimal format. Converting the HEX value to a STRING value results in: G0214280710.

#### **Example: Writing a parameter value of an IO-Link device**

**Task:** Setting the output configuration OUT1 of the ifm temperature sensor TN2531 at port 2 to the value "Hnc / hysteresis function, normally closed".

**Solution:** Set the parameter [ou1] of the sensor with the service iolwriteacyclic to the value 4. The parameter can be accessed via IO-Link Index 580, Subindex  $0 \rightarrow$  IO-Link description of the sensor).

```
• Request:
```

```
{
   "code":"request",
    "cid":4711,
    "adr":"/iolinkmaster/port[2]/iolinkdevice/iolwriteacyclic",
    "data":{"index":580,"subindex":0,"value":"34"}
}
```
The value must be passed in hexadecimal format. Converting the STRING value to a HEX value results in: 34.

• Response:

```
{
    "cid":4711,
    "code":200
}
```
#### **IO-Link devices: Reading and writing device information**

Substructure: iolinkmaster/port[n]/iolinkdevice (n: 1...8)

Available data points:

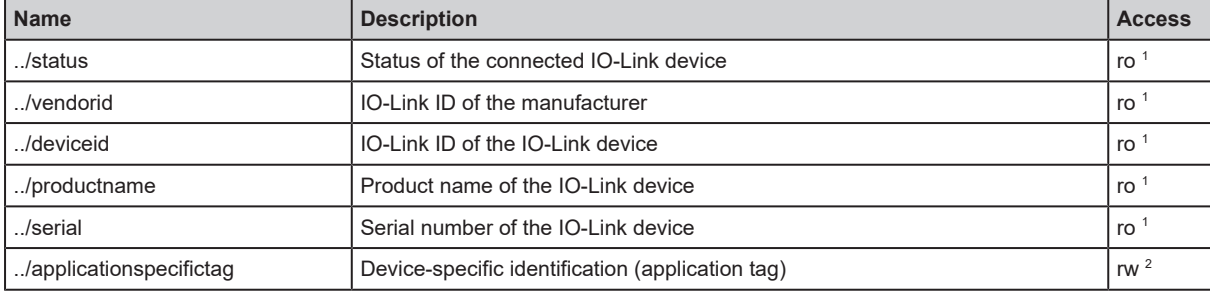

<sup>1</sup> read only

<sup>2</sup> read and write

### **IO-Link devices: Reading IO-Link events**

The unit supports IO-Link events. IO-Link events are event and error messages. IO-Link events can be generated in the IO-Link master and in the connected IO-Link devices. IO-Link events generated in the IO-Link devices are forwarded to the IO-Link master and stored there.

An IO-Link event message has the following structure:

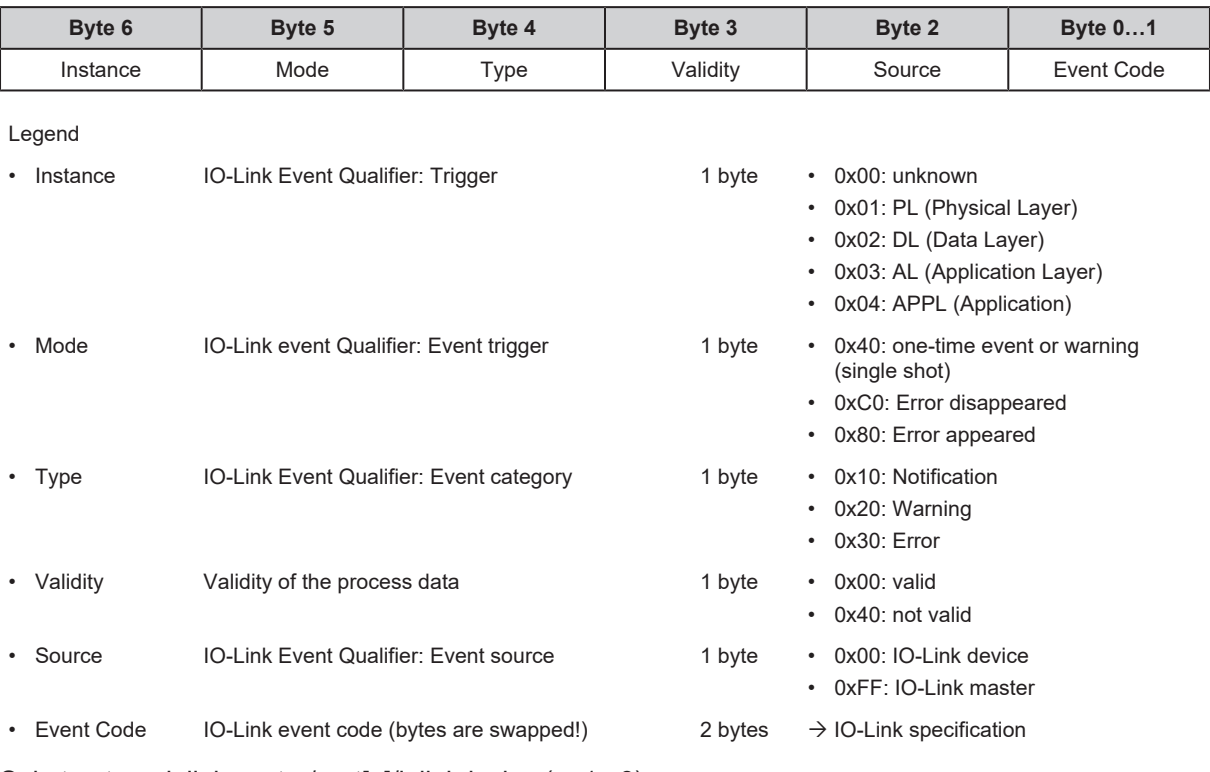

Substructure: iolinkmaster/port[n]/iolinkdevice (n: 1...8)

Available data points:

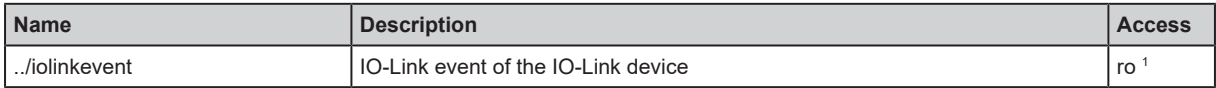

1 read only; Parameter only available if operating mode pin 4 (US) = IO-Link and IO-Link device is connected to port

### **9.2.8 Gateway**

### **Gateway: Resetting, rebooting and localising the device**

Substructure: firmware

Applicable services:

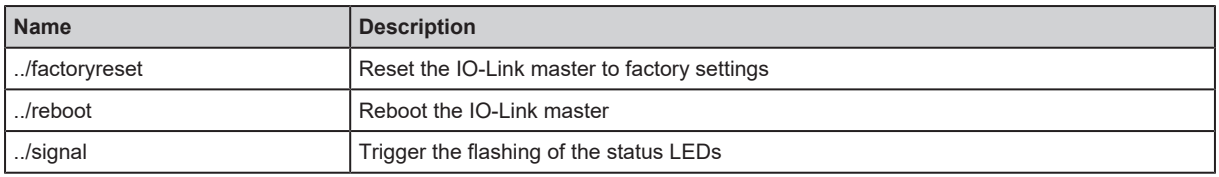

### **Gateway: Reading device information**

Substructure: deviceinfo

Available data points:

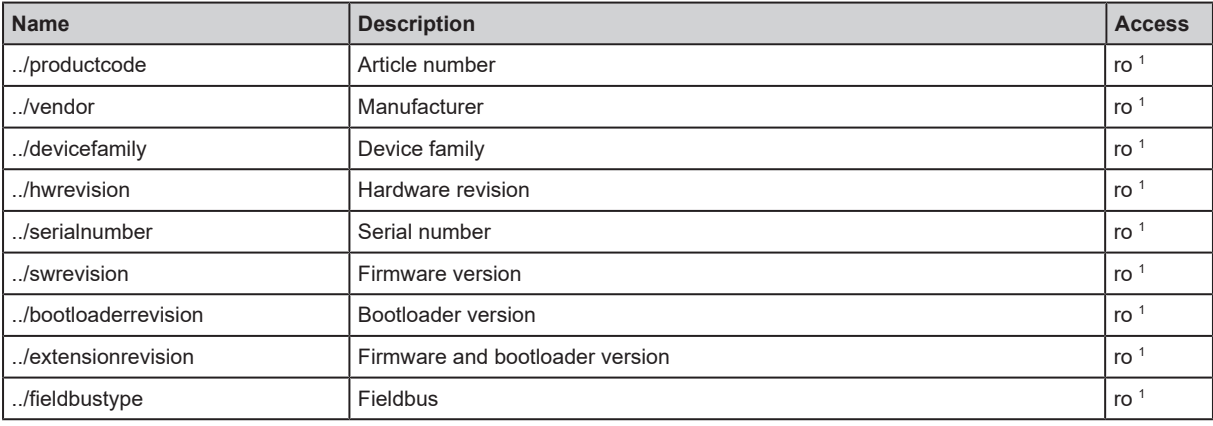

<sup>1</sup> read only

### **Gateway: Reading status and diagnostic information**

Substructure: processdatamaster

Available data points:

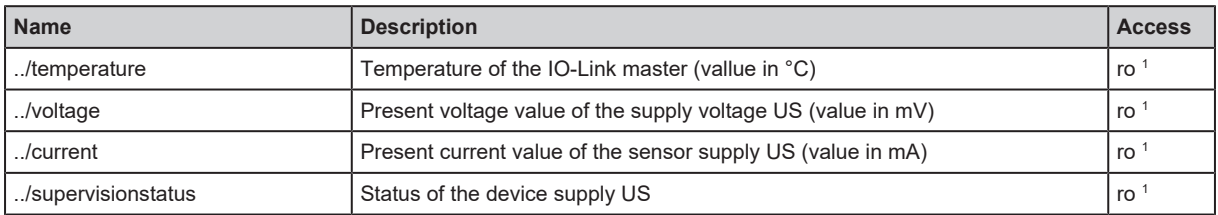

<sup>1</sup> read only

### **9.2.9 Notifications**

The ifm IoT Core offers the possibility to send event or time controlled notifications.

Notifications can be transmitted using the following protocols:

- HTTP (Hypertext Transfer Protocol)
- MQTT (Message Queuing Telemetry Transport)
- TCP (Transmission Control Protocol)
- WS (Web Sockets)

Notifications can be transmitted in the following formats:

- JSON
- CSV

[Notifications are set up with the subscribe service \(](#page-76-0) $\rightarrow$  [Service: subscribe](#page-76-0)  $\Box$  [77\)](#page-76-0).

[Active notifications can be changed with the subscribe service \(](#page-76-0) $\rightarrow$  [Service: subscribe](#page-76-0)  $\Box$  [77\)](#page-76-0).

[All active notifications can be displayed with the getsubscriberlist service \(](#page-71-0) $\rightarrow$  [Service:](#page-71-0) [getsubscriberlist](#page-71-0)  $\Box$  [72\)](#page-71-0).

**GB**

Information about an active notification can be displayed with the getsubscriptioninfo service  $\leftrightarrow$ [Service: getsubscriptioninfo](#page-72-0)  $\Box$  [73\)](#page-72-0).

[Active notifications can be unsubscribed using the unsubscribe service \(](#page-77-0) $\rightarrow$  [Service:](#page-77-0) [unsubscribe](#page-77-0)  $\Box$  [78\).](#page-77-0)

### **Event-controlled notifications**

All data points that have the attribute datachanged can serve as triggers for event-controlled notifications. If the value of the subscribed data point changes, a notification will be sent with the selected information.

Available data points:

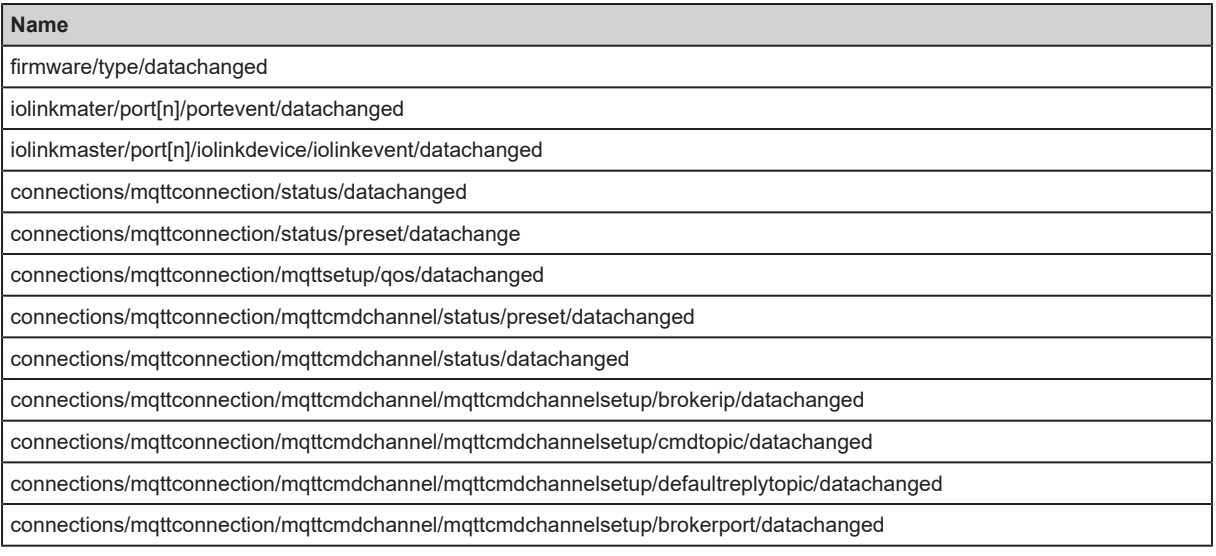

Applicable services:

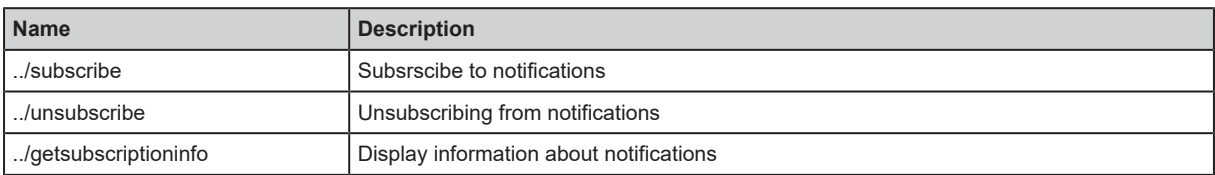

### **Time-controlled notifications**

The ifm IoT Core offers 2 counters that serve as triggers for time-controlled notifications. If the counter value reaches a multiple of the set interval time, a notification will be sent with the selected information.

Substructure: timer[1…2]

Available data points:

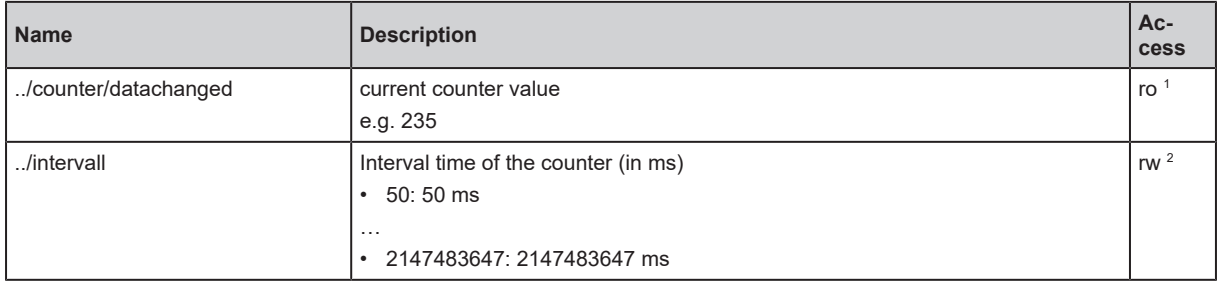

<sup>1</sup> read only

<sup>2</sup> read and write

Applicable services:

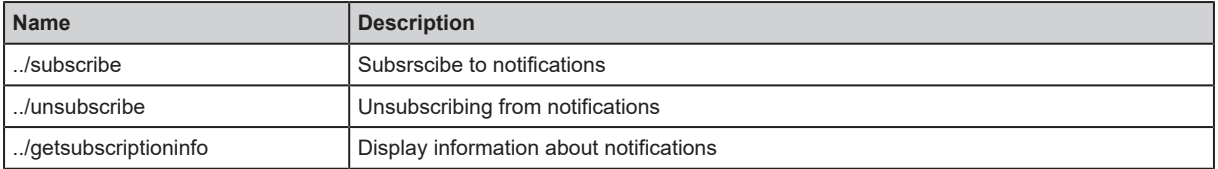

### <span id="page-43-0"></span>**Example: Subscribing to notifications**

**Task:** Every 0.5 seconds, the current values of the following parameters are to be sent regularly to a network server with the IP address 192.168.0.4/temp.

- cyclic IO-Link input data of the IO-Link device at IO-Link Port 2
- Operating temperature of the IO-Link master.

 $\ln$ 

The following options are additionally available:

via WebSockets (ws://): Example: [Using WebSockets \(](#page-46-0) $\rightarrow$  [Example: Using WebSockets](#page-46-0)  $\Box$  [47\)](#page-46-0)

via MQTT (mqtt://): Example: [Configuring the MQTT command channel \(](#page-49-0) $\rightarrow$  [Example:](#page-49-0) [Configuring the MQTT command channel](#page-49-0)  $\Box$  [50\)](#page-49-0)

#### **Solution:**

- $\triangleright$  Subscribe to the required data using the subscribe service.
- Request:

```
{
    "code":"request",
    "cid":4711,
    "adr":"/timer[1]/counter/datachanged/subscribe",
    "data":{
        "callback":"http://192.168.0.4:80/temp",
        "datatosend":[
             "/iolinkmaster/port[2]/iolinkdevice/pdin",
             "/processdatamaster/temperature"]
    }
}
```
 $\blacktriangleright$  Set the timer to 500 ms.

Request:

```
{
    "code":"request",
    "cid":4712,
    "adr":"/timer[1]/interval/setdata",
    "data":{
        "newvalue":500
    }
}
```
• Response:

```
{
    "cid":4712,
    "code":200
}
```
• Notification (Format: JSON)

```
{
    "code":"event",
    "cid":4711,
    "adr":"",
    "data":{
        "eventno":"6317",
        "srcurl":"/timer[1]/counter/datachanged",
        "payload":{
             "/timer[1]/counter":{"code":200,"data":1},
             "/processdatamaster/temperature":{"code":200,"data":39},
             "/iolinkmaster/port[2]/iolinkdevice/pdin":{"code":200,"data":"03B0"}
        }
    }
}
```
### **Example: Changing a notification**

**Task:** The existing sbscription is to be changed  $(\rightarrow$  [Example: Subscribing to notifications](#page-43-0)  $\Box$  [44\)](#page-43-0). Instead of the temperature of the IO-Link master, the operating voltage applied is to be transmitted.

**Solution:** Overwrite the existing subscription. For this purpose, the parameter values for "cid" and "callback" in the request must be the same as those of the existing subscription.

```
• Request:
```

```
{
    "code":"request",
    "cid":4711,
    "adr":"/timer[1]/counter/datachanged/subscribe",
    "data":{
        "callback":"http://192.168.0.4:80/temp",
        "datatosend":[
             "/iolinkmaster/port[2]/iolinkdevice/pdin",
             "/processdatamaster/voltage"]
    }
}
```
### **Example: Subscribing to a notification in CSV format**

**Task:** Every 2 seconds, the current values of the following parameters are to be sent to a network server with the IP address 192.168.0.4

- cyclic IO-Link input data of the IO-Link device at port 2
- Operating temperature of the IO-Link master.

The data should be transmitted in CSV format (comma separator).

#### **Solution:**

 $\triangleright$  Use the subscribe service to subscribe to the required data and set the output format to "csv0".

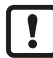

Data in CSV format can only be sent via TCP connection.

• Request:

**GB**

```
{
    "code":"request",
    "cid": 1,
    "adr":"/timer[1]/counter/datachanged/subscribe",
    "callback":"tcp://192.168.50.59:1883/topic",
    "codec":"csv0",
    "data":{
        "datatosend":[
            "/iolinkmaster/port[2]/iolinkdevice/pdin",
            "/processdatamaster/temperature"]
    }
}
```
 $\triangleright$  Set the interval of the timer to 2 seconds:

```
Request:
```

```
{
    "code":"request",
    "cid":4712,
    "adr":"/timer[1]/interval/setdata",
    "data":{"newvalue":2000}
}
```
The cyclically sent notification has the following structure:

/timer[1]/counter/datachanged,6317,200,1,200,39,200,03B0

### **Example: Unsubscribing from a notification**

**Task:** The existing subscription [Example: Subscribing to notifications \(](#page-43-0) $\rightarrow \Box$  [44\)](#page-43-0) is to be deleted.

**Solution:** Use the unsubscribe service to delete the subscription. For this purpose, the value of the parameter "callback" in the request must be equal to the value of the existing subscription.

Request:

```
{
    "code":"request",
    "cid":4711,
    "adr":"/timer[1]/counter/datachanged/unsubscribe",
    "data":{
        "callback":"http://192.168.0.4:80/temp"
    }
}
```
### **Example: checking a notification**

Task: Display information about the existing subscription [Example: Subscribing to notifications](#page-43-0)  $(\rightarrow \Box 44)$  $(\rightarrow \Box 44)$ .

Solution: Use the service getsubscriptioninfo and the parameter values cid, "adr" and "callback" of the existing subscription to retrieve the information.

• Request:

```
{
    "code":"request",
    "cid":4711,
    "adr":"/timer[1]/counter/datachanged/getsubscriptioninfo",
    "data":{
        "callback":"http://192.168.0.4:80/temp"
    }
}
```
Response:

```
{
    "code":"request",
    "cid": 4711,
    "data":{
        "callback":"http://192.168.0.4:80/temp",
        "datatosend":[
             "/iolinkmaster/port[2]/iolinkdevice/productname",
             "/iolinkmaster/port[2]/iolinkdevice/pdin",
             "/processdatamaster/temperature"]
    }
}
```
### **9.2.10 WebSocket support**

The ifm IoT Core supports communication via WebSocket protocol. With WebSockets, the user can establish a full-duplex communication channel via a TCP connection.

WebSockets can be used for the following services:

subscribe

Ţ

unsubscribe

Maximum number of simultaneous WebSocket connections: 8

Fail-safe WebSocket connections (wss://) are not supported.

To transmit notifications via a WebSocket connection:

Establish WebSocket a connection (e.g. "ws://192.168.0.55:80/websocket")

- Option 1: without parameter "callback"
- $\triangleright$  Send a subscribe/unsusbribe request without "callback" parameter.
- $\triangleright$  ifm IoT-Core sends notifications about existing WebSocket connections.
- Option 2: with parameter "callback"
- $\triangleright$  send subscribe/unsubscribe requests with "callback" parameter ("ws:///myTopic").
- $\triangleright$  ifm IoT-Core sends notifications about existing WebSocket connections to the myTopic topic.

### <span id="page-46-0"></span>**Example: Using WebSockets**

**Task:** The current values of the following parameters are to be sent regularly to the myTopic data sink via an existing WebSocket connection:

- Product name of the IO-Link device at IO-Link port 2
- cyclic IO-Link input data of the IO-Link device at IO-Link Port 2
- Operating temperature of the IO-Link master.

**Solution:** Subscribe to the required data using the subscribe service.

• Request:

**GB**

```
{
    "code":"request",
    "cid":4711,
    "adr":"/timer[1]/counter/datachanged/subscribe",
    "data":{
        "callback":"ws:///myTopic",
        "datatosend":[
             "/iolinkmaster/port[2]/iolinkdevice/productname",
             "/iolinkmaster/port[2]/iolinkdevice/pdin",
             "/processdatamaster/temperature"]
    }
}
```
If the notifications are to be transmitted via the existing WebSocket connection, but without a special data sink, the callback parameter is not required.

```
• Request:
```

```
{
    "code":"request",
    "cid":4711,
    "adr":"/timer[1]/counter/datachanged/subscribe",
    "data":{
        "datatosend":[
             "/iolinkmaster/port[2]/iolinkdevice/productname",
             "/iolinkmaster/port[2]/iolinkdevice/pdin",
             "/processdatamaster/temperature"]
    }
}
```
### **9.2.11 MQTT support**

The ifm IoT Core supports the MQTT protocol. MQTT allows a client to communicate with the ifm IoT Core via a broker to request and receive data. The ifm IoT Core can publish data via an MQTT connection.

To enable MQTT communication, the user must perform the following sub-steps:

- $\triangleright$  Activate MQTT command channel.
- ▶ Optional: Set Quality of Service (QoS).
- $\triangleright$  Set the IP address and port number of the MQTT broker.
- $\blacktriangleright$  Set topic.
- $\triangleright$  Set standard response topic.
- $\triangleright$  The command channel is created with the selected properties.
- $\triangleright$  The user can publish on the topic with the ifm IoT Core.
- $\triangleright$  MQTT clients can subscribe to the topic.

### **Configuring the MQTT connection**

The following status diagram shows the influence of the start , stop and reset services on the status of an MQTT connection:

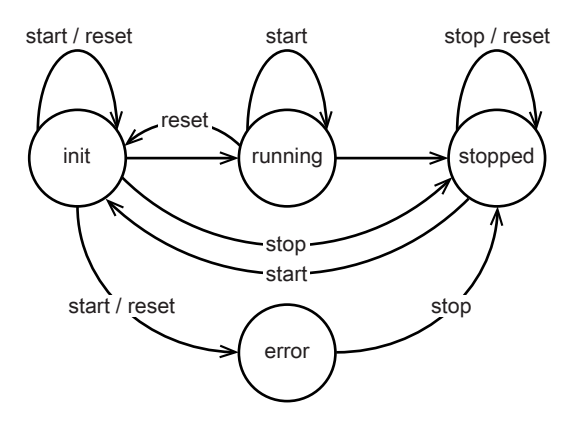

After the [init] state has been sucessful, the connection automatically changes to the [running] state.

The connection automatically switches to the [error] state if at least one of the following events occurs:

• no MQTT broker available

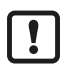

Maximum number of simultaneous MQTT connections: 10

Substructure: connections/mqttConnection

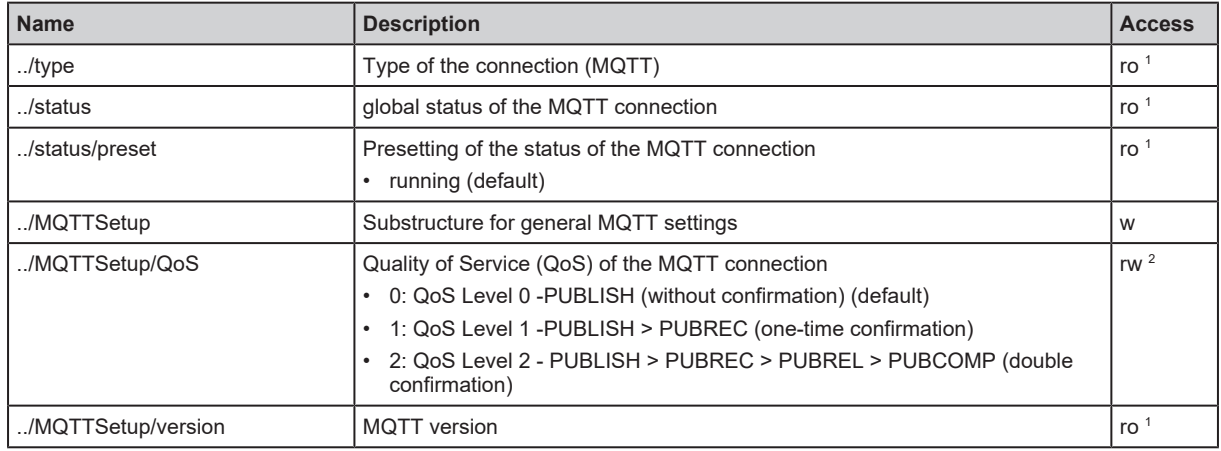

<sup>1</sup> read only

<sup>2</sup> read and write

#### Applicable services:

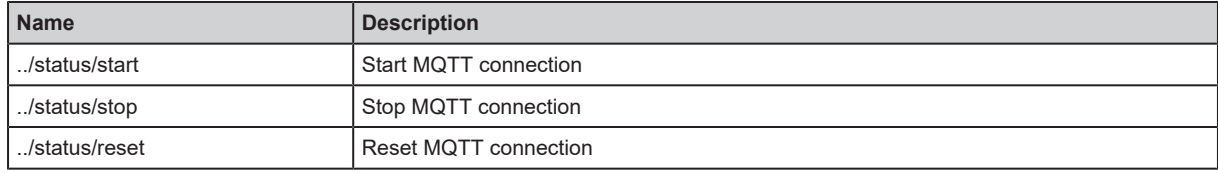

### **Configuring the MQTT command channel**

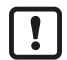

Ensure that the MQTT broker can be reached and that the selected port of the MQTT broker is enabled for data transmission.

Wildcards "+" and "#" in topic names are not supported.

#### Substructure: connections/mqttConnection/mqttCmdChannel

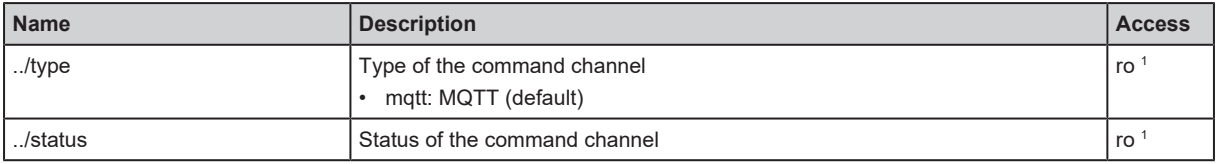

**GB**

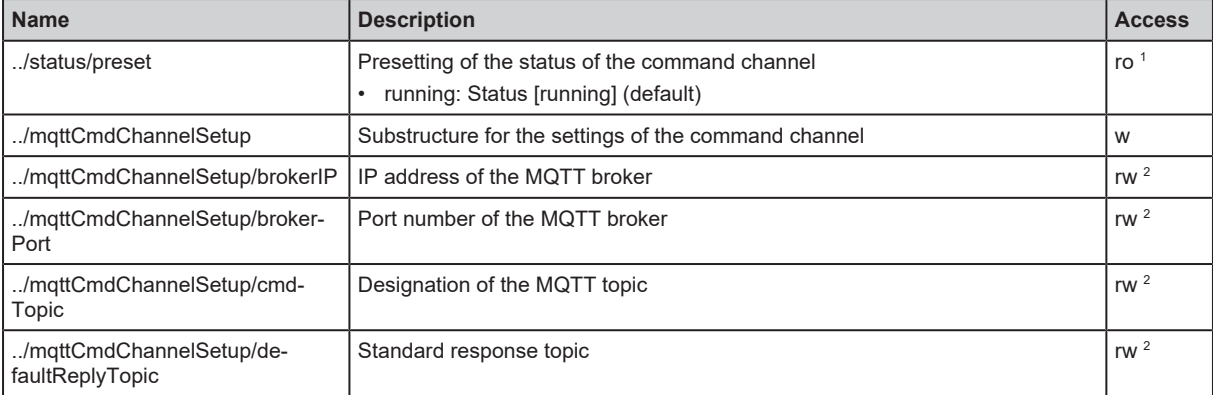

1 read only

2 read and write

Applicable services:

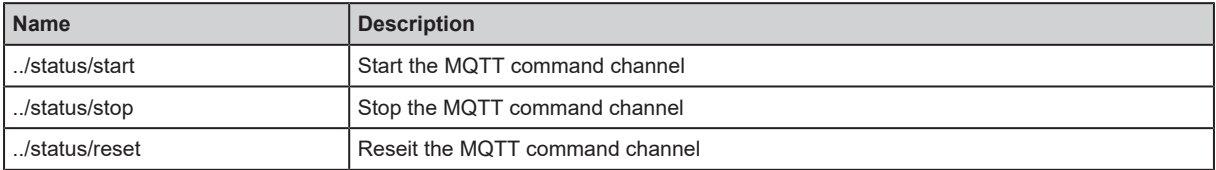

### <span id="page-49-0"></span>**Example: Configuring the MQTT command channel**

**Task:** Configuring and activating the MQTT command channel (IP address of the MQTT broker): 192.168.82.100, port: 1883, topic: abc, standard response topic: xyz, Quality of Service: Level 2)

#### **Solution:**

- $\triangleright$  Check whether MQTT broker can be reached and the port has been released.
- $\blacktriangleright$  Activate command channel
- Request:

```
{
    "code":"request",
    "cid":4711,
    "adr":"/connections/mqttConnection/mqttCmdChannel/status/start"
}
```
- $\triangleright$  Set the IP address of the MQTT broker.
- Request:

```
{
    "code":"request",
    "cid":4712,
    "adr":"/connections/mqttConnection/mqttCmdChannel/mqttCmdChannelSetup/
brokerIP/setdata",
    "data":{"192.168.82.100"}
}
```
- $\triangleright$  Set the port number of the MQTT broker.
- Request:

```
{
    "code":"request",
    "cid":4713,
    "adr":"/connections/mqttConnection/mqttCmdChannel/mqttCmdChannelSetup/
brokerPort/setdata",
    "data":{"1883"}
}
```
 $\blacktriangleright$  Set the topic.

• Request:

```
{
    "code":"request",
    "cid":4714,
    "adr":"/connections/mqttConnection/mqttCmdChannel/mqttCmdChannelSetup/
cmdTopic/setdata",
    "data":{"abc"}
}
```
 $\blacktriangleright$  Set standard response topic.

• Request:

```
{
    "code":"request",
    "cid":4715,
    "adr":"/connections/mqttConnection/mqttCmdChannel/mqttCmdChannelSetup/
defaultReplyTopic/setdata",
    "data":{"xyz"}
}
```
 $\blacktriangleright$  Set the Quality of Service.

• Request:

```
{
    "code":"request",
    "cid":4716,
    "adr":"/connections/mqttConnection/MQTTSetup/QoS/setdata",
    "data":{"QoS2"}
}
```
### **Example: Publishing the temperature to an MQTT broker**

**Task:** Publish the temperature of the IO-Link master to an MQTT broker (IP address of the MQTT broker: 192.168.82.100, port: 1883, topic: abc).

### **Solution:**

```
• Request:
 {
     "code":"request",
     "cid":1,
     "adr":"/timer[1]/counter/datachanged/subscribe",
     "data":{
         "callback":"mqtt://192.168.82.100:1883/abc",
         "datatosend":["processdatamaster/temperature"}
 }
```

```
• Response:
```
 $\{$  "cid":-1, "code":200 }

### **9.2.12 ifm IoT Core Visualizer**

The ifm IoT Core Visualizer provides a graphical user interface to access data and services of the ifm IoT Core.

### **Starting the ifm IoT Core Visualizer**

To start the ifm IoT Core Visualizer:

Requirements:

- $\checkmark$  The IO-Link master is connected to the IT network via the IoT port.
- $\checkmark$  Subnetwork
- $\blacktriangleright$  Start web browser.
- ▶ Enter the address of the ifm IoT Core Visualizer: http://ipadress/web/subscribe (z. B. http://192.168.178.1/web/subscribe )
- $\triangleright$  The browser shows the ifm IoT Core Visualizer:

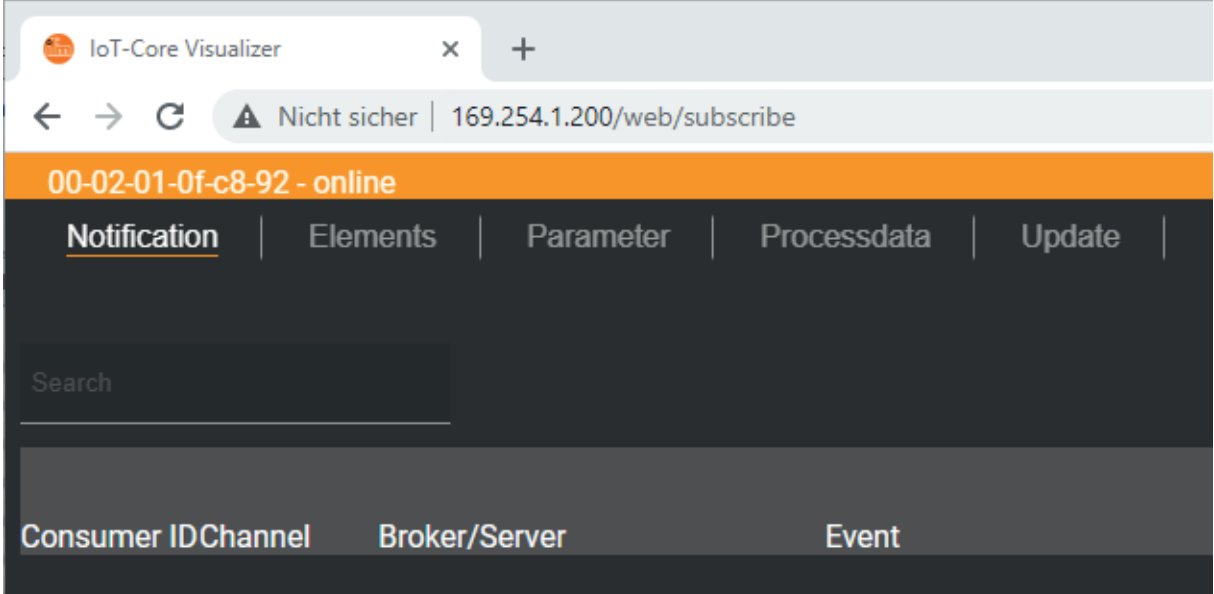

The navigation menu gives the user access to the following functions:

- [Notification]: Creating, managing and deleting notifications
- [Elements]: Searching for elements in the device description
- [Parameter]: Configuring the IO-Link master
- [Processdata]: Accessing process data
- Update: Updating the firmware

### **Managing notifications**

The menu page gives access to the following functions:

- Creating notifications
- Showing active notifications
- Deleting notifications (single, all)

Requirements:

- $\checkmark$  The ifm IoT Core Visualizer has been started.
- $\blacktriangleright$  Click on [Notification].
- $\triangleright$  The menu page for managing notifications appears.

 $\triangleright$  The menu page shows all active notifications.

### **Creating a new notification**

A wizard is used to register new notifications.

Requirements:

- $\checkmark$  The [Notification] menu page is open
- $\triangleright$  Click on [+] on the right side of the table.

 $\triangleright$  The wizard for the creation of notifications appears.

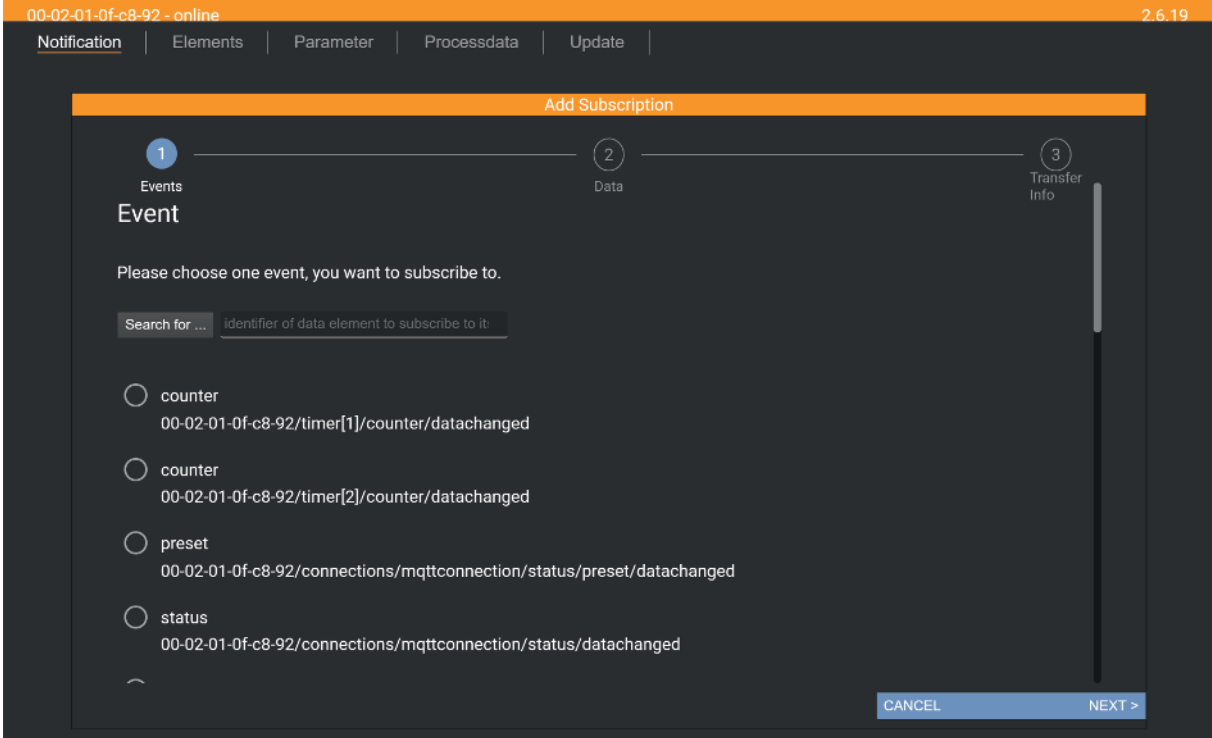

- $\triangleright$  Use the wizard to enter the required notification parameters step by step.
- $\triangleright$  The wizard generates a notification.
- $\triangleright$  The created notification is displayed in the table.

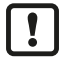

 $\blacktriangleright$  For cyclical notifications via timer[1] or timer[2], set the interval time of the corresponding timer.

### **Deleting a notification**

To delete an active IODD:

Requirements:

- $\checkmark$  The [Notification] menu page is open
- $\checkmark$  At least one notification is active.
- $\triangleright$  Click on the [x] symbol in the [Unsubscribe] column.
- $\triangleright$  The selected notification will be deleted (unsubscribe).

### **Searching for elements in the device description**

The [Elements] menu page allows to search the device description for elements with specific properties ( type , profile , name ) and to output the results.

#### Requirements:

 $\checkmark$  The ifm IoT Core Visualizer has been started.

**GB**

- $\blacktriangleright$  Click on [Elements].
	- $\triangleright$  The menu page to search for elements appears.
	- $\triangleright$  The input mask appears.

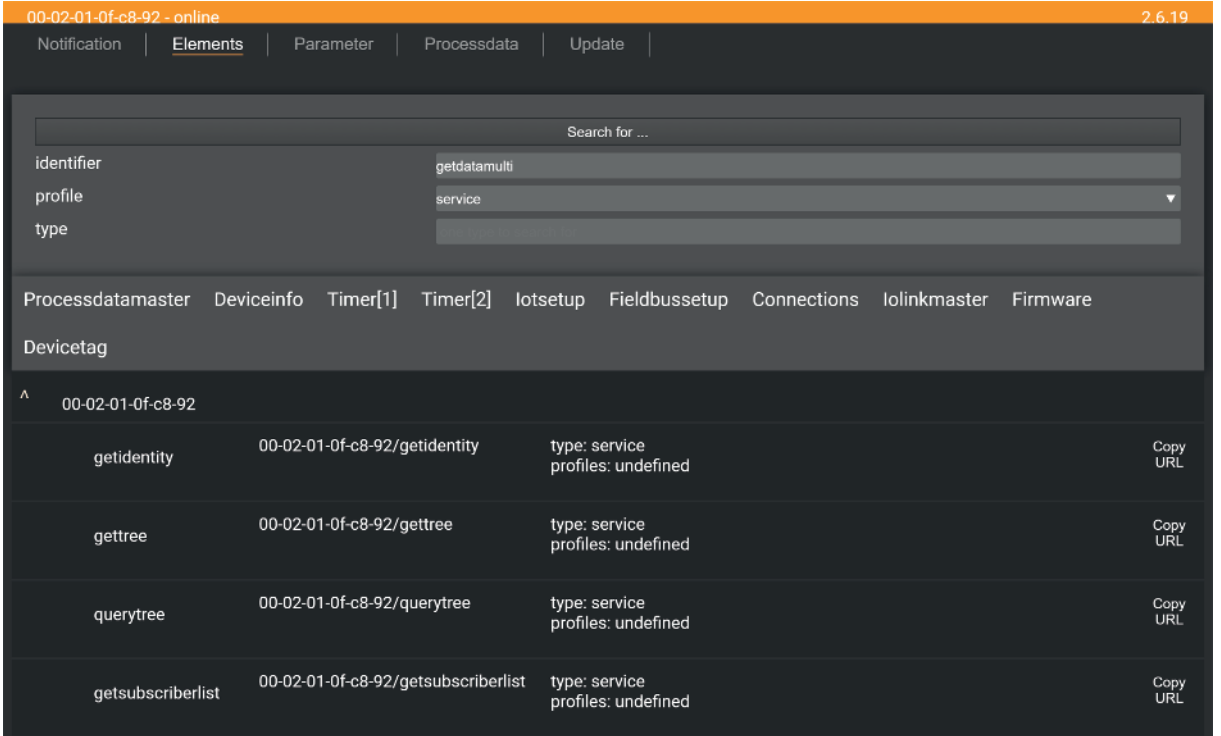

- $\triangleright$  Select the search criteria of the required element in the selection lists [identifier], [profile] and [type].
- $\blacktriangleright$  Click on [Search for ...].
- $\triangleright$  The ifmIoT Core Visualizer searches the device description for elements with the selected search criteria.
- $\triangleright$  The result list shows all elements found.

### **Configuring the IO-Link master**

The [Parameter] menu page allows to configure the IO-Link master.

Available options:

- Reading and writing individual parameters
- Backup and restore the current configuration of the machine.

Requirements:

- $\checkmark$  The ifm IoT Core Visualizer has been started.
- $\blacktriangleright$  Click on [Parameter].
- $\triangleright$  The menu page shows the available parameters of the IO-Link master.
- $\triangleright$  Current parameter values are displayed.
- $\triangleright$  Optional: Click on  $\circlearrowright$  next to an element to manually update the process value.

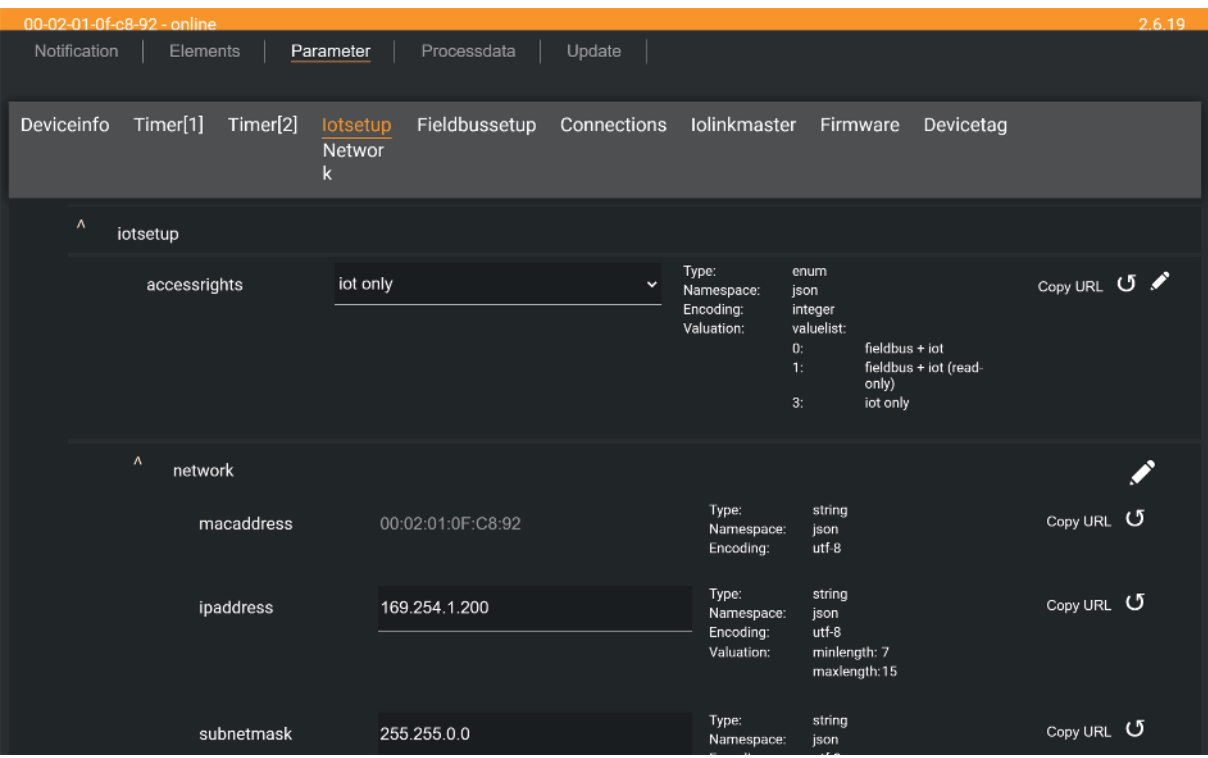

To change a parameter:

- $\blacktriangleright$  Navigate to the desired parameter in the device description.
- $\blacktriangleright$  Changing the parameter value
- $\triangleright$  Click on  $\triangle$  to save the change on the IO-Link master.
- $\triangleright$  The changed parameter value is active.
- $\triangleright$  Optional: Repeat the procedure to change further parameter values.

### **Accessing process data**

The [Processdata] menu page makes it possible to read and write the process data of the IO-Link master and the connected IO-Link devices

Requirements:

- $\checkmark$  The ifm IoT Core Visualizer has been started.
- $\blacktriangleright$  Click on [Processdata].
- $\triangleright$  Menu page shows the substructures of the device description that contain process data and events.
- $\triangleright$  The current process values are displayed.

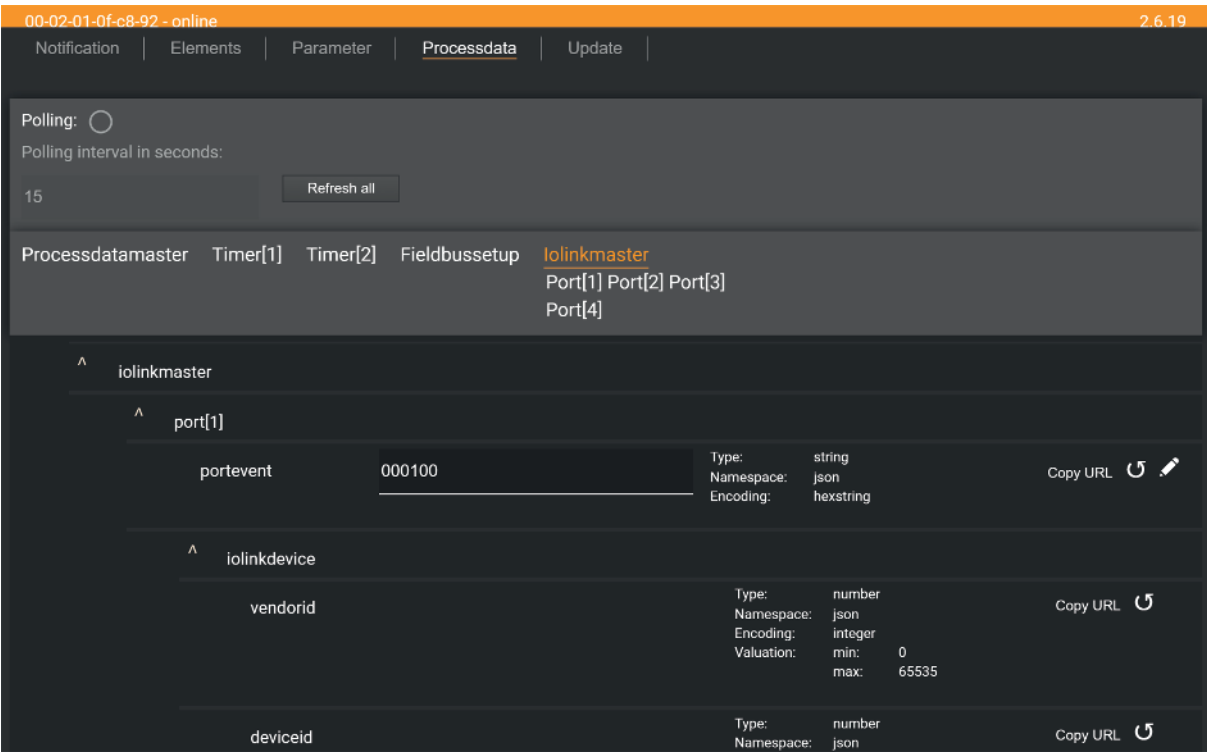

- $\triangleright$  Optional: Activate the [Polling] option and change the update interval.
- $\triangleright$  The process values will be updated with the set interval.
- $\blacktriangleright$  Optional: Click on  $\heartsuit$  next to an element to manually update the process value.

To change the value of a process date:

- $\blacktriangleright$  Navigate to the required process date in the device description.
- $\blacktriangleright$  Change the process value.
- $\triangleright$  Click on  $\triangle$  to save the change on the IO-Link master.
- $\triangleright$  Changes are saved on the IO-Link master.
- $\triangleright$  The changed process value is active.
- $\triangleright$  Optional: Repeat the procedure to change further process values.

### **Updating the firmware**

The [Update] menu page allows you to update the firmware of the IO-Link master:

Requirements:

- $\checkmark$  The ifm IoT Core Visualizer has been started.
- $\blacktriangleright$  Click on [Update].
- $\triangleright$  Menu page displays information about the current firmware version.

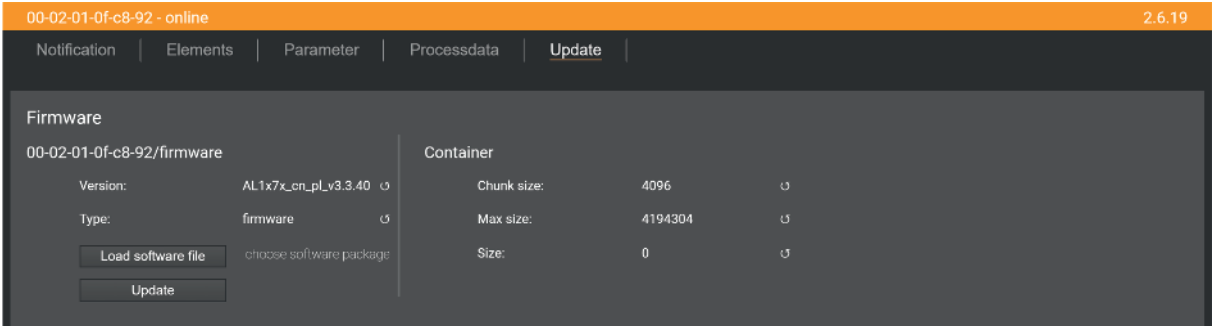

 $\blacktriangleright$  Click on [Load software file] and select a new firmware file (\*.bin).

- $\blacktriangleright$  Click on [Update] to start the update process.
- $\triangleright$  The firmware of the IO-Link master will be updated.
- $\triangleright$  The area shows the progress of the update process.
- $\triangleright$  After successful update: The IO-Link master restarts automatically.

## **9.3 Powerlink**

### **9.3.1 General information**

The object directory of the device includes the following areas:

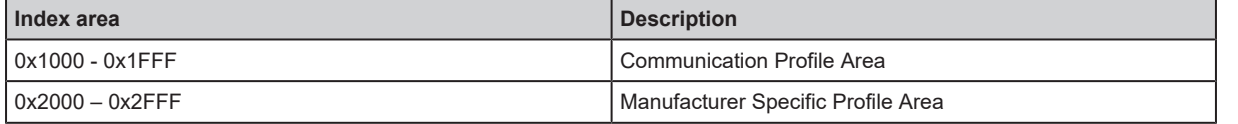

Detailed description of the supported objects: [Object directory \(](#page-78-0) $\rightarrow \Box$  [79\)](#page-78-0)

A Powerlink cycle consists of an isochronous and an asynchronous phase.

In the isochronous phase, time-critical data is exchanged between the nodes in the network. A request-response mechanism is used for this (PReq: PollRequest; PRes: PollResponse) to transmit process data objects (PDO). The user must configure the content of TxPDO [Configuring TxPDO](#page-64-0)  $(\rightarrow \Box 65)$  $(\rightarrow \Box 65)$  and RxPDO [Configuring RxPDO \(](#page-65-0) $(\rightarrow \Box 66)$  $(\rightarrow \Box 66)$ .

The device supports the following PDOs:

- TxPDO: Powerlink Device > Powerlink Master
- RxPDO: Powerlink Master > Powerlink Device

In the asynchronous phase, non-time-critical data is exchanged between the nodes in the network (ASnd: Asynchronous Send). The following options are available for acyclic access to Service Data Objects (SDO):

- SDO access via ASnd
- SDO access via UDP

### **9.3.2 Installing the XDD file**

To map the device in a Powerlink project planning software, ifm electronic provides an XDD file. The XDD (XML Device Description) describes the parameters, events and services of the device.

For instructions on how to install the XDD file:  $\rightarrow$  User manual of the projection software

- Download the XDD file ([www.ifm.com](http://www.ifm.com)).
- $\blacktriangleright$  Launch the Powerlink projection software.
- $\blacktriangleright$  Install the XDD file of the device.
- $\triangleright$  The Powerlink projection software can access the data and functions of the device.

### **9.3.3 Gateway**

ິກໃ

### **Configuring access rights**

The access rights define which control instance may read or write the parameters, process data and event / diagnostic messages.

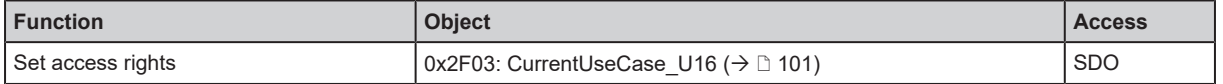

### **Configuring the Powerlink interface**

The Powerlink interface of the device can be configured via the following objects:

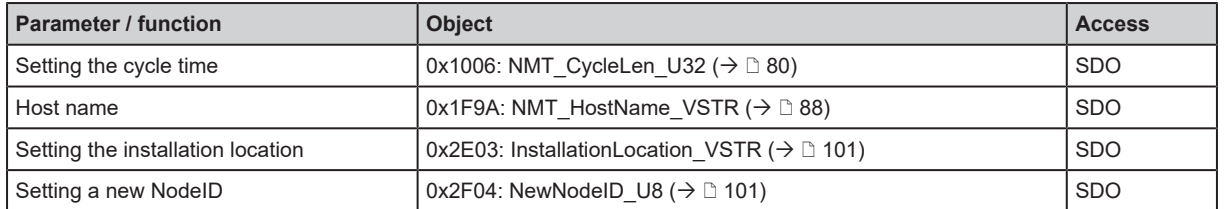

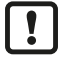

Note on setting the cycle time:

When setting a value outside the valid value range, the cycle time will be set automatically set to 0.

 $\triangleright$  Observe the valid value range!

### **Reading device information**

The following objects contain device and identification information:

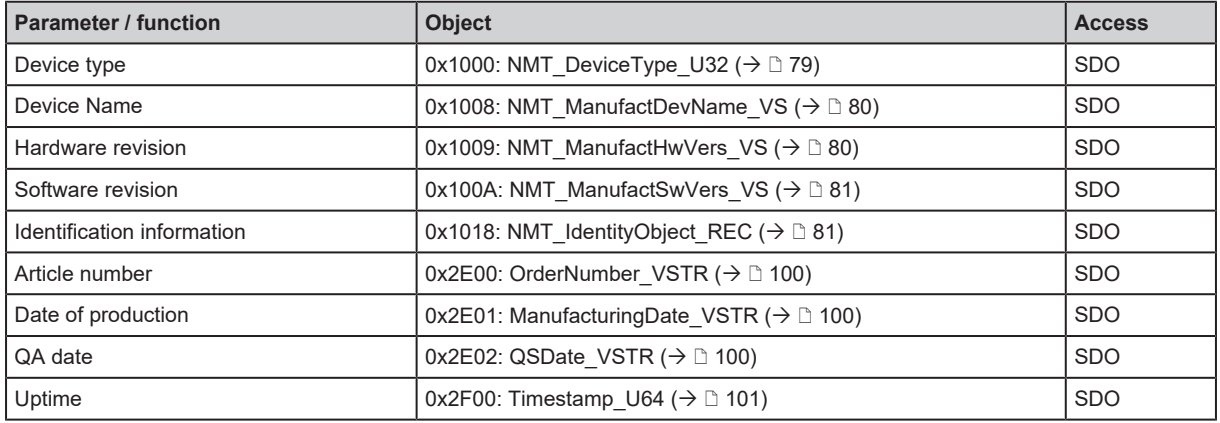

### **Resetting the device**

The user can reset the unit to its factory settings via the Powerlink network.

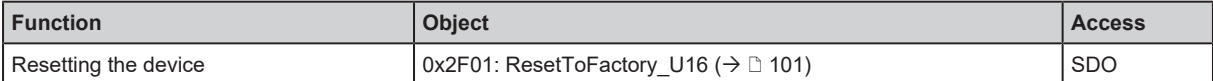

### **Using the localisation function**

To signal the location of the unit in an installation, the user can use the localisation service (flashing of the status LEDs of the unit).

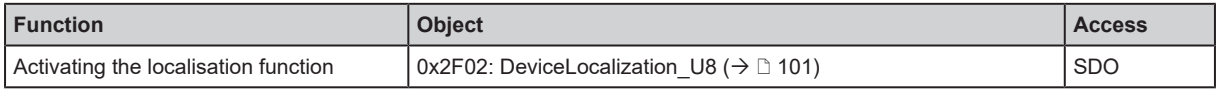

### **9.3.4 Ports**

### **Configuring the ports**

A port configuration includes the following parameters:

- Operating mode
- Cyle time
- Validation / Data Storage
- VendorID
- Device ID

Each port is configured via a separate object.

Access to port configuration via the following objects:

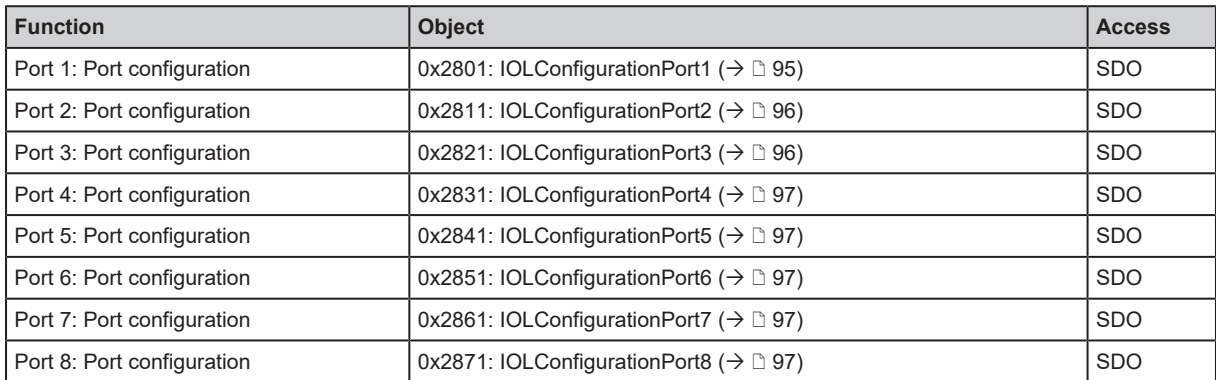

To change the process data of a port:

- $\blacktriangleright$  Select the object of the required port.
- $\triangleright$  Setting the values of the subindices 0x01...0x05 as required.
- $\triangleright$  Set subindex 0x06 to value 0xFF.
	- $\triangleright$  The set port configuration will be written to the IO-Link master.
- $\blacktriangleright$  Read index 0x06 to determine the status of the write process.
- $\triangleright$  The changed port configuration is active.

### **Setting fail-safe values for outputs**

Fail-safe values can be defined for digital outputs and IO-Link output data at pin 4. If the connection to the fieldbus level is interrupted, the device will write the defined fail-safe values to the outputs. The fail-safe values can be set separately for each port.

Access is possible via the following objects:

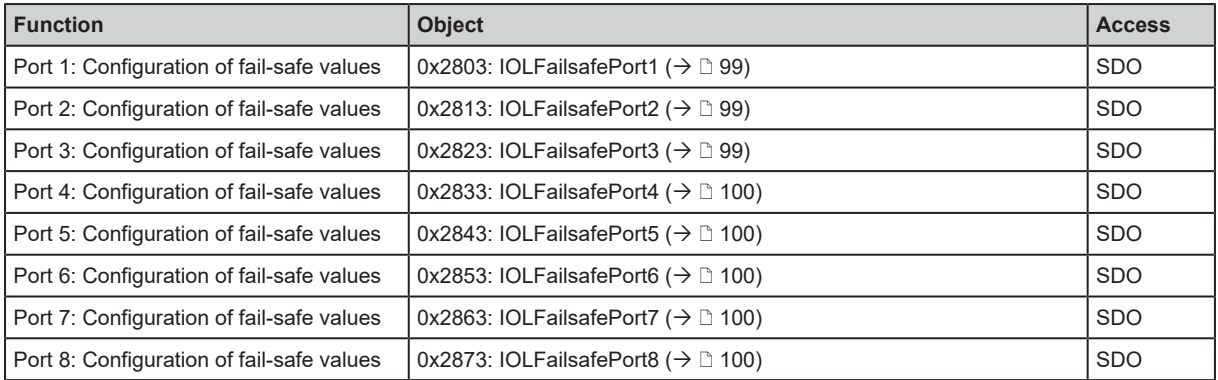

### **9.3.5 IO-Link devices**

### **Accessing parameters of the IO-Link devices**

The unit supports access to the parameters of connected IO-Link devices via the Powerlink network using ISDU (Index Service Data Unit). Each parameter can be addressed via its ISDU index and ISDU subindex (IO Device Description (IODD) of the IO-Link device).

Access is possible via the following objects:

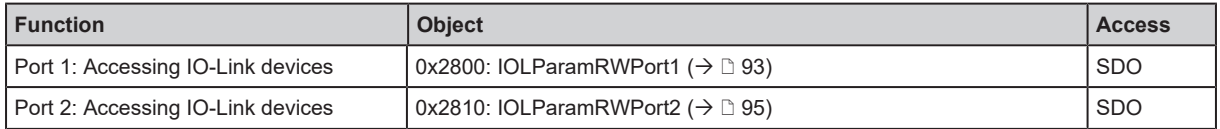

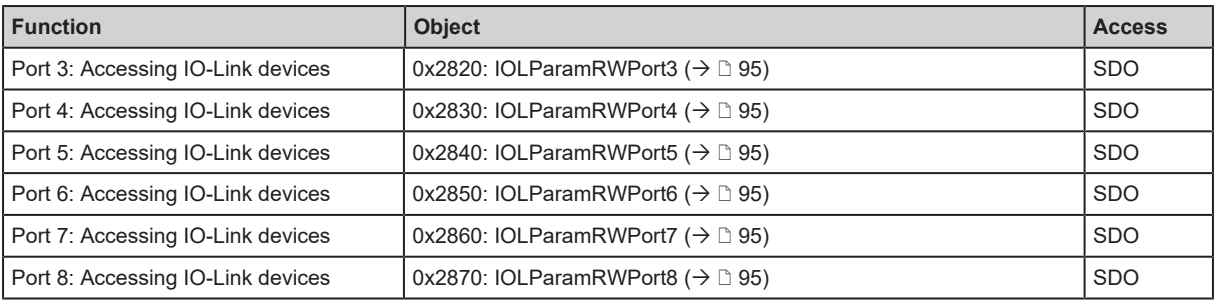

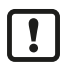

Acyclic access via ISDU can take up to 5 s.

The IO-Link master can only process one access per port via ISDU. If another request is started during an active request, the IO-Link master will respond with an error message.

 $\blacktriangleright$  Read the response object to query the current access status of the port.

Principle of the acyclic command processing:

- 1. Start command request: Write object / subindex 0x01
	- Command type (read / write)
	- Index / sub-index of the parameter
	- Length of the data to be transmitted (write command only)
	- Data (write command only)
- 2. Optional: Check the status of the command request: Read object / subindex 0x02
	- Status == 0xFF: Request is still being processed, repeat step 2
	- Status == 0x00 (write command): Request successfully processed, no return data available
	- Status == 0x01 (read command): Request successfully processed, return data available
	- Status == 0x02: Error, no return data available
	- Status == 0x03: Error, return data available
- 3. Optional: Read diagnostic codes: Read object / subindex 0x03
	- $-$  IO-Link Error Code ( $\rightarrow$  IODD of the IO-Link device)
	- Additional Code  $(\rightarrow$  IODD of the IO-Link Device)
- 4. Read return data: Read object / subindex 0x04
	- Status from index 0x02 (for assignment)
	- Current parameter value
	- $-$  IO-Link Error Code ( $\rightarrow$  IODD of the IO-Link device)
	- Additional Code  $(\rightarrow$  IODD of the IO-Link Device)

When using the validation level "Type compatible V1.1 Device with Backup + Restore":

After changing a parameter via ISDU write access, the user must end the parameter setting process with the "ParamDownloadStore" system command and activate the data storage mechanism on the IO-Link device.

- ▶ Set the SystemCommand object (ISDU index: 0x0002) to the value 0x05 (command "ParamDownloadStore") via acyclic ISDU write access.
- $\triangleright$  The parameter setting process is finished.
- $\triangleright$  The data storage mechanism on IO-Link device will be activated.
- $\triangleright$  The IO-Link device synchronises changed parameter values with data storage of the IO-Link master.

### **Example: Acyclic reading of parameters**

**Task:** The output configuration OUT 2 of the ifm temperature sensor TCC501 is to be read. The sensor is connected to port 2 of the device.

**Solution:** Read the output configuration (Index: 590, sub-index: 0) via SDO on object 0x2810

Start command request: Write subindex  $0x01$  of object  $0x2810$  via SDO as follows:

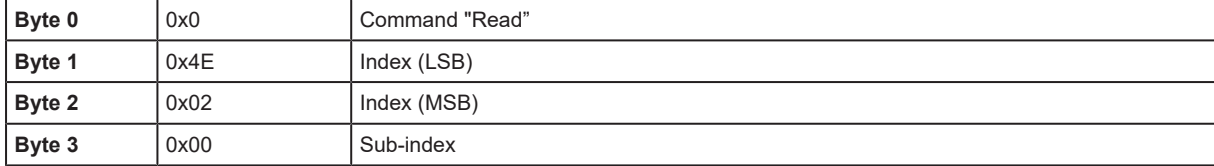

▶ Check the status of the command request: Read subindex 0x02 of object 0x2810 via SDO

- $\triangleright$  If subindex 0x02 == 0x01: Request successfully processed, return data available
- $\triangleright$  If subindex 0x02 == 0x02: Error occurred, no return data available
- $\triangleright$  If subindex 0x02 == 0x03: Error occurred, return data available
- ▶ Read return data: Read subindex 0x04 of object 0x2810 via SDO

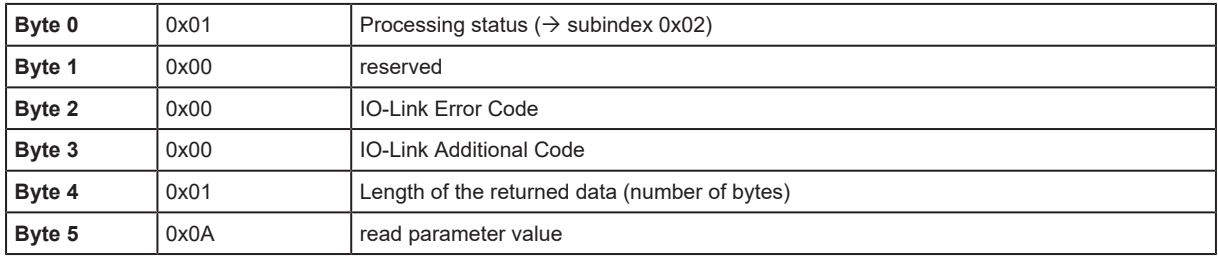

The read parameter value  $\theta x \theta A$  (= 10) means: Output configuration [OUT 2] = [InEG / analogue signal 20...4 mA]  $(\rightarrow$  IODD of the TCC501).

### **Example: Acyclic writing of parameters**

**Task:** The output configuration [OUT 2] of the ifm temperature sensor TCC501 is to be deactivated. The sensor is connected to port 2 of the device.

**Solution:** Set the output configuration (Index: 590, subindex: 0) via SDO to object 0x2810 ato the value  $0x10$  (= [OFF / Output Off]).

Start command request: Write subindex  $0x01$  of object  $0x2810$  via SDO as follows:

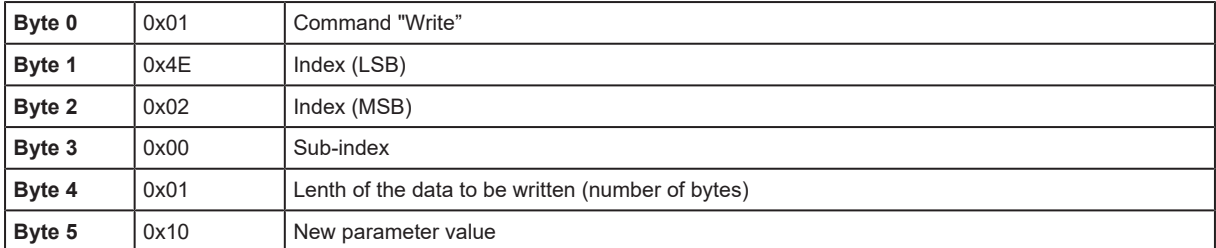

- $\triangleright$  Check the status of the command request: Read subindex 0x02 of object 0x2810 via SDO
	- $\triangleright$  If subindex 0x02 == 0x00: Change of parameter value was successful
	- $\triangleright$  If subindex 0x02 == 0x02: An error has occurred Read the IO-Link error code and the additional code in subindex 0x04
	- $\triangleright$  If subindex 0x02 == 0x03: An error has occurred Read error code in subindex 0x04

Read return data: Read subindex 0x04 of object 0x2810 via SDO

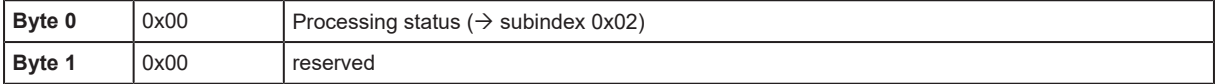

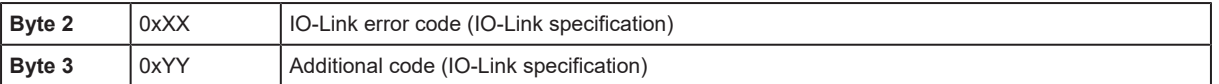

### **Setting information parameters of the connected IO-Link devices**

An object contains the following information about the IO-Link device connected to the port:

- Port status
- Min. supported cycle time
- IO-Link revision
- Vendor ID
- Device ID
- Serial number
- Product name
- Length of the process data (outputs)
- Length of the process data (inputs)

There is a separate object for each port.

Access is possible via the following objects:

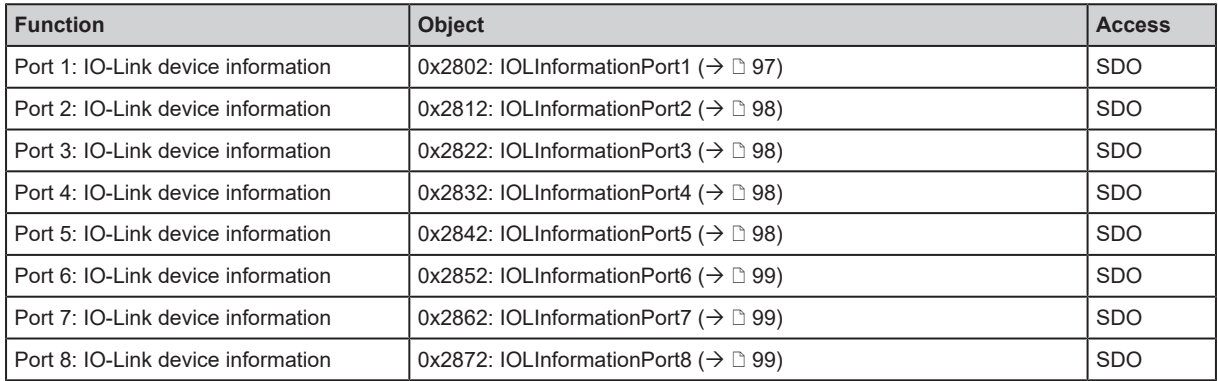

### **9.3.6 Process data**

The process data of the ports are mapped cyclically to the following objects:

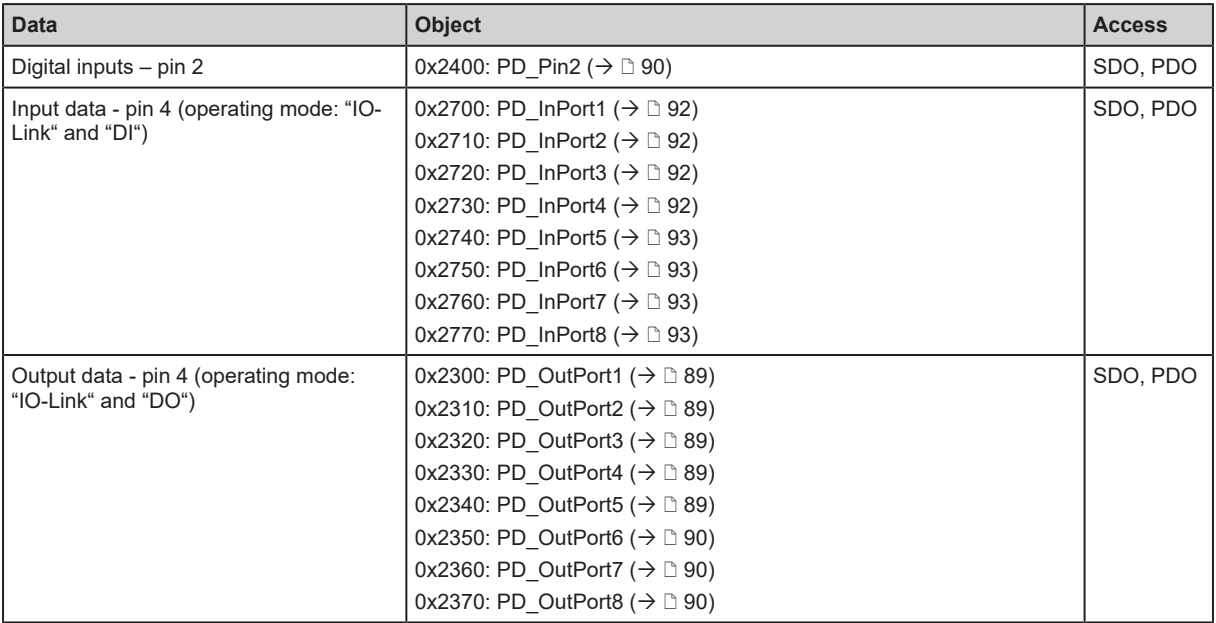

**GB**

In addition, the unit cyclically generates status and diagnostic information about the process data in the Port Qualifier Information (PQI).

The PQIs are mapped to the following objects:

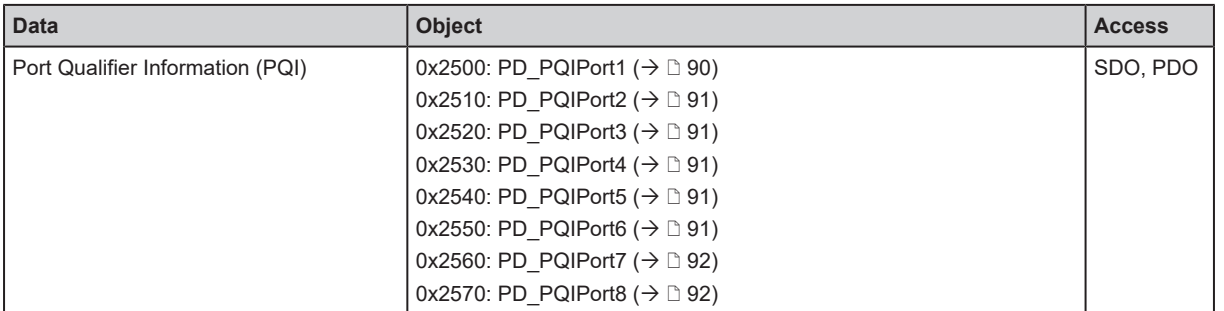

The PQI is input data.

 $\blacktriangleright$  Evaluate the PQI byte to obtain information on the validity of the process data and the connection status of the IO-Link devices.

### <span id="page-64-0"></span>**Configuring TxPDO**

TxPDO are used for the cyclical transmission of process data from the Controlled Node (AL1373) to the Managing Node (Powerlink Master).

The device peovides 1 TxPDO.

The following objects can be mapped into the TxPDO:

• Digital inputs – pin 2

 $\mathbf{I}$ 

- Input data pin 4 (operating mode "IO-Link" and "DI")
- Port Qualifier Information (PQI)

The TxPDO can be configured via the following objects:

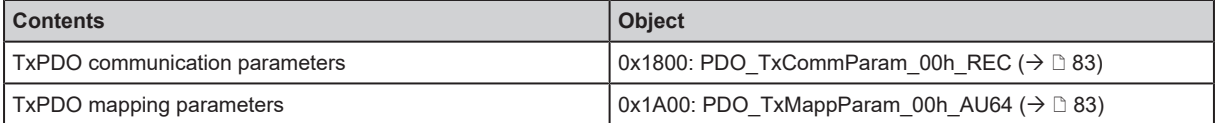

ifm electronic recommends configuring the TxPDO via the Automation Studio configuration software instead of via the objects 0x1800 and 0x1A00.

The configuration of the TxPDO includes the following steps:

1. Object 0x1800: Set the communication parameters of the TxPDO

Set the receiver (set NodeID of the Managing Node)

2. Object 0x1A00: Map the content of the objects in TxPDO

The assignment of the process data to be transmitted to the TxPDO is done via index and subindex of the corresponding object. In addition, the number of bytes and the start position (offset) in the TxPDO must be specified.

A mapping entry in object 0x1A00 comprises 64 bits and has the following structure:

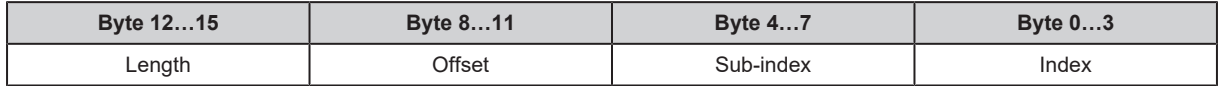

### **Example: Configuring TxPDO**

**Task:** The following process data is to be transmitted cyclically from the device to the Powerlink control:

• Digital input (pin 4) of port 1

- 8 bytes IO-Link input data (pin 4) of port 2
- Digital inputs (pin 2) of ports 3 and 4
- Port Qualifier Information (PQI) of the ports 1...4

**Solution:** Configure TxPDO.

Requirements:

- $\checkmark$  Ports 1...4 are configured according to the specifications.
- $\checkmark$  IO-Link devices / sensors are configured accordingly.
- $\checkmark$  IO-Link devices / sensors are connected with the port 1...4.
- $\triangleright$  Set object 0x1A00 / subindex 0x00 to 0x00.
	- $\triangleright$  The current TxPDO mapping will be deleted.
- $\triangleright$  Set the subindices of the object 0x1A00 as follows:

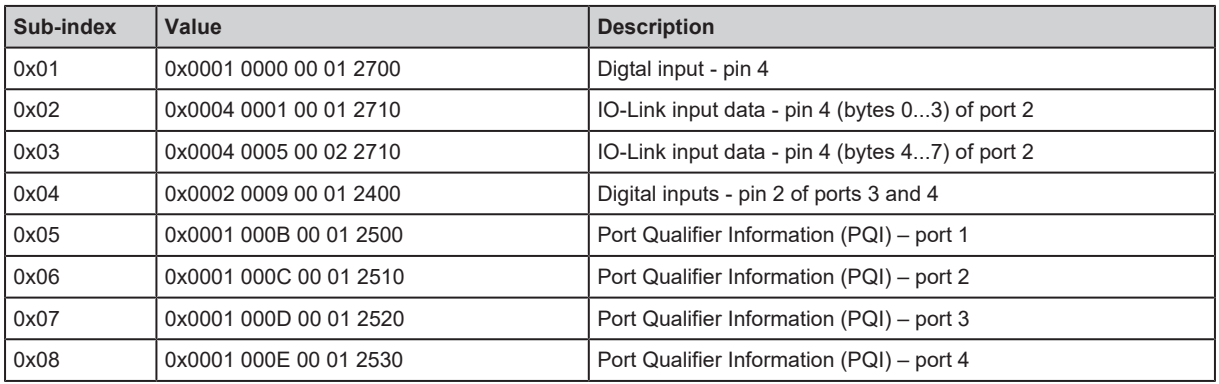

- $\triangleright$  Set object 0x1A00 / subindex 0x00 to 0x08.
- $\triangleright$  New TxPDO mapping is activated.

### <span id="page-65-0"></span>**Configuring RxPDO**

RxPDO are used to transmit process data from the Managing Node (Powerlink Master) to the Controlled Node (AL1373).

The devices already supports 1 RxPDO.

The data transmitted in the RxPDO can be mapped to the following objects:

• Output data - pin 4 (operating mode "IO-Link" and "DO").

The RxPDO is configured via the following objects:

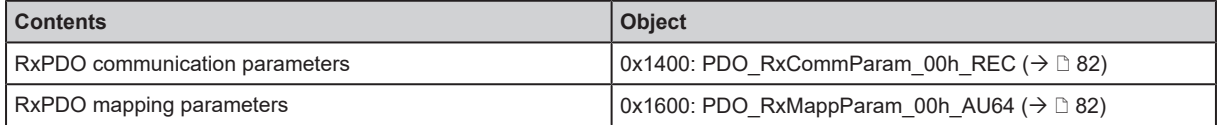

ifm electronic recommends configuring the RxPDO via the Automation Studio configuration software instead of via the objects 0x1400 and 0x1600.

The configuration of the RxPDO includes the following steps:

1. Object 0x1400: Set the communication parameters of the RxPDO

Set the sender of the RxPDO (NodeID of the Managing Node)

2. Object 0x1600: Mapping the content of the RxPDO to objects

The assignment of the process data transmitted in the RxPDO is done via index and subindex of the corresponding object. In addition, the number of bytes and the start position (offset) in the RxPDO must be specified.

A mapping entry in object 0x1600 comprises 64 bits and has the following structure:

 $\mathbf{r}$ 

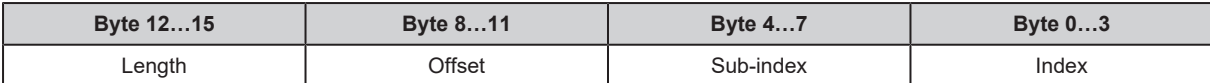

### **Example: Configuring RxPDO**

**Task:** The following process data is to be transmitted and output cyclically from the Powerlink control (Managing Node) to the device:

- Digital output (pin 4) of port 1
- 4 bytes IO-Link output data (pin 4) of port 2

The data is to be output to the corresponding devices. The Powerlink control has the NodeID "3".

### **Solution:** Configure RxPDO.

Requirements:

- $\checkmark$  Ports 1...2 are configured according to the specifications.
- $\checkmark$  IO-Link devices / actuators are configured accordingly.
- $\checkmark$  IO-Link devices / actuators are connected to port 1...2.
- $\checkmark$  TxPDO of the Powerlink control (Managing Node) is configured according to the requirements.
- $\triangleright$  Set object 0x1400 / subindex 0x01 to value 0x03.
	- $\triangleright$  Powerlink control is sender of the RxPDO.
- $\triangleright$  Set object 0x1600 / subindex 0x00 to the value 0x00.
	- $\triangleright$  Current RxPDO mapping will be deleted.
- $\triangleright$  Set the subindices of the object 0x1600 as follows:

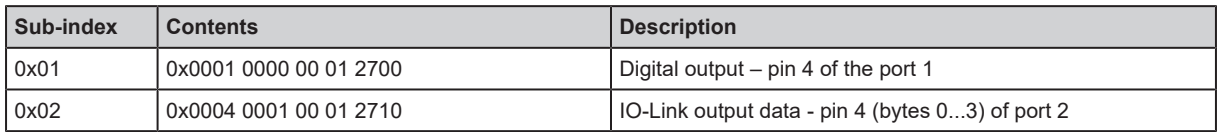

 $\triangleright$  Set object 0x1600 / subindex 0x00 to value 0x02.

 $\triangleright$  The new RxPDO mapping is active.

 $\triangleright$  Cyclically sent process data will be output on the IO-Link devices / actuators.

### **9.3.7 Events**

The unit supports IO-Link events. IO-Link events are event and error messages. IO-Link events can be generated in the IO-Link master and in the connected IO-Link devices. IO-Link events generated in the IO-Link devices are forwarded to the IO-Link master and stored there.

The following event types exist:

- Error
- **Warnings**
- **Notification**

### **Reading IO-Link events**

Access to the IO-Link events via the following object:

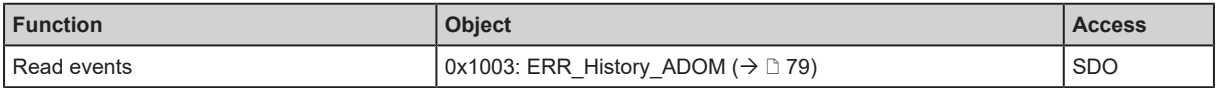

Each event entry comprises 20 bytes of data containing detailed information on the type, origin and status of the event. In addition, the entry provides the IO-Link event code  $(\rightarrow$  IO-Link specification).

The structure stores a maximum of 254 events. The number of events in the structure is shown in subindex 0x00. The latest event is always stored in subindex 0x01.

To delete all event entries:

Set object  $0x1003$  / subindex  $0x00$  to value  $0x00$ .

## **10 Maintenance, repair and disposal**

The operation of the unit is maintenance-free.

 $\triangleright$  Dispose of the device in an environmentally friendly way in accordance with the applicable national regulations when it is no longer used.

## **10.1 Cleaning the housing surface**

Clean the surface of the device when necessary.

- $\blacktriangleright$  Disconnect the device.
- $\triangleright$  Clean the device from dirt using a soft, chemically untreated and dry cloth.
- $\blacktriangleright$  In case of severe soiling, use a damp cloth.
- $\triangleright$  Do not use any caustic cleaning agents for this!

# **11 Appendix**

## **11.1 ifm IoT Core**

### **11.1.1 Profiles**

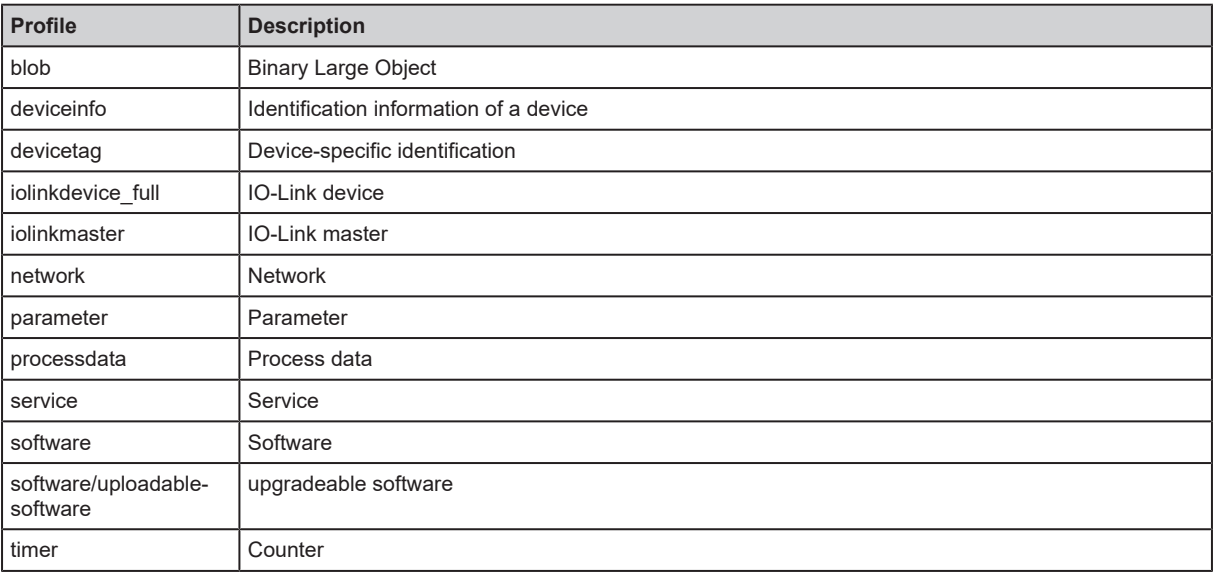

## **11.1.2 Types**

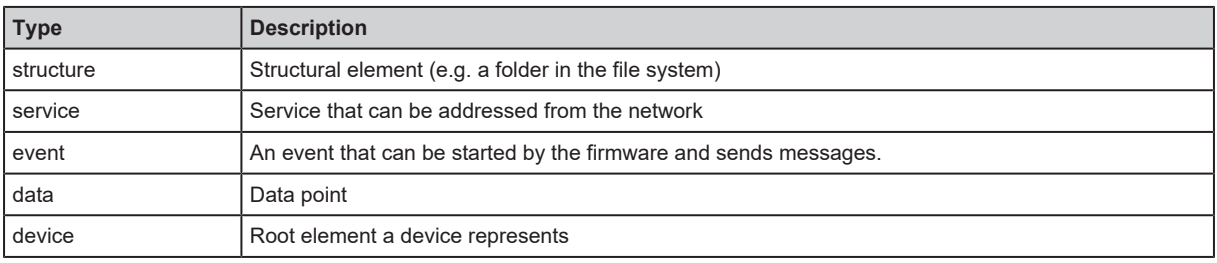

### **11.1.3 Services**

### **Service: factoryreset**

Name: factoryreset

Description: The service sets the parameters of the device to the factory settings.

Request ("data" field): none

Return ("data" field): none

### **Service: getblobdata**

Name: getblobdata

Description: The service reads a Binary Large Object (blob).

Request ("data" field):

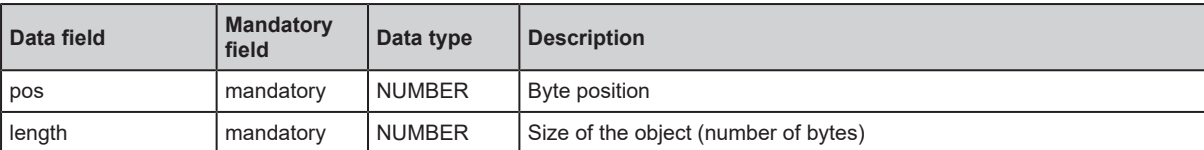

Return ("data" field):

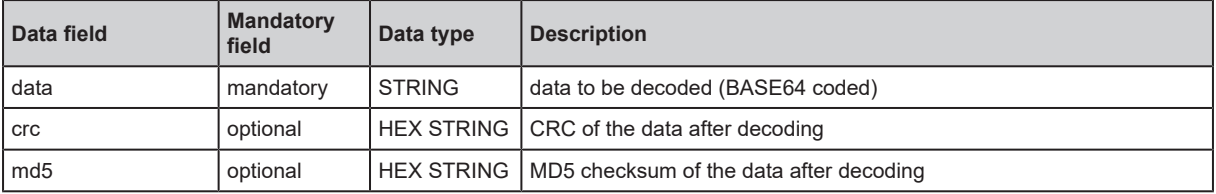

### **Service: getdata**

Name: getdata

Description: The service reads the value of a data point and outputs it.

Request ("data" field): none

Return data ("data" field):

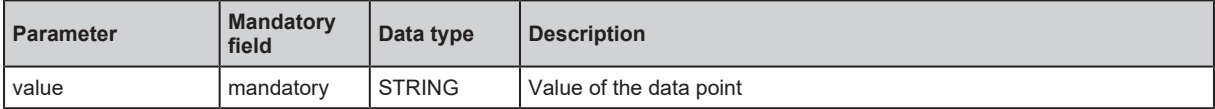

### **Service: getdatamulti**

Name: getdatamulti

Description: The service sequentially reads the values of several data points and provides them. The value and the diagnostic code are provided for each data point.

Request ("data" field):

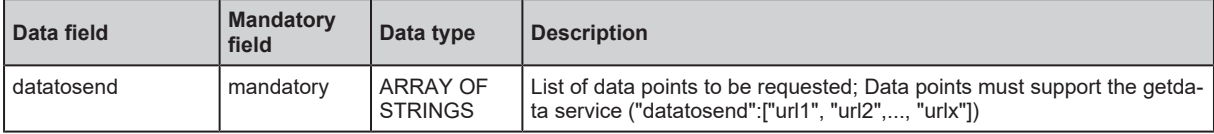

Return ("data" field):

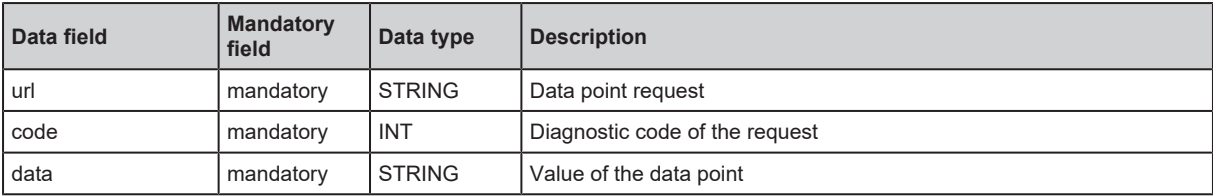

#### **Service: getelementinfo**

Name: getelementinfo

Description: The service reads the properties of an element of the IoT tree.

Request ("data" field):

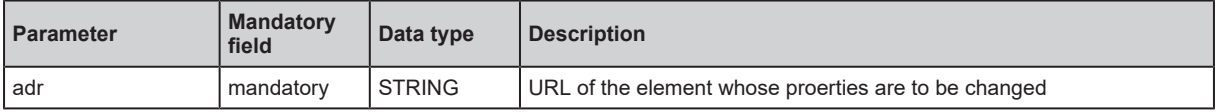

Return ("data" field):

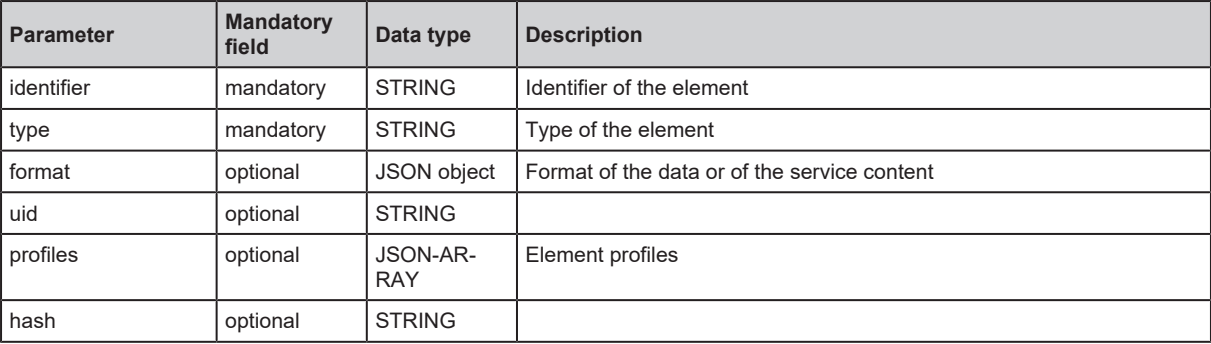

### **Service: getidentity**

**Name:** getidentity

**Description:** The service reads device information and outputs it.

### **Request ("data" field):** none

### **Return ("data" field):**

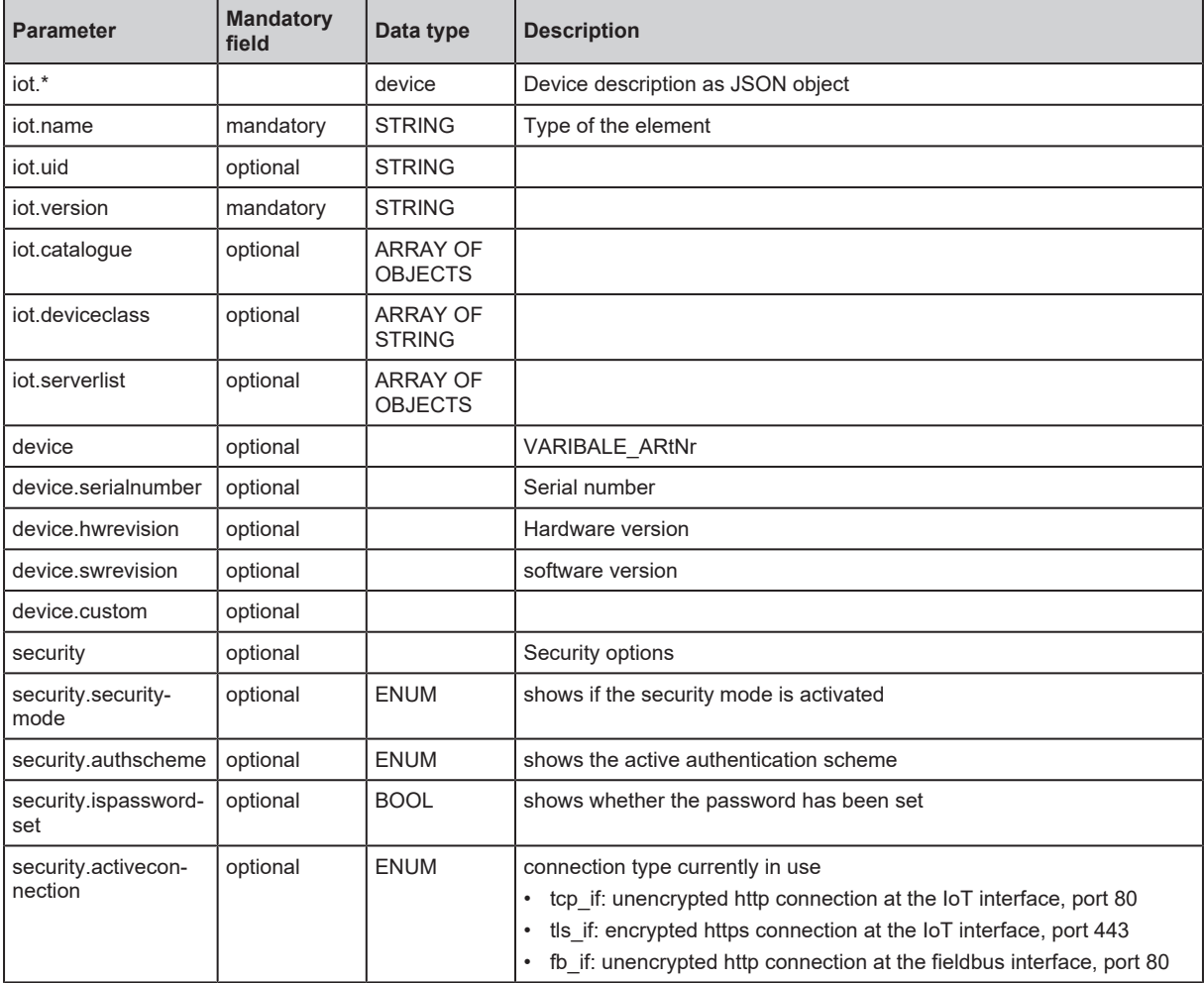

### <span id="page-71-0"></span>**Service: getsubscriberlist**

Name: getsubscriberlist

Description: The service provides a list of all active subscriptions.

Request ("data" field): none

Return ("data" field): Array with the following data
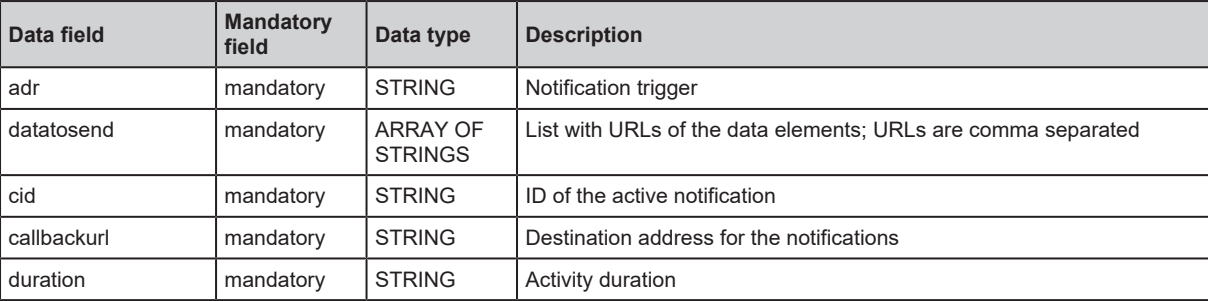

#### **Service: getsubscriptioninfo**

#### Name: getsubscriptioninfo

Description: The service provides information about an active notification (subscribe). The following parameters of the active notification are to be used for the query:

- cid (e.g. 4711)
- adr (e.g. timer[1]/counter/datachanged)
- callback (e.g. http://192.168.82.121:8080/topic)

Request ("data" field):

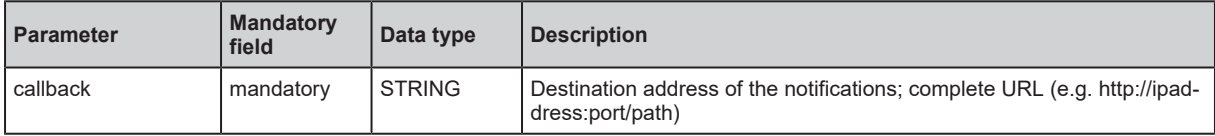

Return ("data" field):

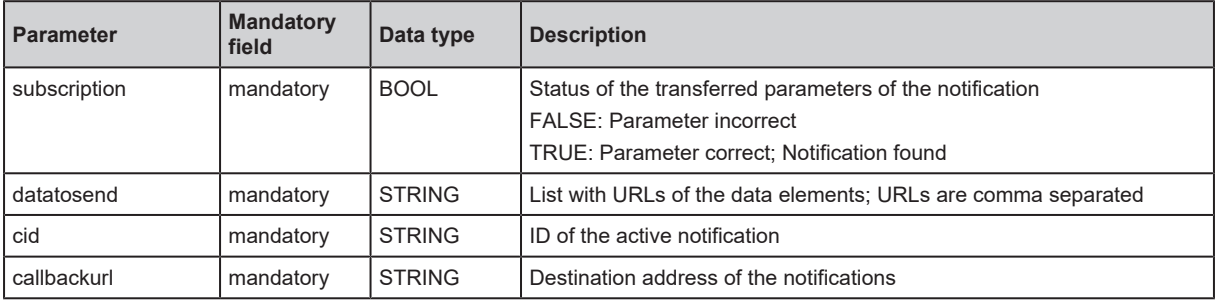

#### **Service: gettree**

Name: gettree

Description: The service reads the device description of the IO-Link master and outputs it as a JSON object. The output can be limited to a subtree of the device description.

Request ("data" field):

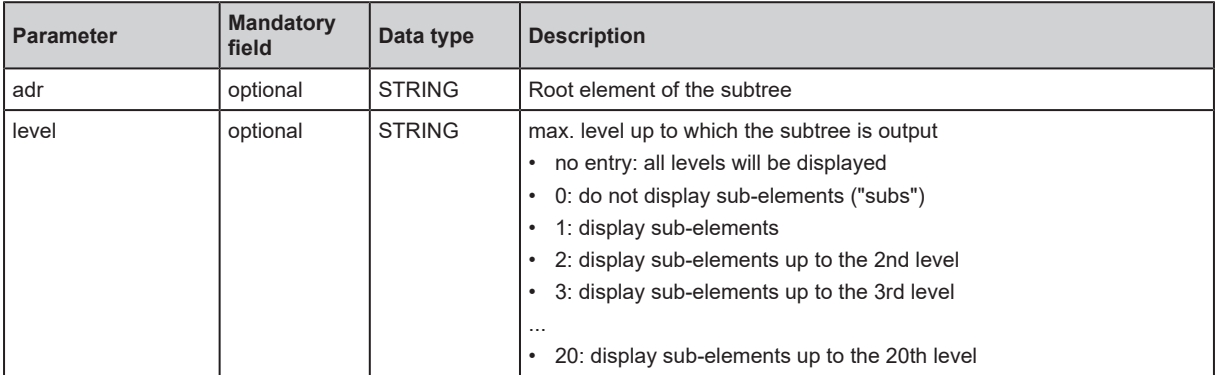

Return ("data" field)

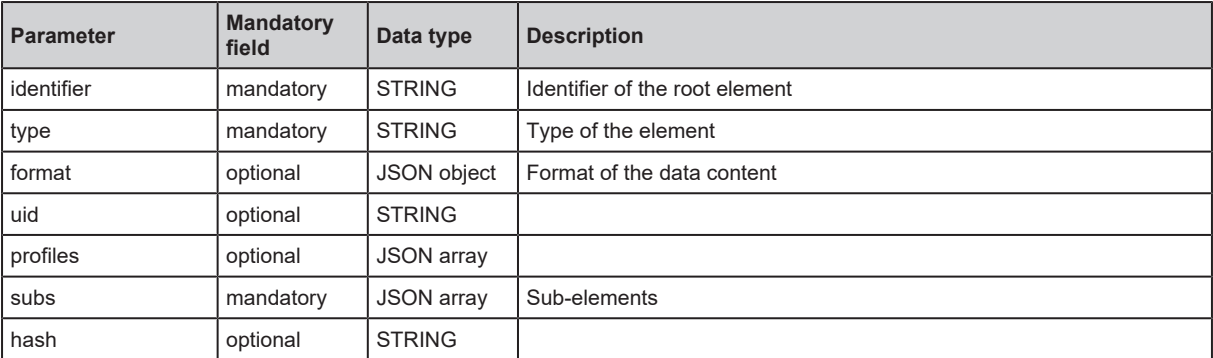

#### **Service: install**

Name: install

Description: The service installs the firmware stored in a memory area of the unit.

Request ("data" field): none

Return ("data" field): none

#### **Service: iolreadacyclic**

Service: iolreadacyclic

Description: The service acyclically reads the parameter value of an IO-Link device. It is accessed via IO-Link index and subindex.

Request ("data" field):

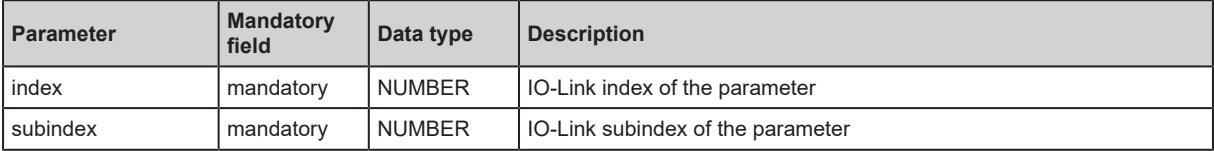

Return ("data" field):

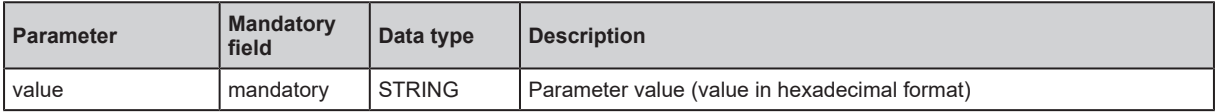

#### **Service: iolwriteacyclic**

Name: iolwriteacyclic

Description: The service acyclically writes the parameter value of an IO-Link device. It is accessed via IO-Link index and subindex.

Request ("data" field):

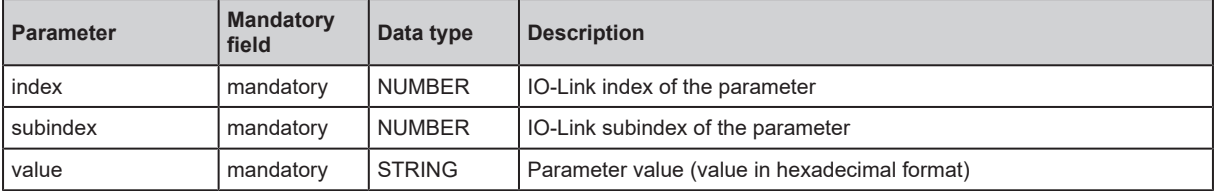

Return ("data" field): none

#### **Service: querytree**

Name: querytree

Description: The service searches a device tree for the criteria profile , type and name and outputs a list with the URLs of the elements found. At least one of the search criteria must be specified. The service can only be executed on the root node of the machine.

#### Request ("data" field):

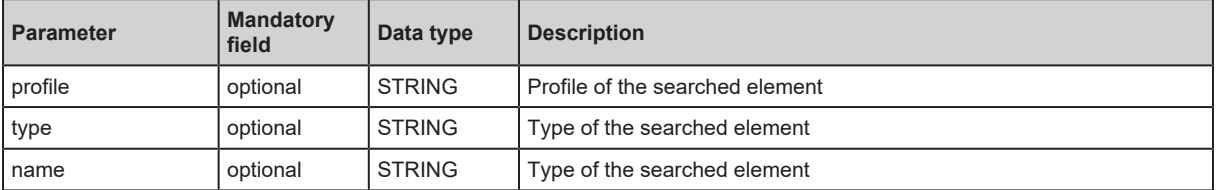

Return ("data" field):

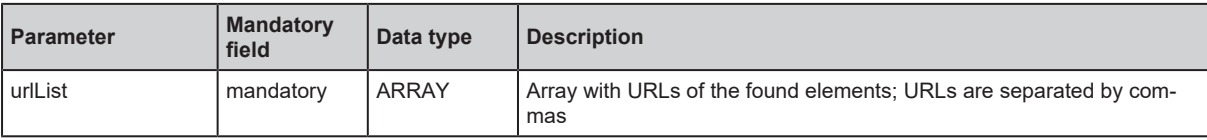

#### **Service: reboot**

Name: reboot

Description: The service reboots the device.

Request ("data" field): none

Return ("data" field): none

#### **Service: reset**

Name: reset Description: The service resets a connection to the initialisation state. Request ("data" field): none Return ("data" field): none

#### **Service: setblock**

Name: setblock

Description: The service simultaneously sets the values of several data points of a structure.

Request ("data" field):

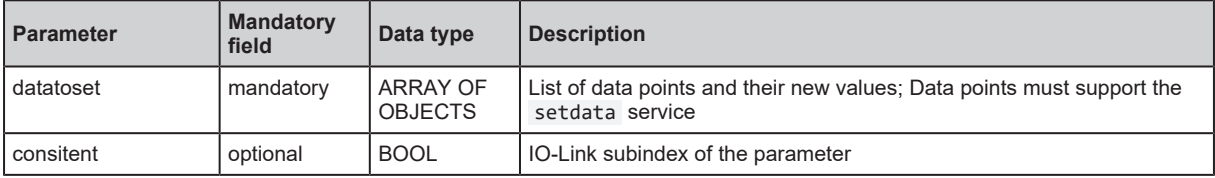

Return ("data" field): none

#### **Service: setdata**

Name: setdata

Description: The service sets the value of the data point.

Request ("data" field):

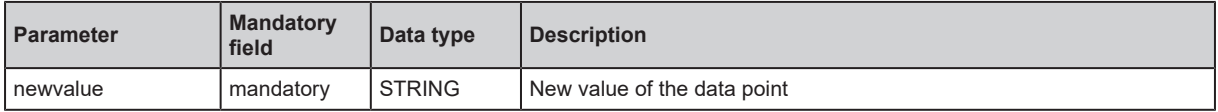

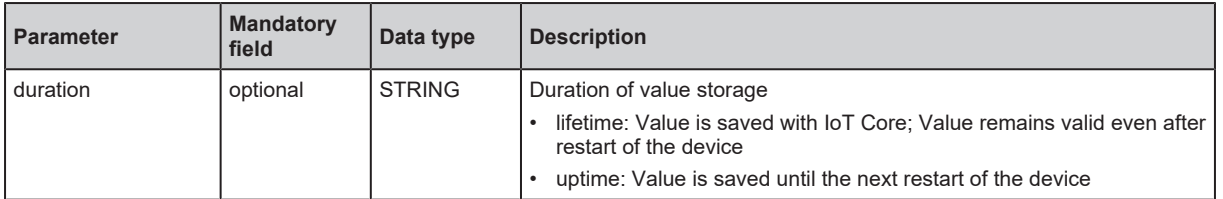

Return ("data" field): none

#### **Service: signal**

Name: signal

Description: The service triggers the flashing of the status LEDs of the unit.

Request ("data" field): none

Return ("data" field): none

#### **Service: start**

Name: start Description: The service starts a connection. Request ("data" field): none Return ("data" field): none

#### **Service: start\_stream\_set**

Name: start\_stream\_set

Description: The service starts the sequential transmission of several data fragments.

Request ("data" field):

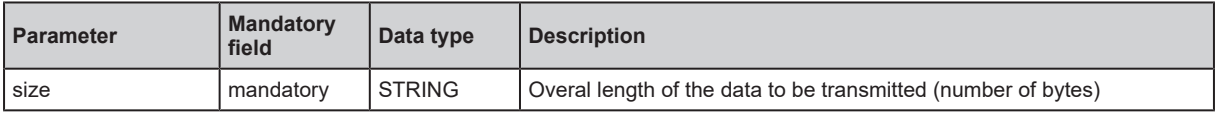

Return ("data" field): none

#### **Service: stop**

Name: stop Description: The servicestops a connection. Request ("data" field): none Return ("data" field): none

#### **Service: stream\_set**

Name: stream\_set

Description: The service transfers a data segment.

Request ("data" field):

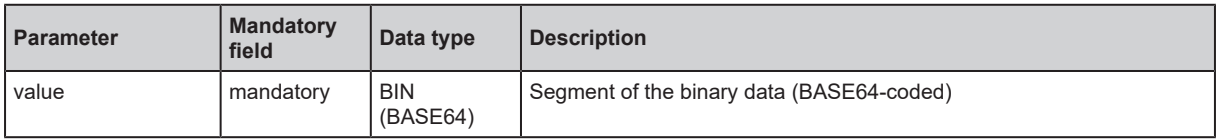

Return ("data" field): none

### **Service: subscribe**

Name: subscribe

Description:

Request ("data" field):

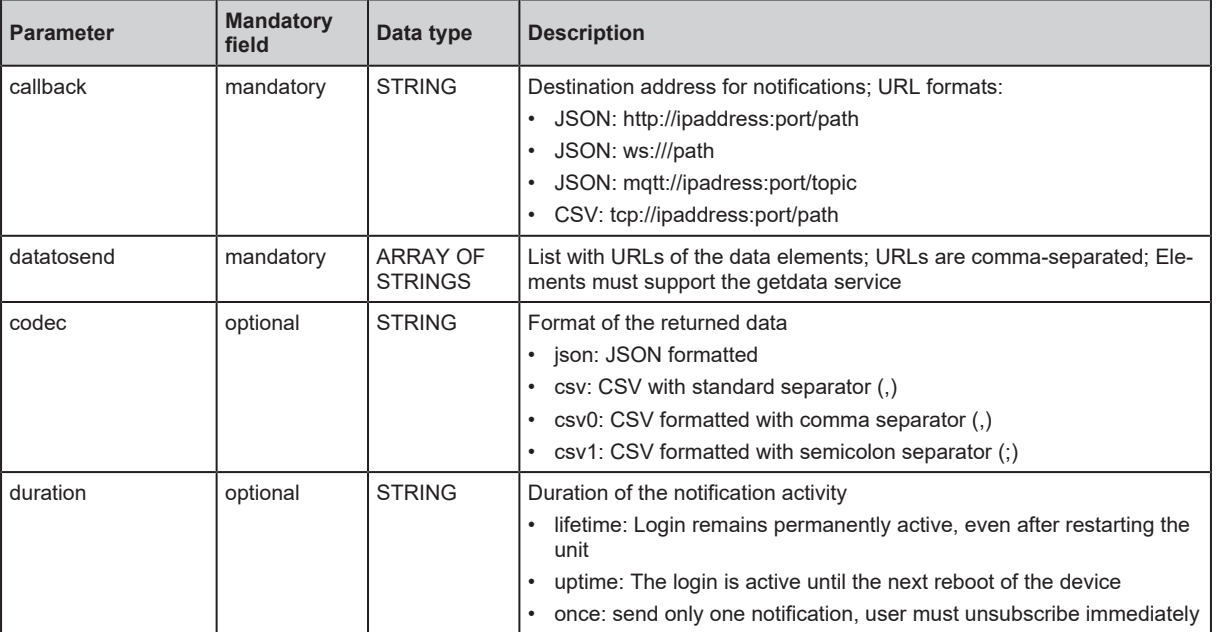

Return ("data" field): none

Notification format: JSON

```
{
    "code":"event",
    "cid":4711,
    "adr":"",
    "data":{
        "eventno":"EventNo",
        "srcurl":"SrcURL",
        "payload":{
             "eventurl":{"code":EventStatus,"data":EventData},
             "datapointurl_1":{"code":DataStatus_1,"data":DataValue_1},
             "datapointurl_2":{"code":DataStatus_2,"data":DataValue_2},...
        }
    }
}
```
Notification format: CSV

```
SrcURL,EventNo,EventStatus,EventData,DataStatus_1,DataValue_1,DataStatus_2,Data
Value 2, \ldots
```
- SrcURL: Source of the event (data point on which subscribe command was listed)
- EventNo: Event number
- EventStatus: Status code of the event
- EventData: Event data
- DataStatus 1: Status code of the 1st element in list datatosend
- DataValue 1: Value of the 1st element in list datatosend
- DataStatus\_2: Status code of the 2nd element in list datatosend

• DataValue\_2: Value of the 2nd element in list datatosend

#### **Service: unsubscribe**

#### Name: unsubscribe

Description: The service deletes an active notification. The values transferred for cid and callback must be the same as for the notification registration (subscribe). If the value "DELETE" is passed in the callback, all active subscriptions will be deleted.

Request ("data" field):

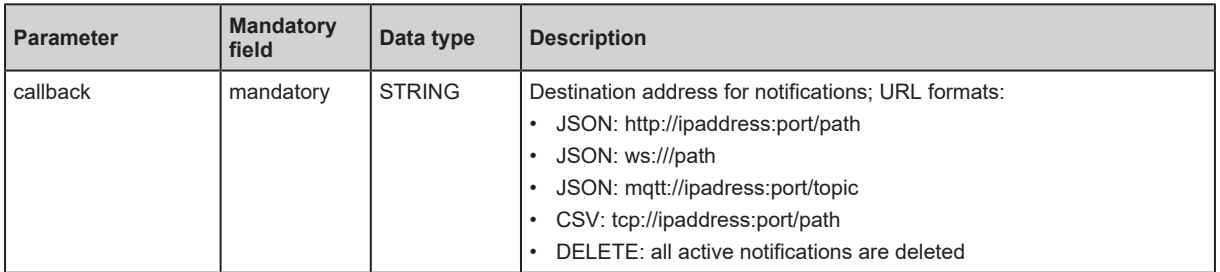

Return ("data" field): none

### **Service: validation\_useconnecteddevice**

Name: validation useconnecteddevice

Description: The service checks whether the device ID and the vendor ID of the connected IO-Link device match the data points ../validation vendorid and ../validation deviceid .

Request ("data" field): none

Return ("data" field): none

## **11.2.1 Object directory**

## **0x1000: NMT\_DeviceType\_U32**

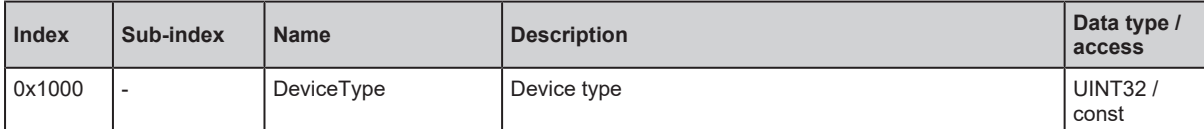

## **0x1001: ERR\_Error Register\_U8**

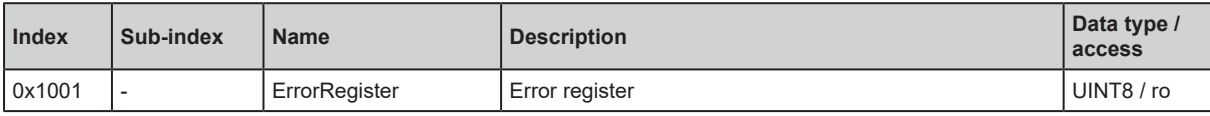

### **0x1003: ERR\_History\_ADOM**

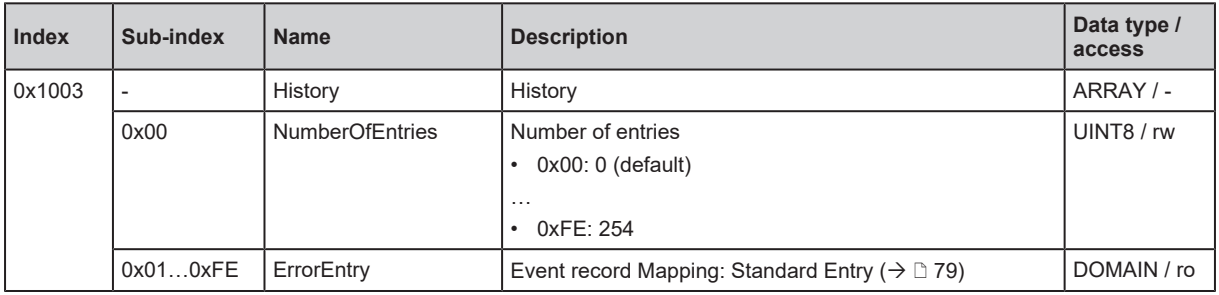

## <span id="page-78-0"></span>**Mapping: Standard Entry**

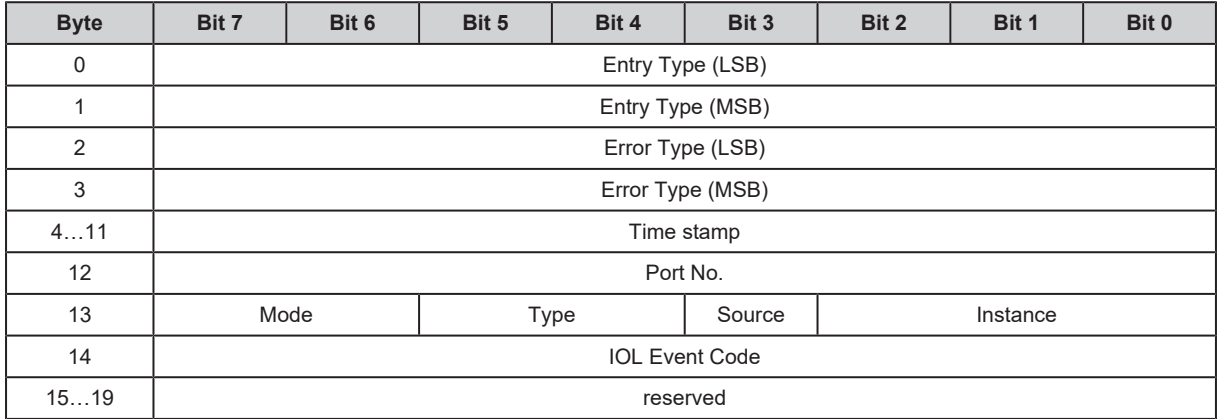

Legend:

• Entry Type Entry type 2 bytes • Bits 0...11: 0x001: Vendor-specific code

• Bits 12...13: 0x01: Error occurred and active

- Bit 14: 0x1: Emergency Queue
- Bit 15: 0x0: Type = error entry

**GB**

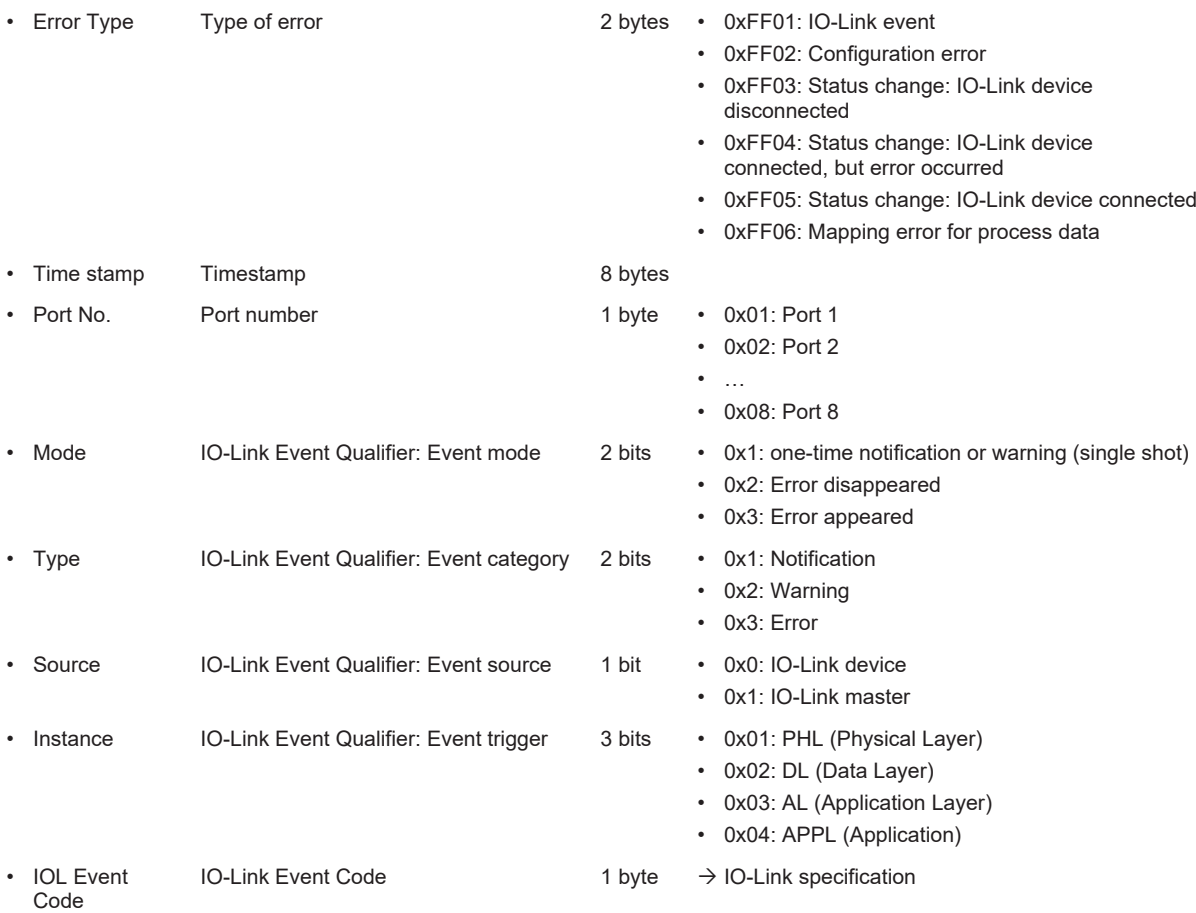

## **0x1006: NMT\_CycleLen\_U32**

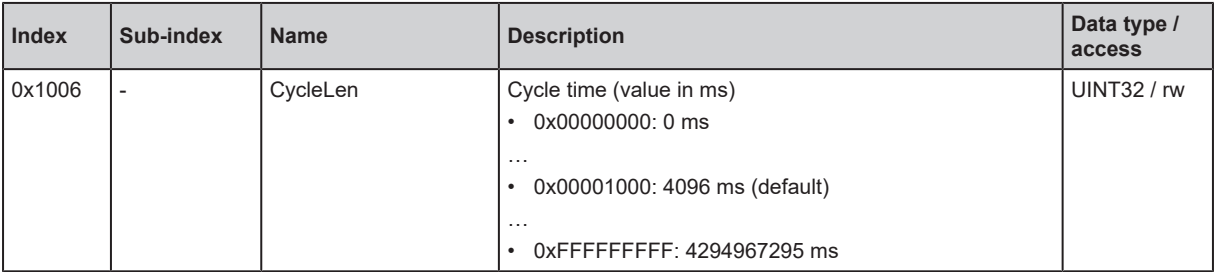

### **0x1008: NMT\_ManufactDevName\_VS**

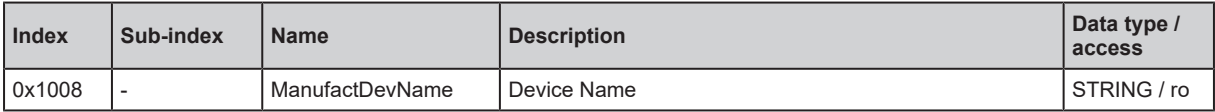

## **0x1009: NMT\_ManufactHwVers\_VS**

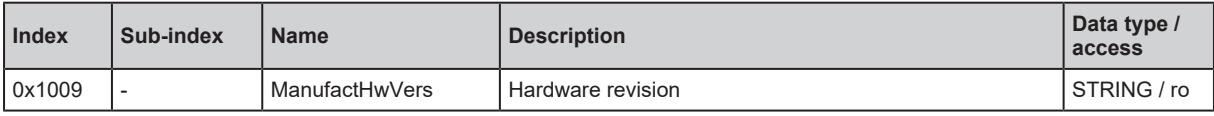

## **0x100A: NMT\_ManufactSwVers\_VS**

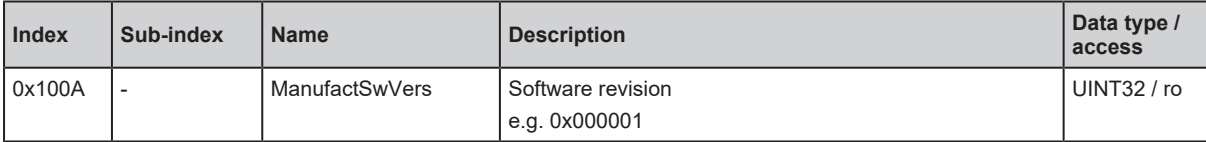

## **0x1018: NMT\_IdentityObject\_REC**

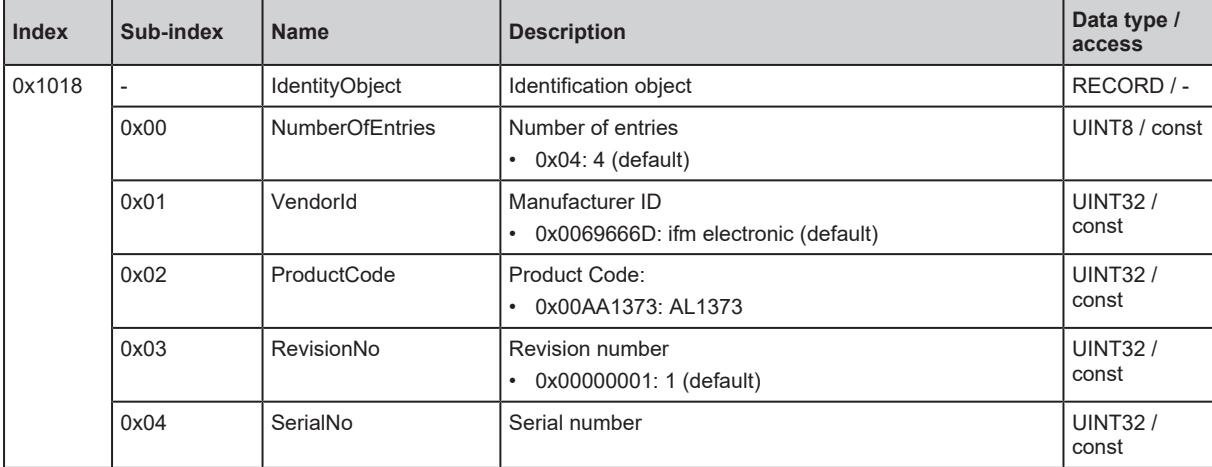

## **0x1020: CFM\_VerifyConfiguration\_REC**

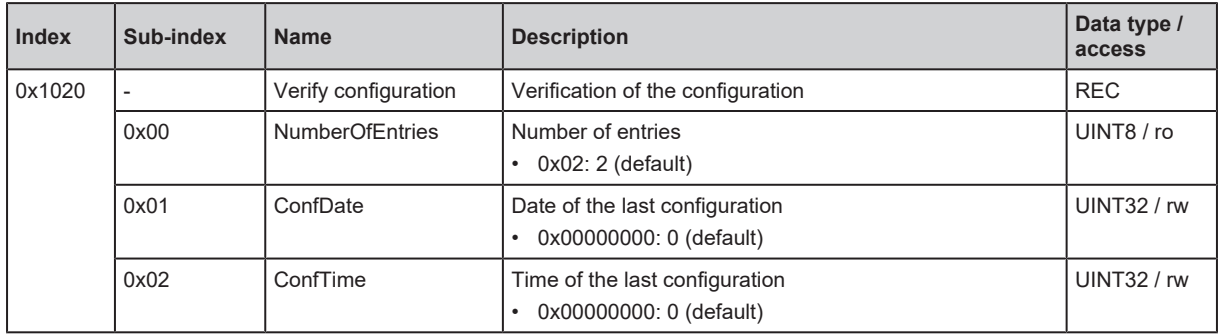

## **0x1030: NMT\_InterfaceGroup\_0h\_REC**

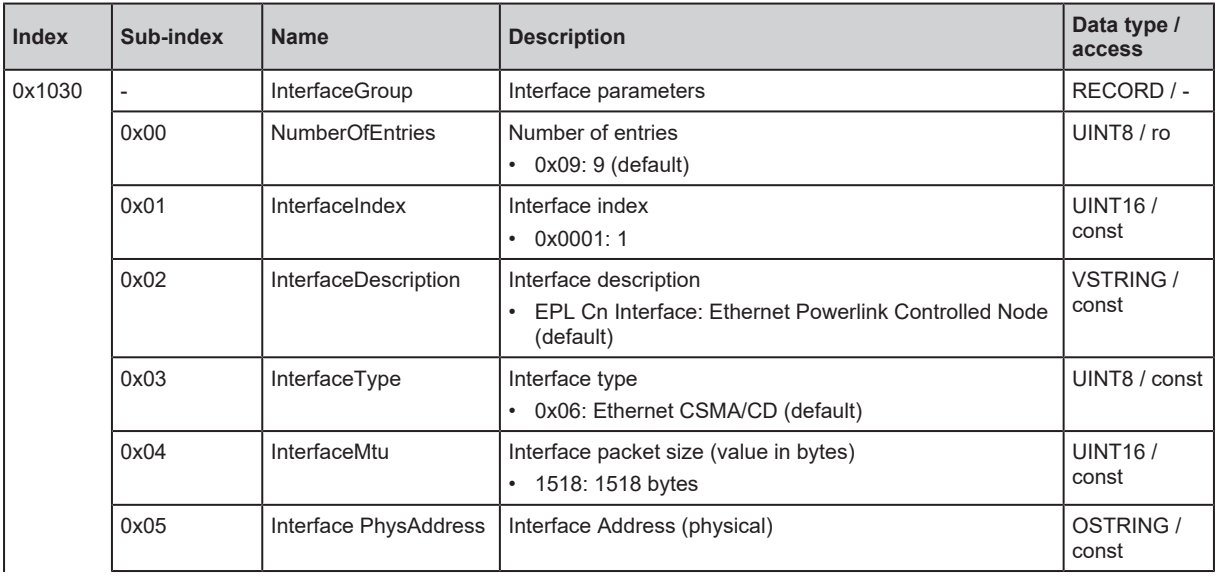

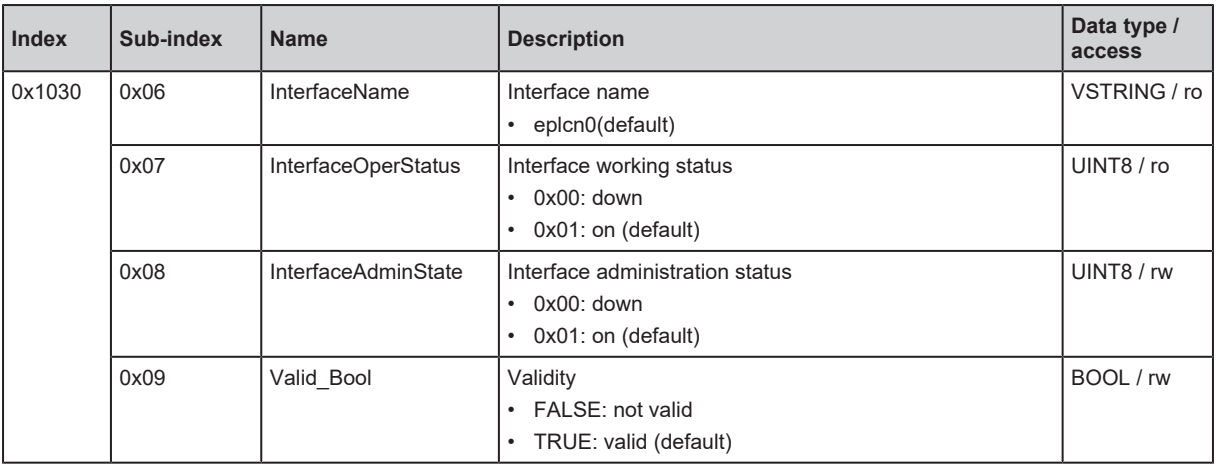

## **0x1300: SDO\_SequLayerTimeout\_U32**

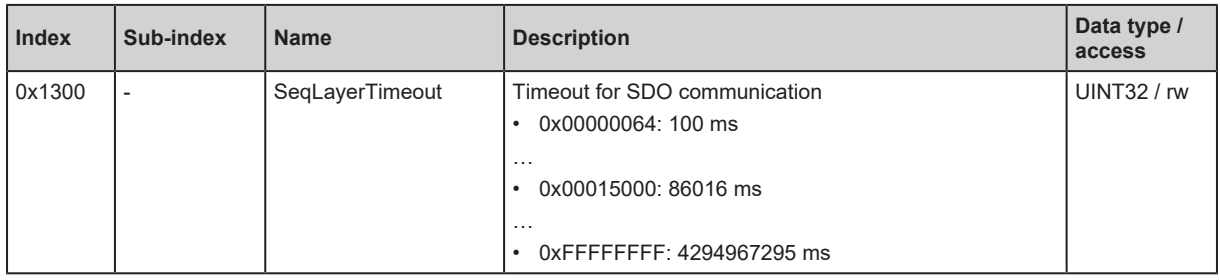

## **0x1400: PDO\_RxCommParam\_00h\_REC**

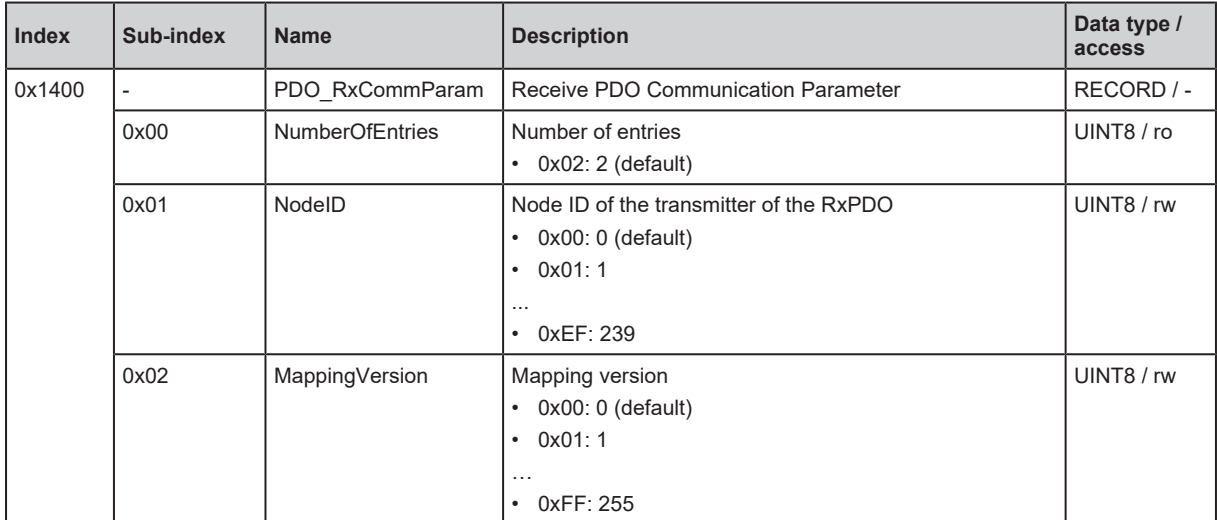

## **0x1600: PDO\_RxMappParam\_00h\_AU64**

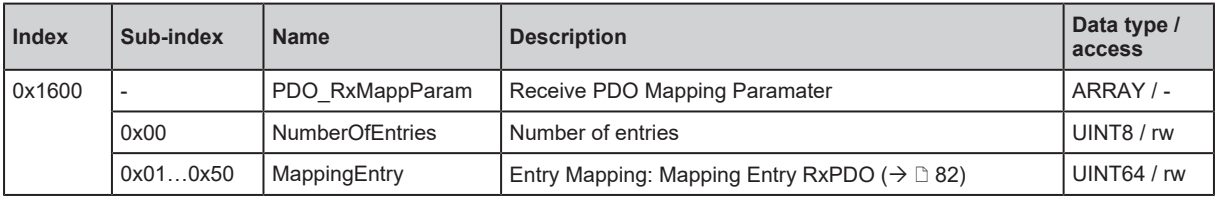

## <span id="page-81-0"></span>**Mapping: Mapping Entry RxPDO**

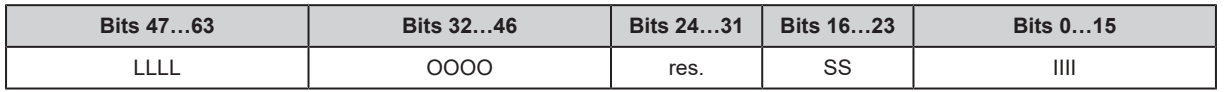

Legend:

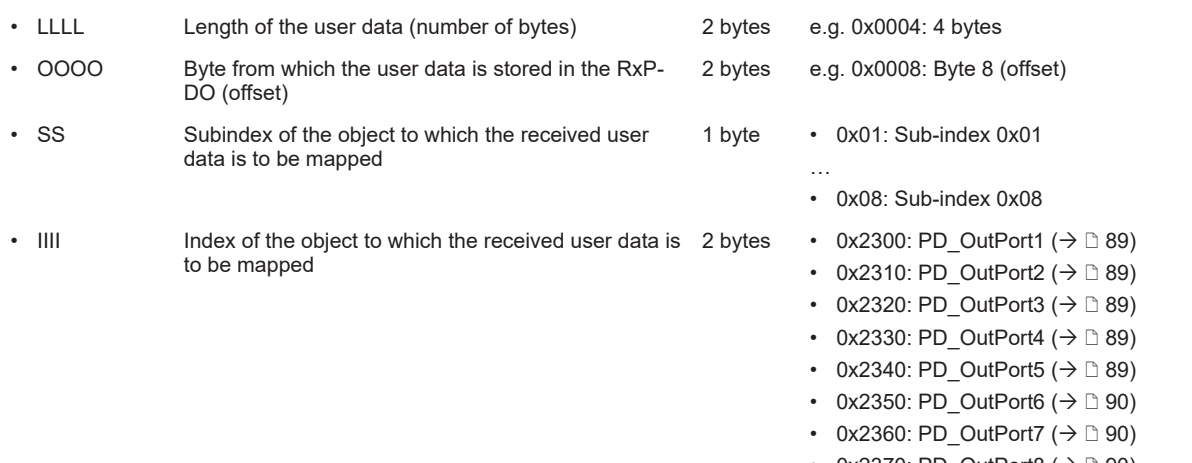

#### • 0x2370: PD\_OutPort8  $(\rightarrow \Box 90)$  $(\rightarrow \Box 90)$

## **0x1800: PDO\_TxCommParam\_00h\_REC**

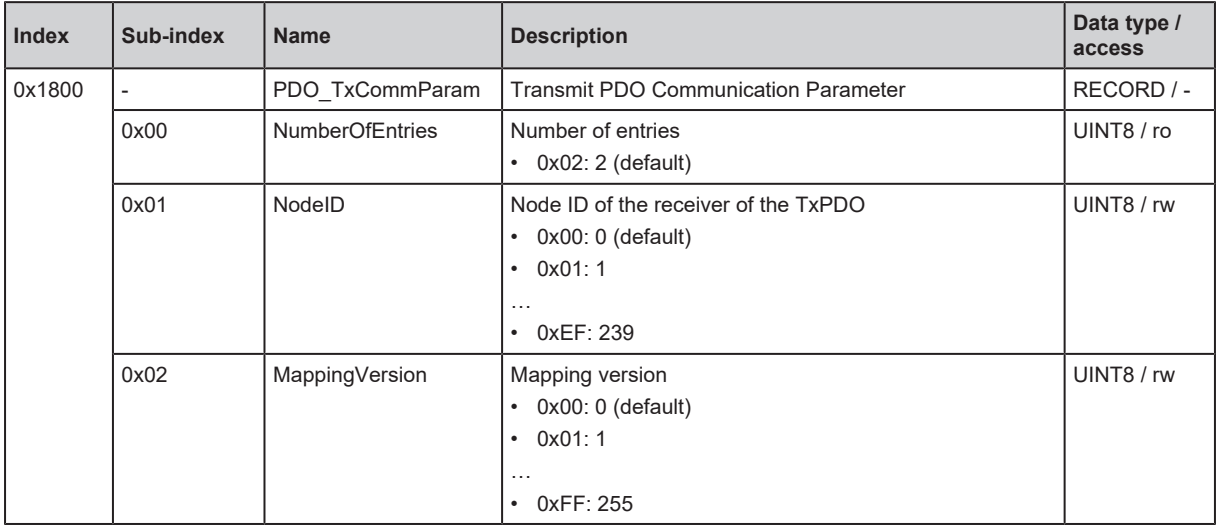

### **0x1A00: PDO\_TxMappParam\_00h\_AU64**

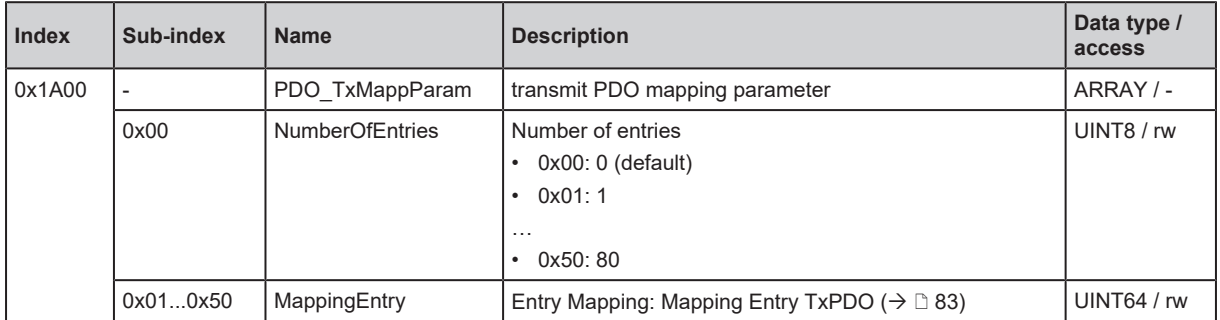

### <span id="page-82-0"></span>**Mapping: Mapping Entry TxPDO**

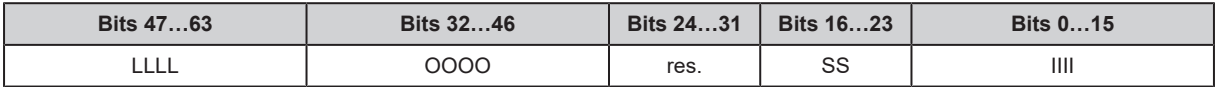

Legend:

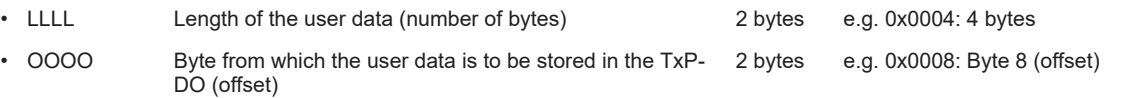

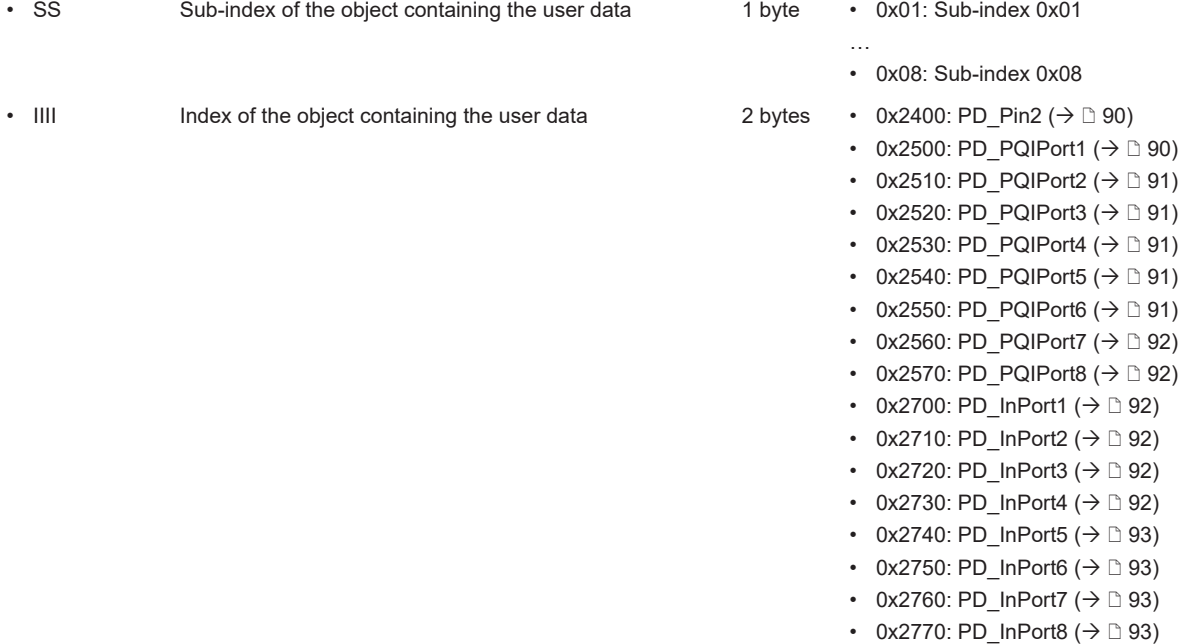

## **0x1C0A: DLL\_CNCollision\_REC**

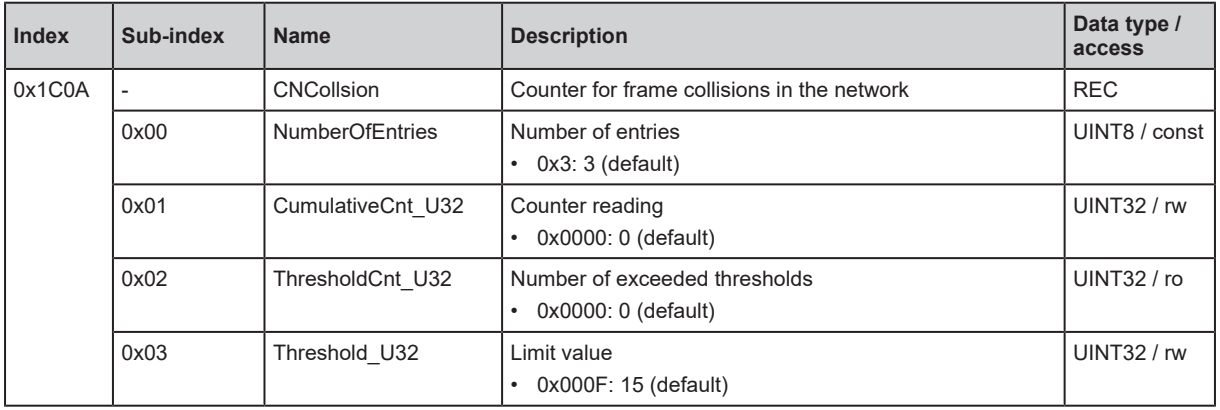

## **0x1C0B: DLL\_CNLossSoC\_REC**

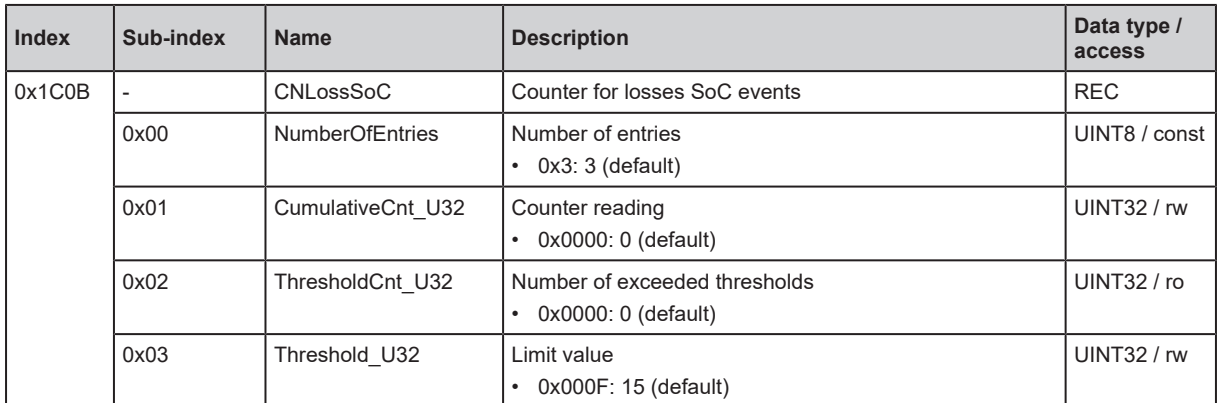

### **0x1C0C: DLL\_CNLossSoA\_REC**

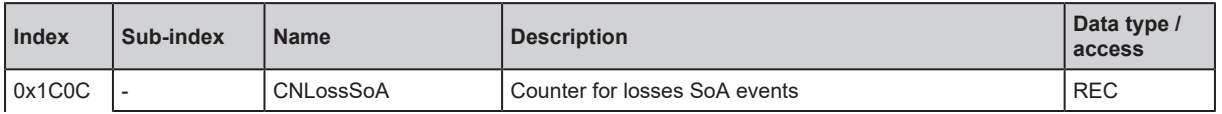

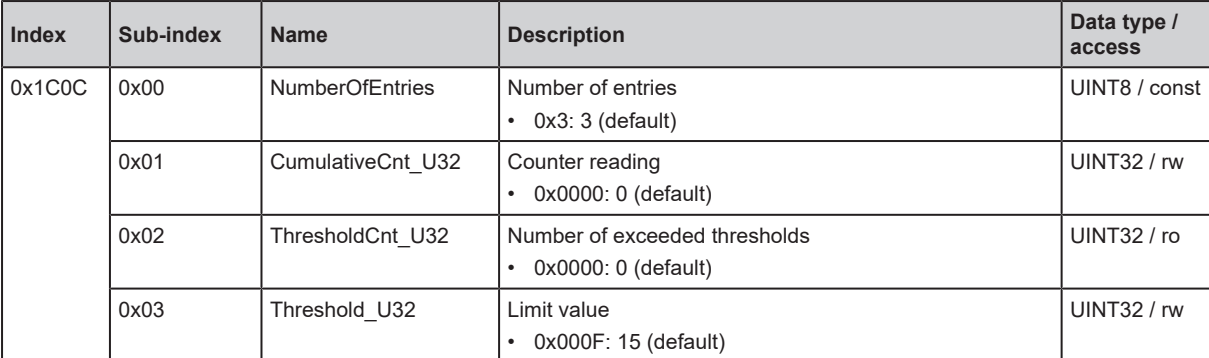

## **0x1C0D: DLL\_CNLossPReq\_REC**

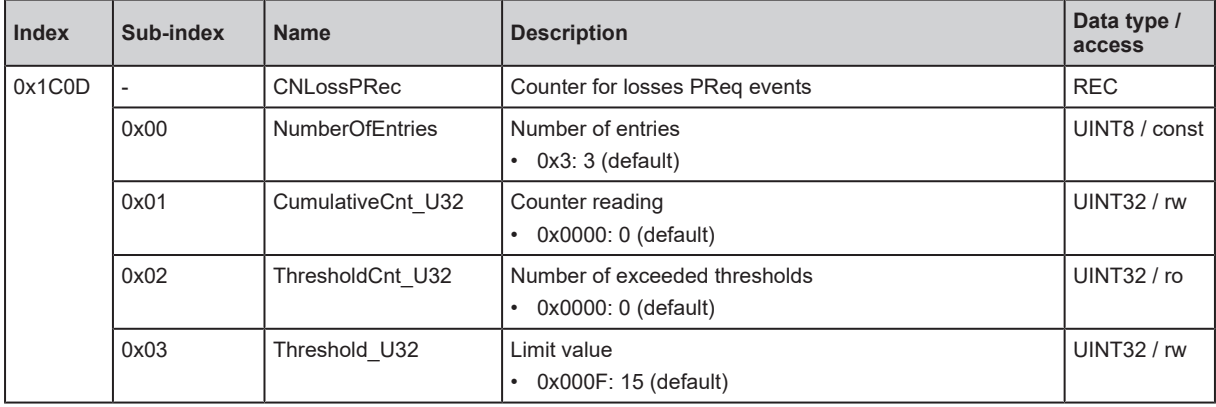

## **0x1C0E: DLL\_CNSoCJitter\_REC**

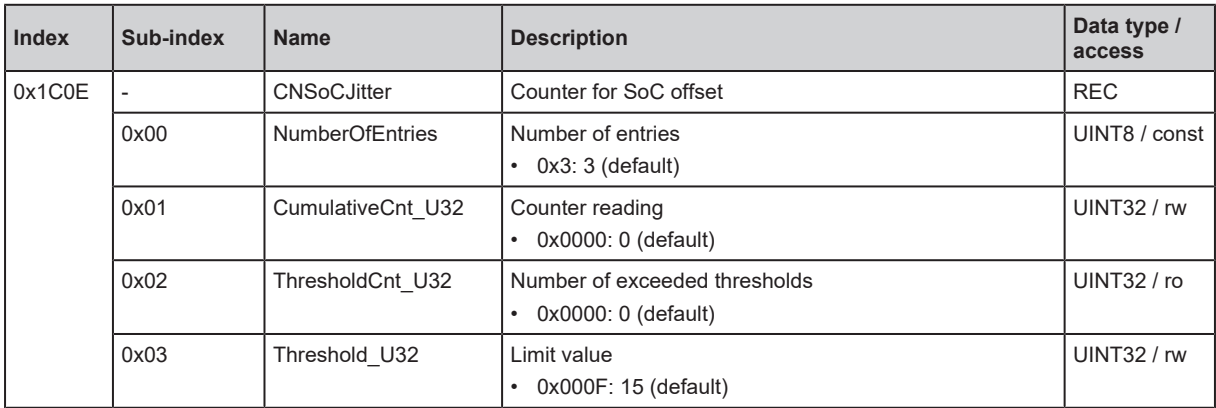

## **0x1C0F: DLL\_CNCRCError\_REC**

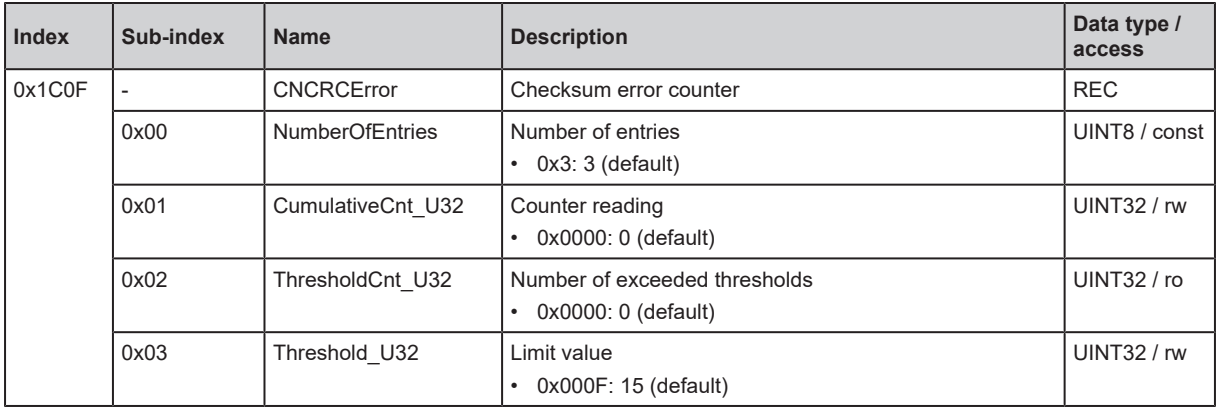

### **0x1C13: CNSoCJitterRange**

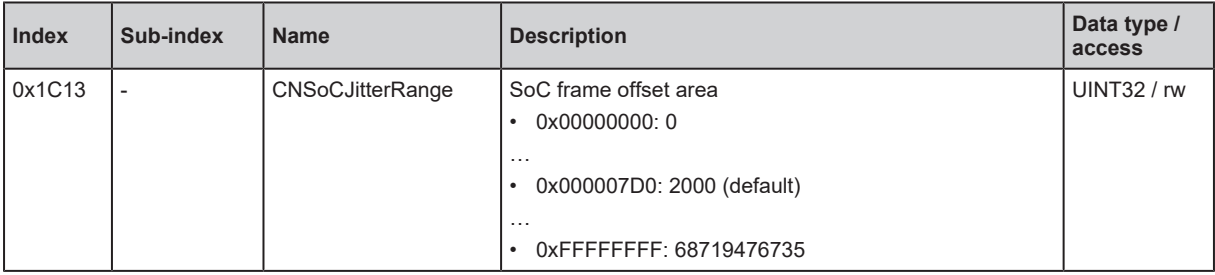

### **0x1C14: CNLossOfSoCTolerance**

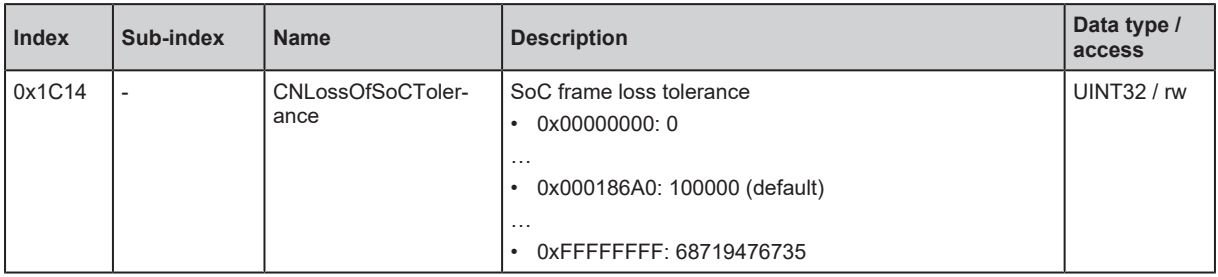

## **0x1E40: NWL\_IpAddrTable\_0h\_REC**

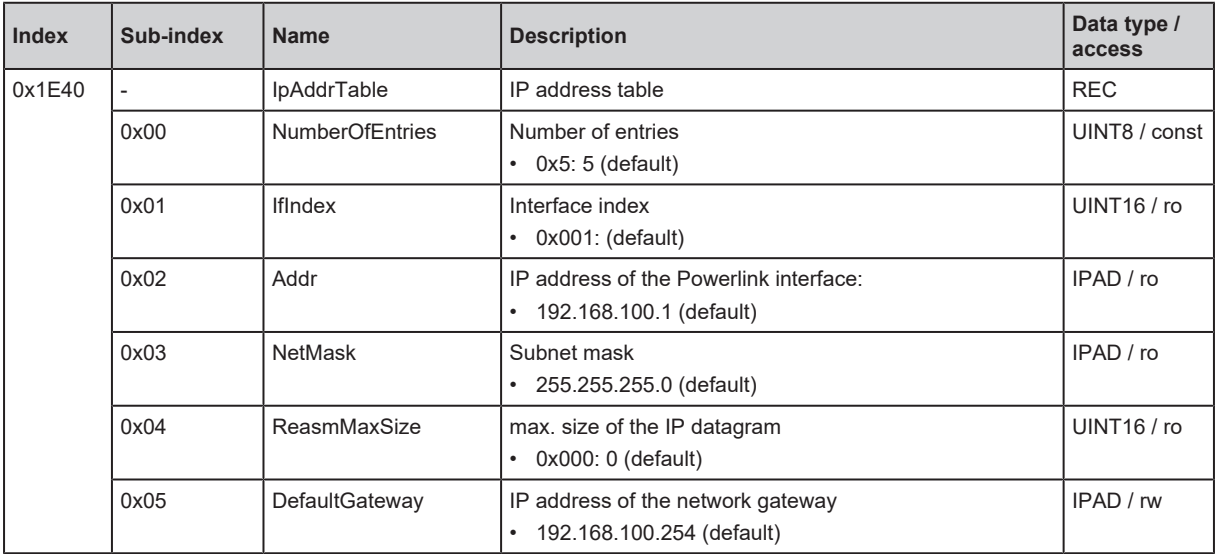

## **0x1E4A: NWL\_IpGroup\_REC**

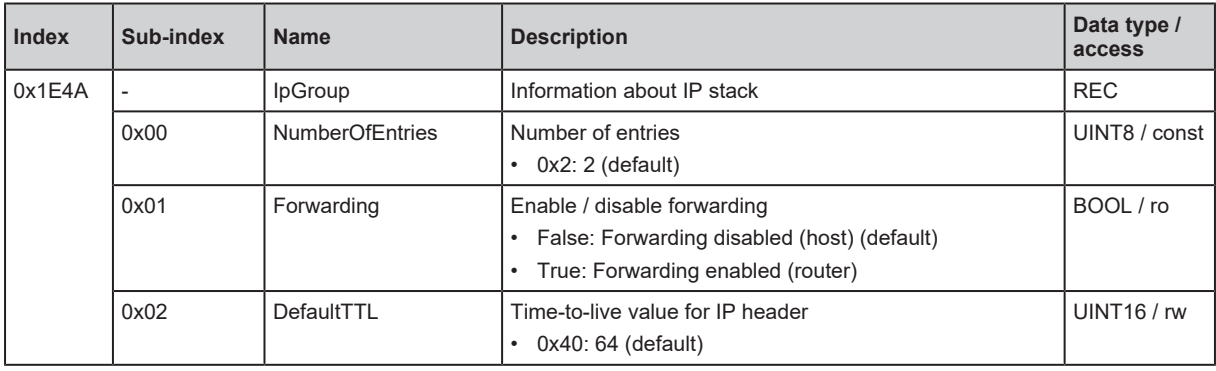

## **0x1F81: NMT\_NodeAssignment\_AU32**

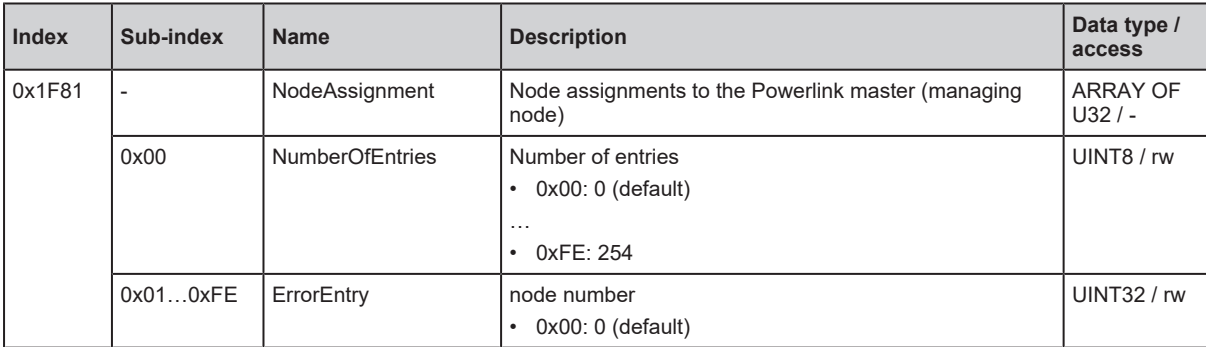

### **0x1F82: NMT\_FeatureFlags\_U32**

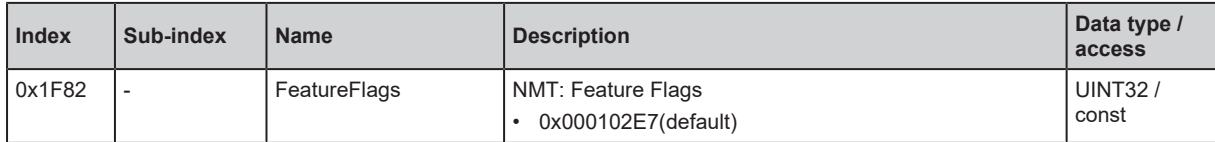

### **0x1F83: NMT\_EPLVersion\_U8**

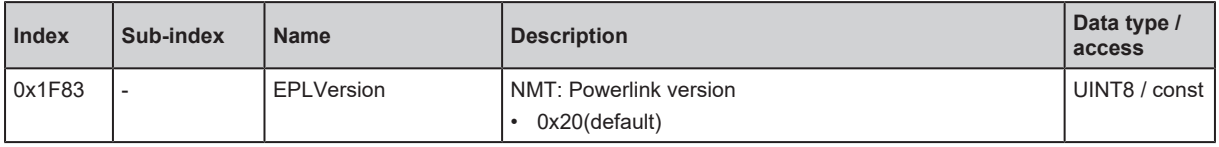

### **0x1F8C: NMT\_CurrNMTState\_U8**

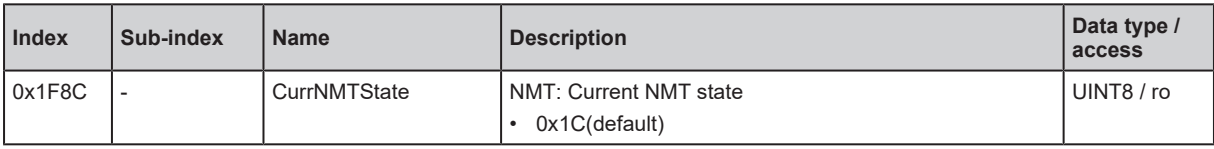

### **0x1F93: NMT\_EPLNodeID\_REC**

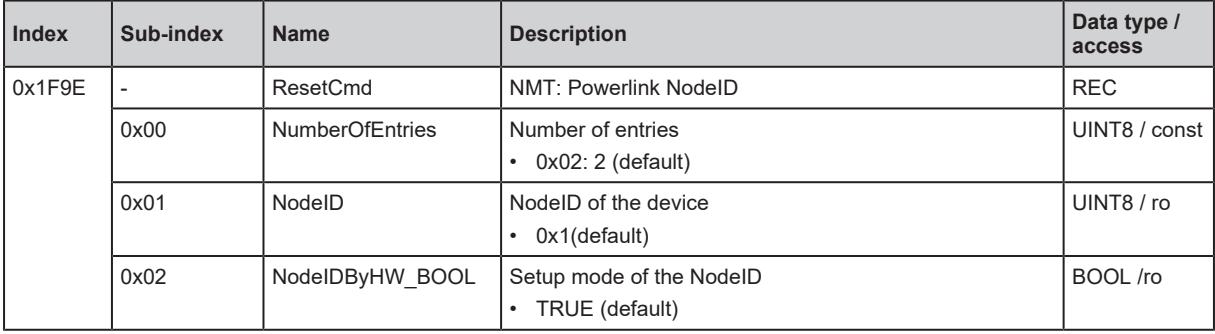

## **0x1F98: NMT\_CycleTiming\_REC**

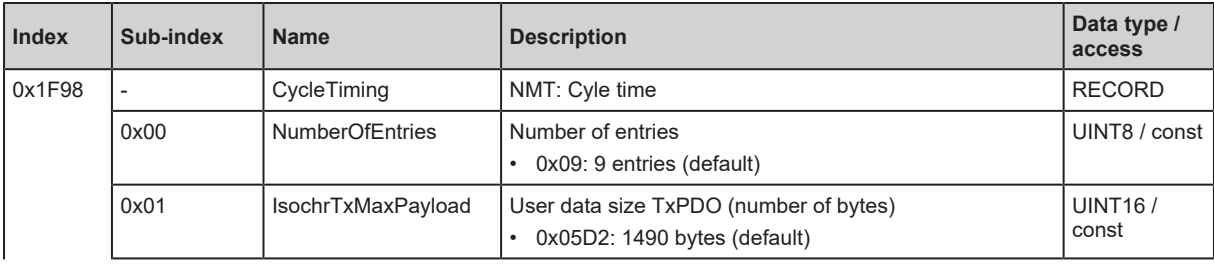

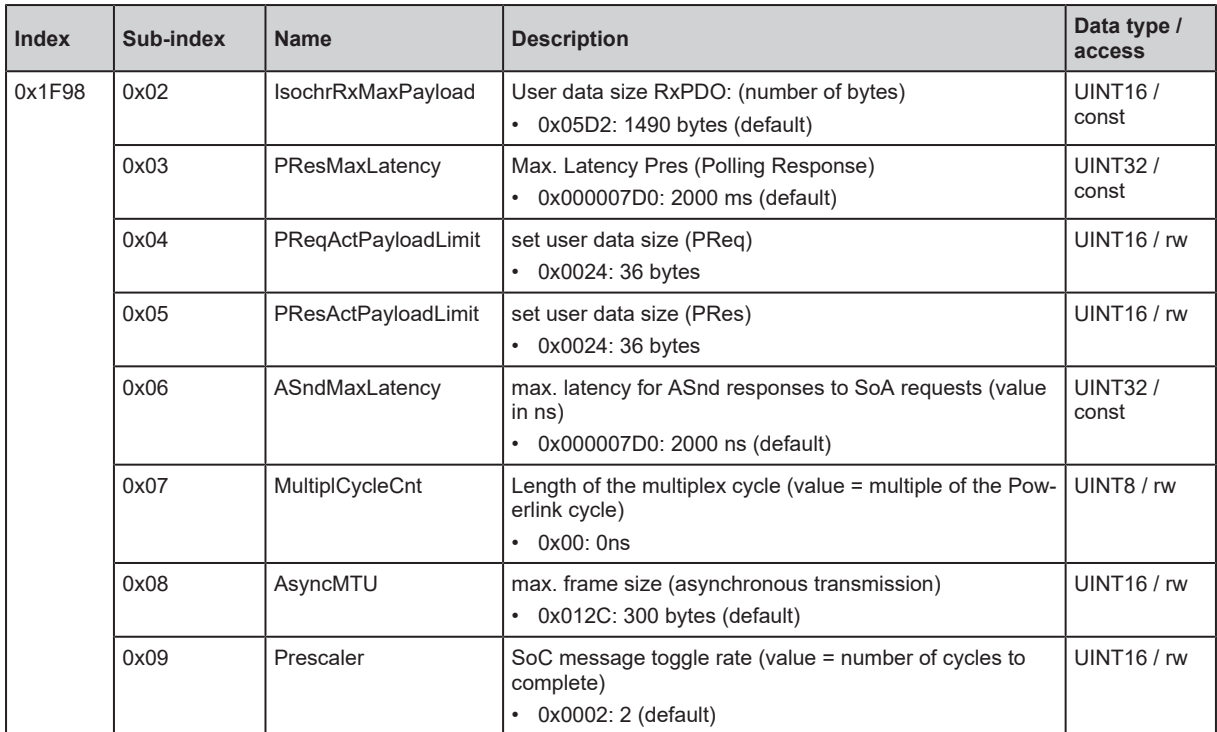

## **0x1F99: NMT\_CNBasicEthernetTimeout\_U32**

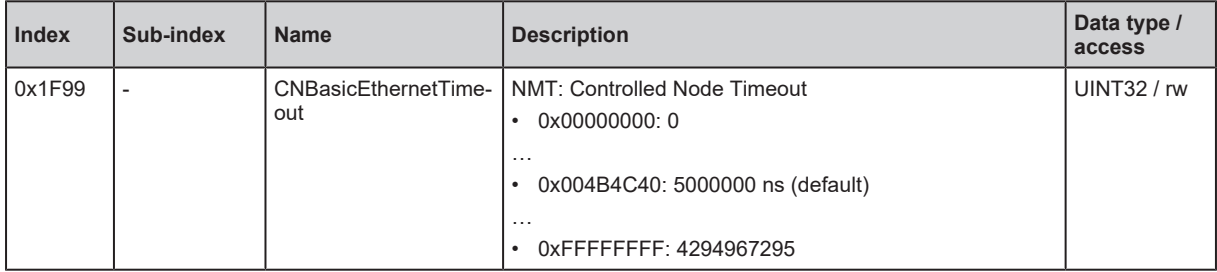

## **0x1F9A: NMT\_HostName\_VSTR**

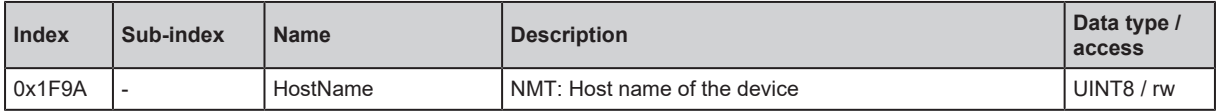

## **0x1F9B: NMT\_MultipleCycleAssign\_AU8**

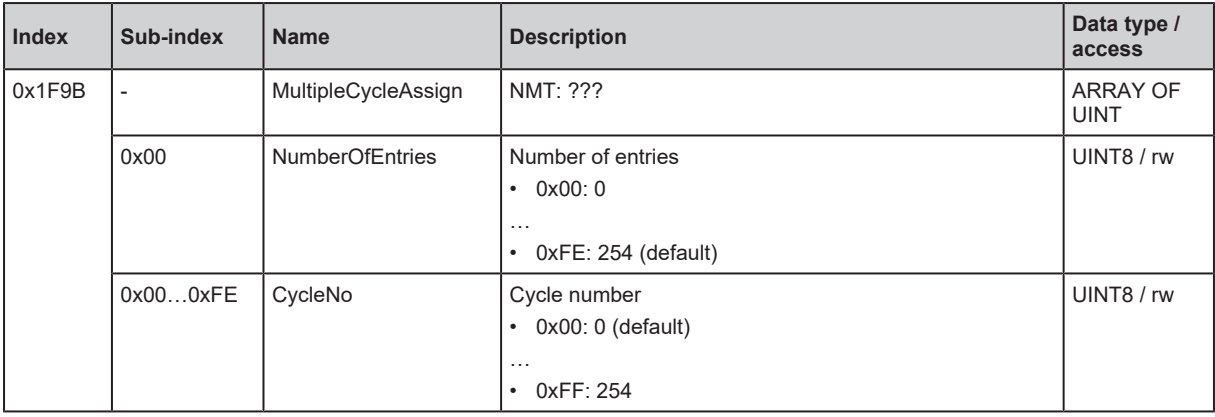

## **0x1F9E: NMT\_ResetCmd\_U8**

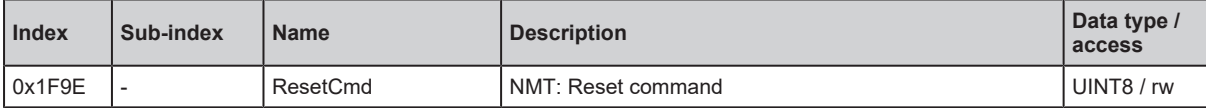

### <span id="page-88-0"></span>**0x2300: PD\_OutPort1**

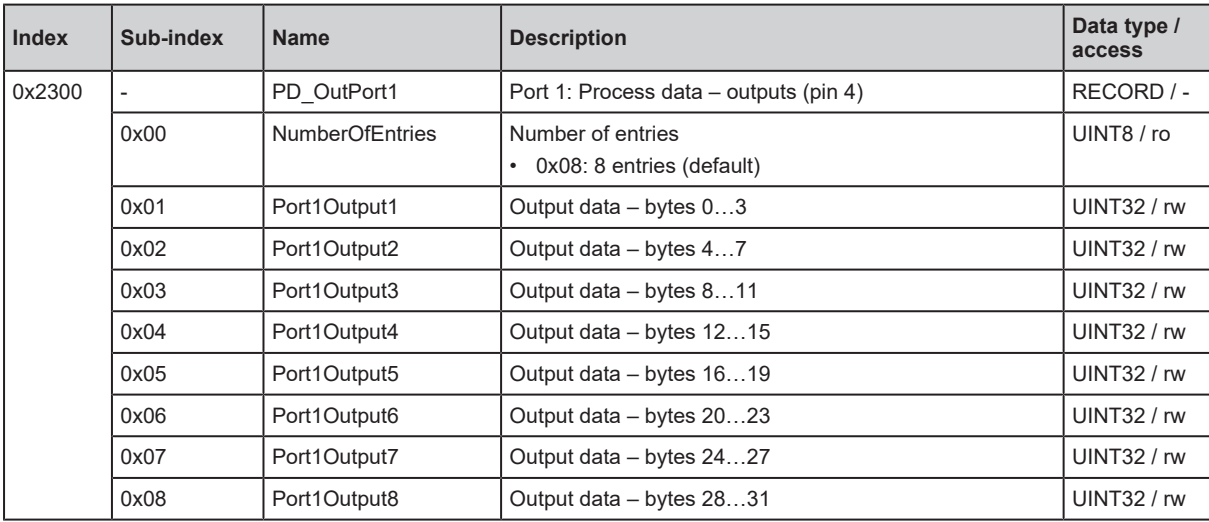

## <span id="page-88-1"></span>**0x2310: PD\_OutPort2**

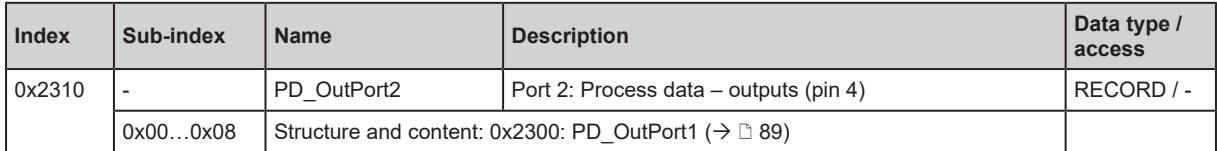

### <span id="page-88-2"></span>**0x2320: PD\_OutPort3**

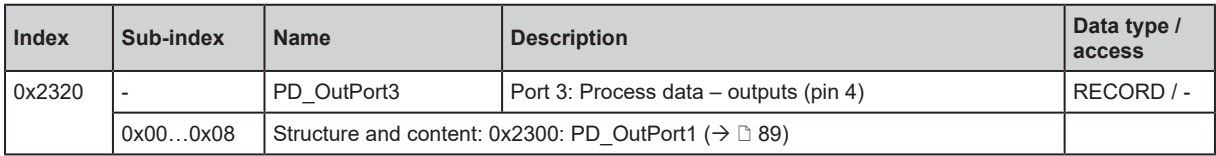

### <span id="page-88-3"></span>**0x2330: PD\_OutPort4**

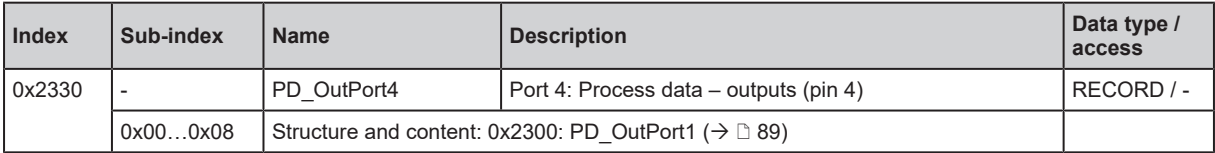

## <span id="page-88-4"></span>**0x2340: PD\_OutPort5**

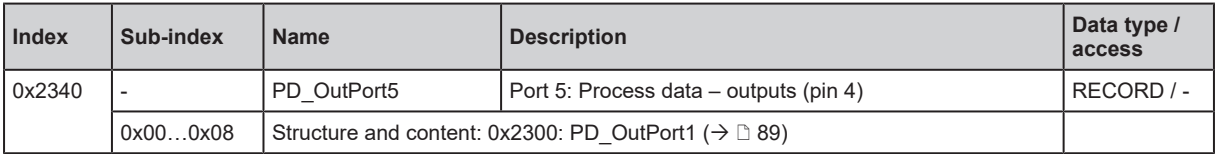

### <span id="page-89-0"></span>**0x2350: PD\_OutPort6**

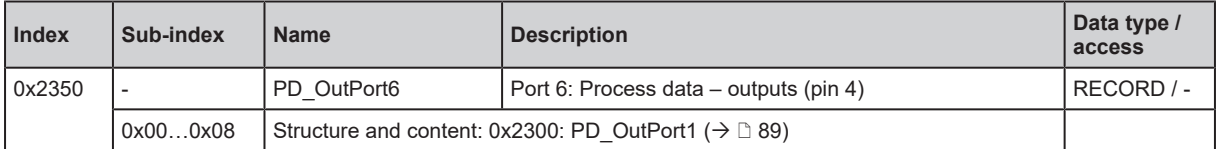

#### <span id="page-89-1"></span>**0x2360: PD\_OutPort7**

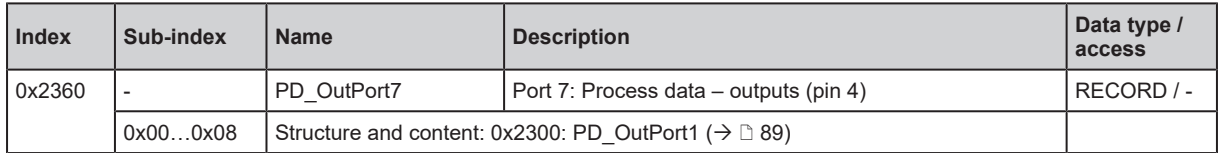

## <span id="page-89-2"></span>**0x2370: PD\_OutPort8**

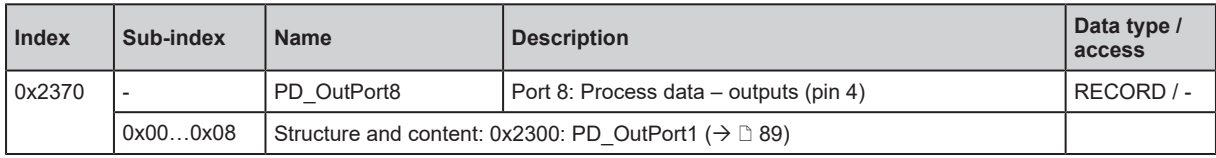

### <span id="page-89-3"></span>**0x2400: PD\_Pin2**

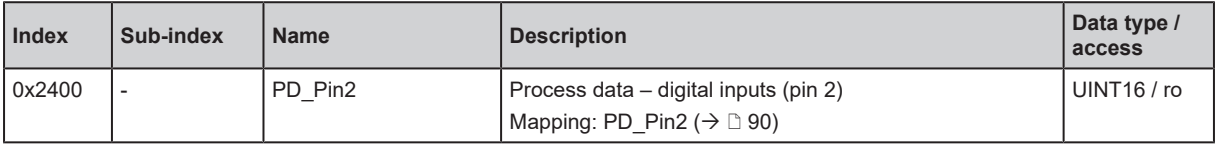

### <span id="page-89-5"></span>**Mapping: PD\_Pin2**

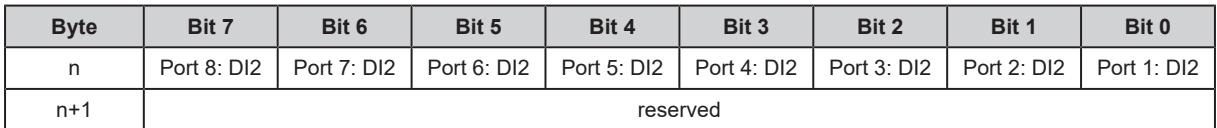

Legend:

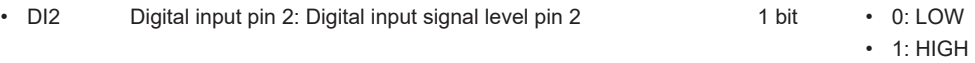

#### <span id="page-89-4"></span>**0x2500: PD\_PQIPort1**

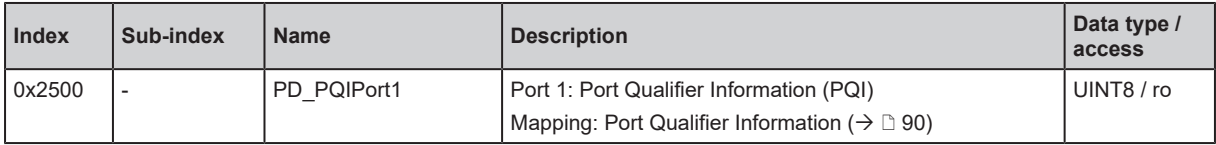

### <span id="page-89-6"></span>**Mapping: Port Qualifier Information**

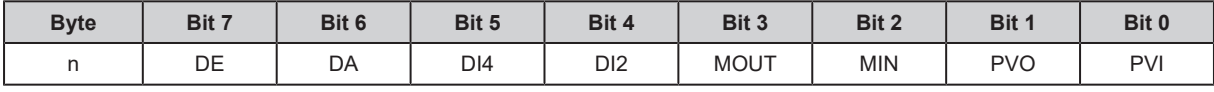

Legend:

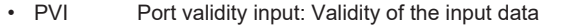

1 bit • 0: not valid • 1: valid

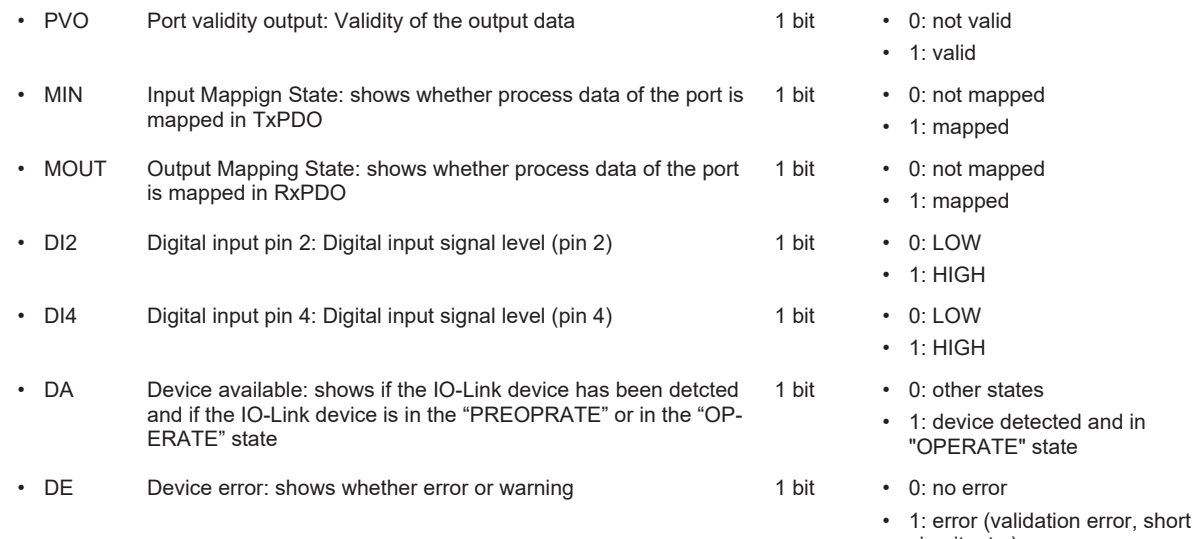

#### <span id="page-90-0"></span>**0x2510: PD\_PQIPort2**

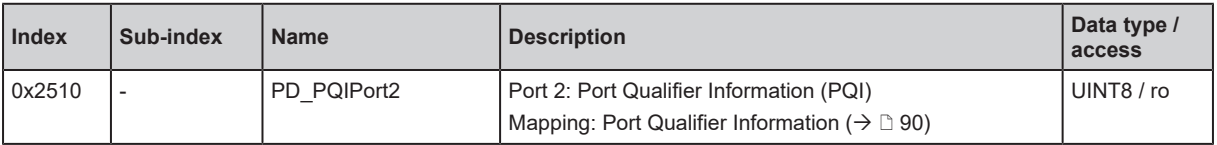

#### <span id="page-90-1"></span>**0x2520: PD\_PQIPort3**

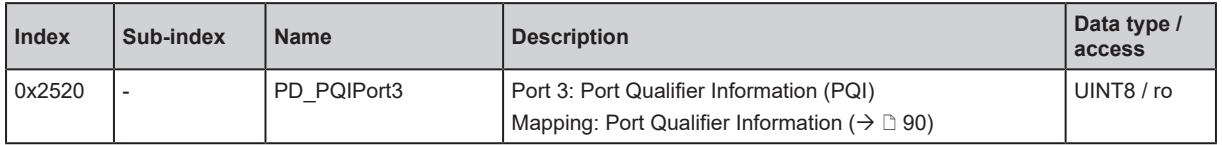

### <span id="page-90-2"></span>**0x2530: PD\_PQIPort4**

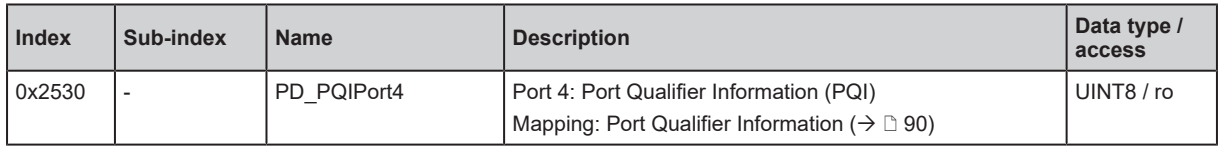

### <span id="page-90-3"></span>**0x2540: PD\_PQIPort5**

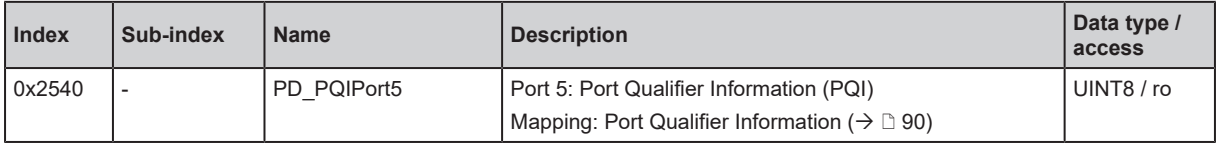

### <span id="page-90-4"></span>**0x2550: PD\_PQIPort6**

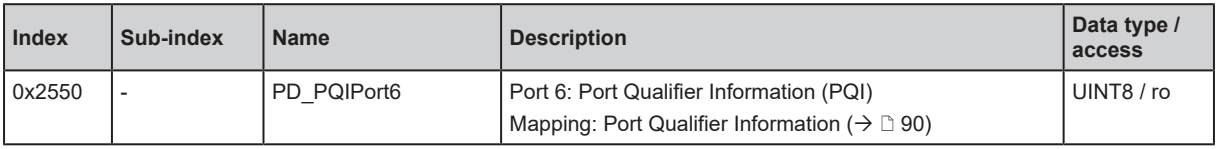

circuit, etc.)

### <span id="page-91-0"></span>**0x2560: PD\_PQIPort7**

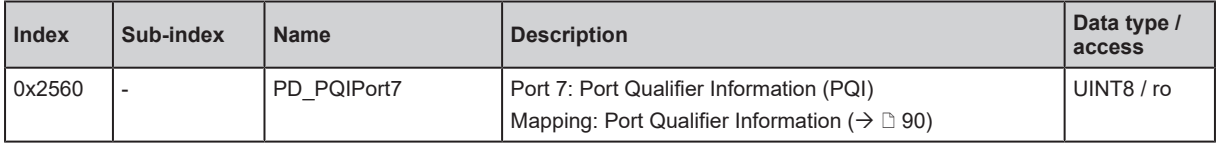

### <span id="page-91-1"></span>**0x2570: PD\_PQIPort8**

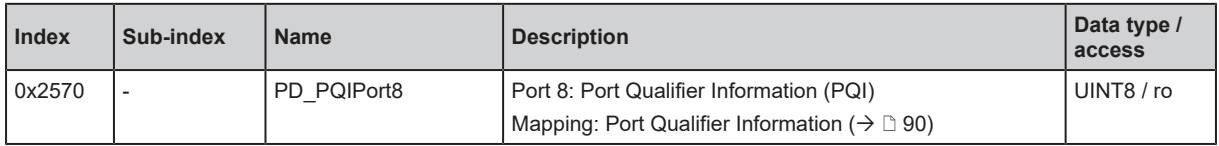

### <span id="page-91-2"></span>**0x2700: PD\_InPort1**

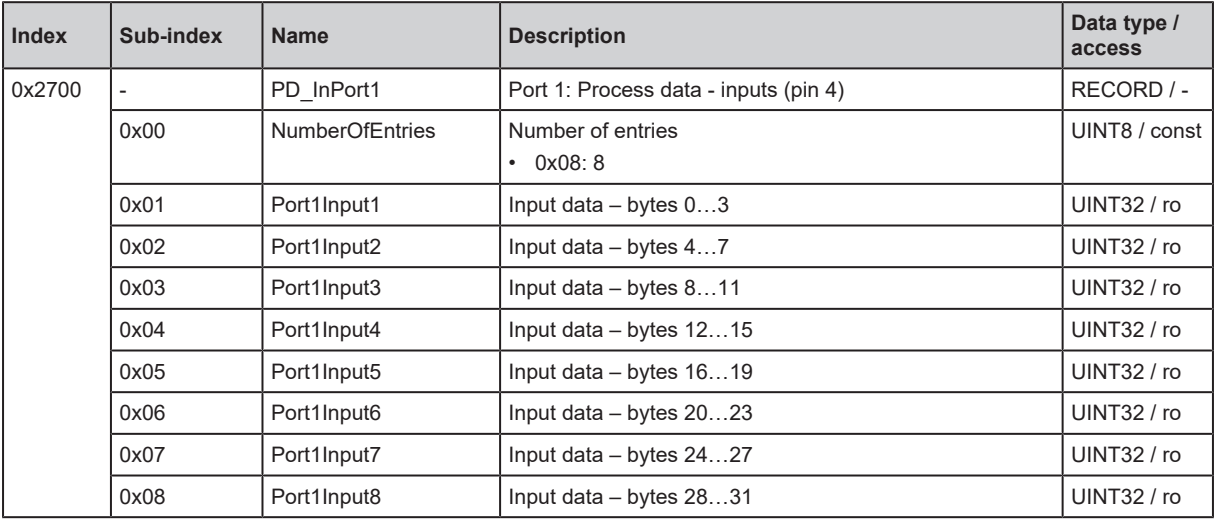

### <span id="page-91-3"></span>**0x2710: PD\_InPort2**

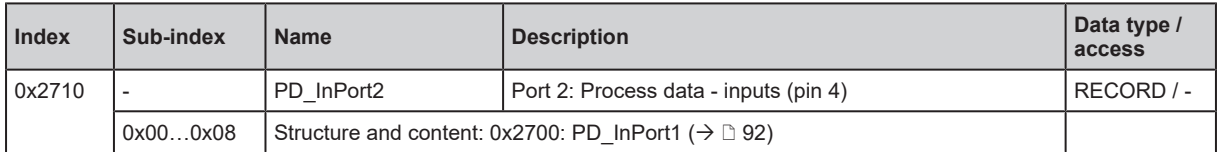

#### <span id="page-91-4"></span>**0x2720: PD\_InPort3**

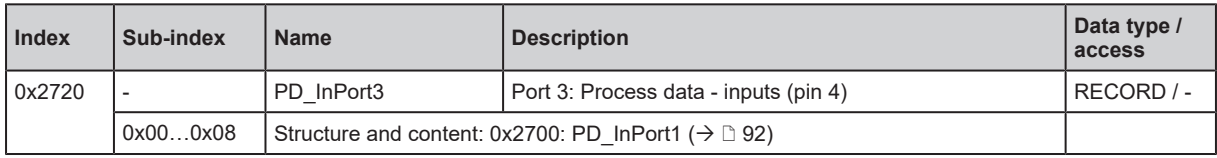

## <span id="page-91-5"></span>**0x2730: PD\_InPort4**

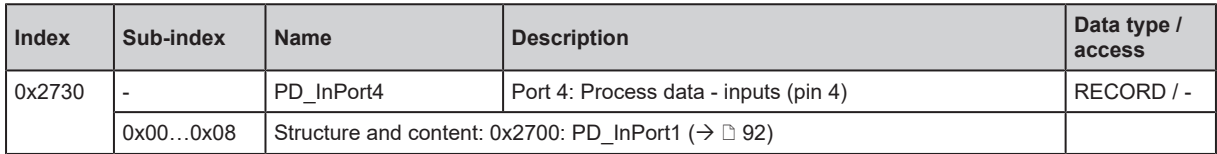

#### <span id="page-92-0"></span>**0x2740: PD\_InPort5**

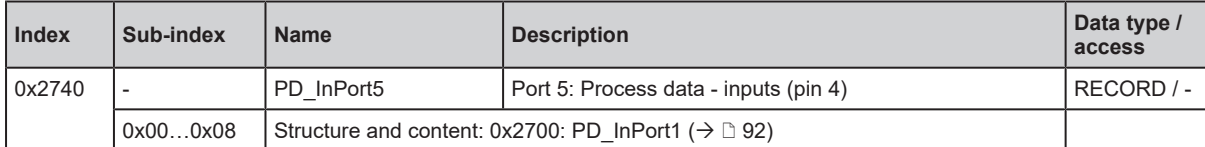

#### <span id="page-92-1"></span>**0x2750: PD\_InPort6**

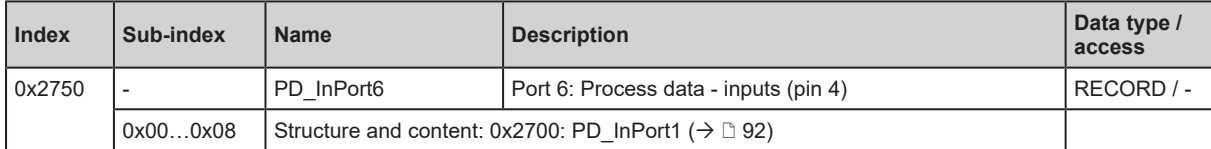

#### <span id="page-92-2"></span>**0x2760: PD\_InPort7**

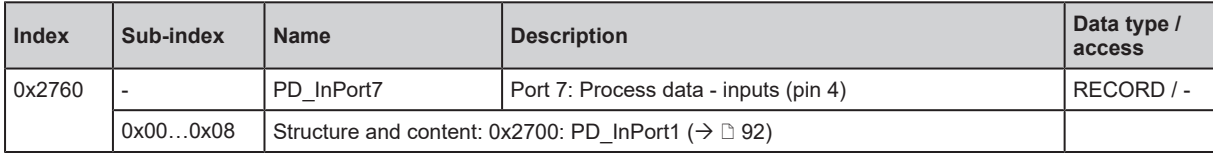

#### <span id="page-92-3"></span>**0x2770: PD\_InPort8**

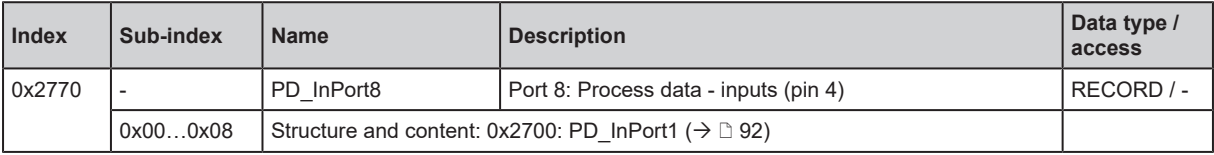

#### <span id="page-92-4"></span>**0x2800: IOLParamRWPort1**

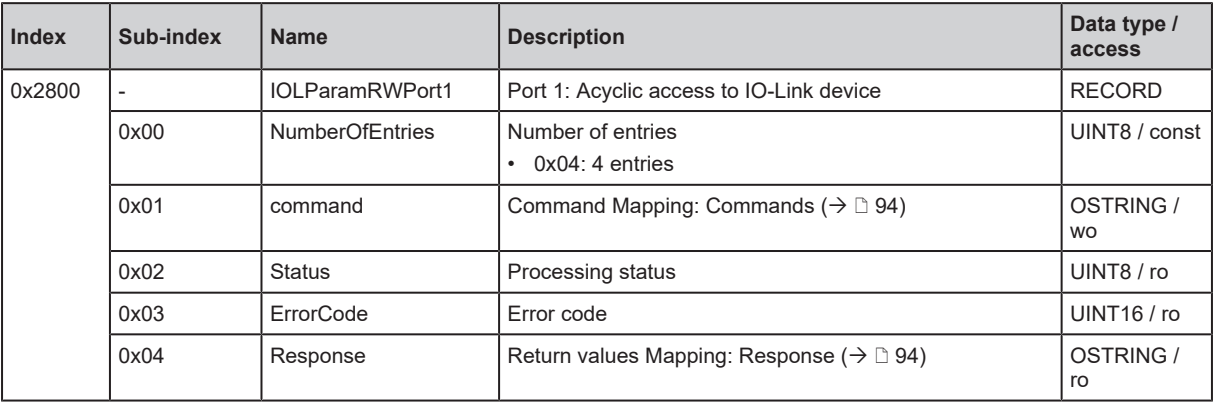

#### Legend:

- 
- Status Processing status 1 byte 0x00: Command processed, no errors, no return data
	- 0x01: Command processed, no errors, return data available
	- 0x02: Command processed, error, no return data
	- 0x03: Command processed, error, return data available
	- 0xFF: Command is still being executed

2 bytes • 0x0000…0xFFFF

• ErrorCode Error code

- 0x1234
- 0x12: IO-Link Error Code
- 0x34: Additional Code

## <span id="page-93-0"></span>**Mapping: Commands**

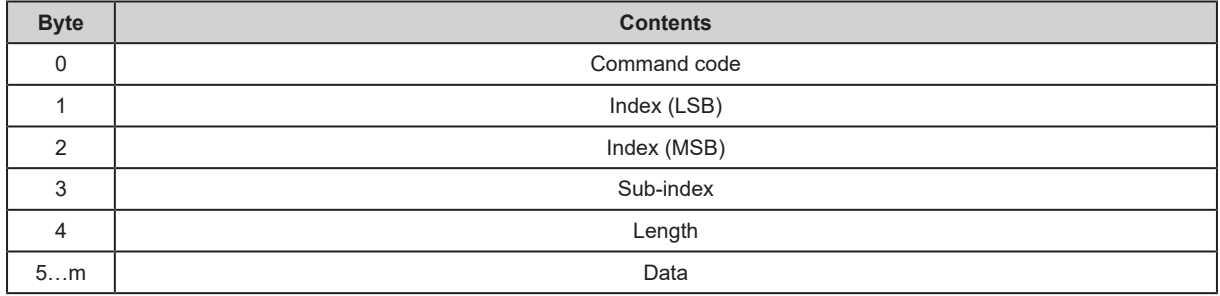

#### Legend:

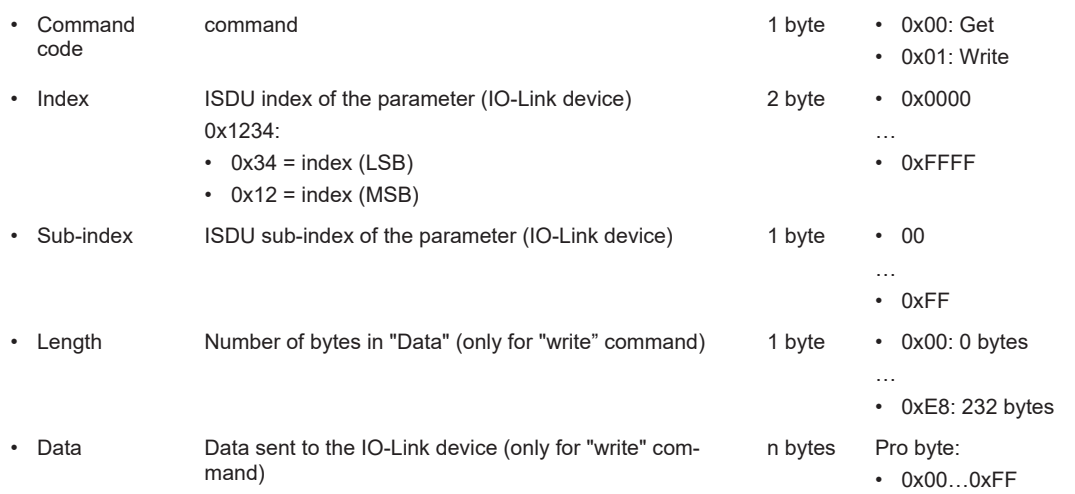

## <span id="page-93-1"></span>**Mapping: Response**

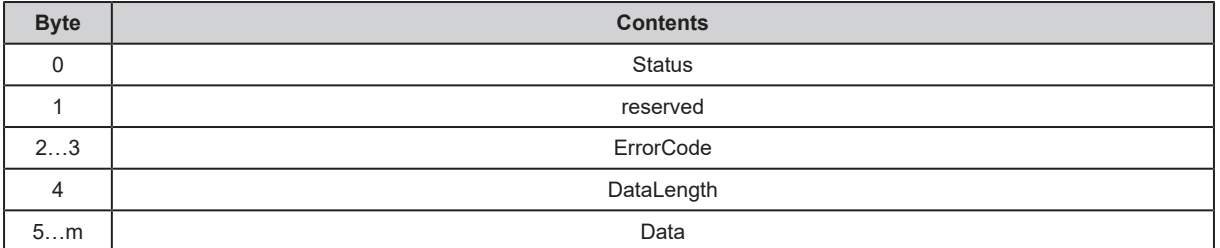

#### Legend:

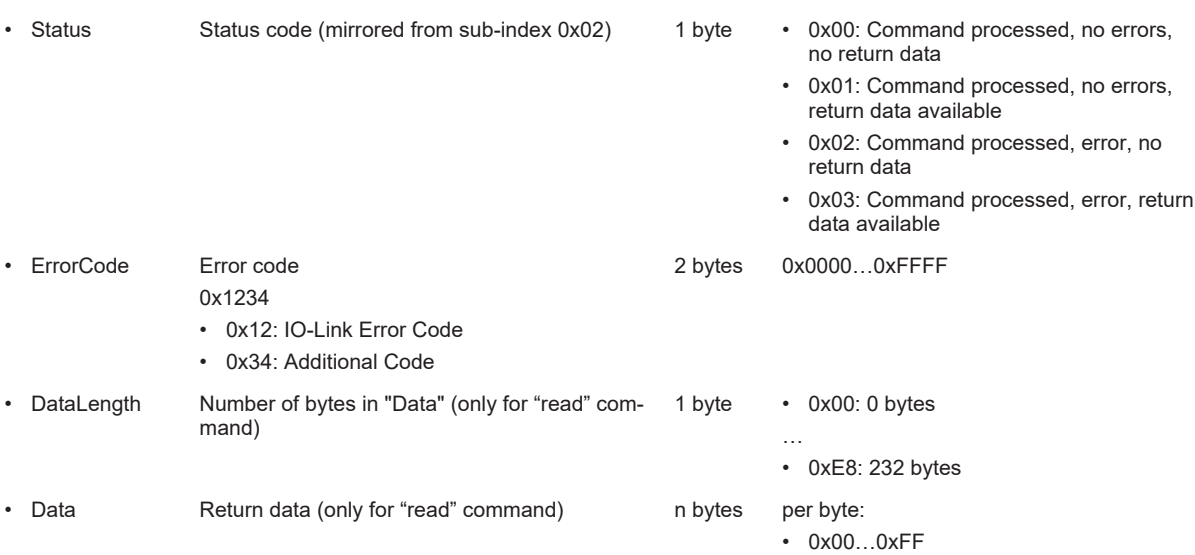

#### **0x2810: IOLParamRWPort2**

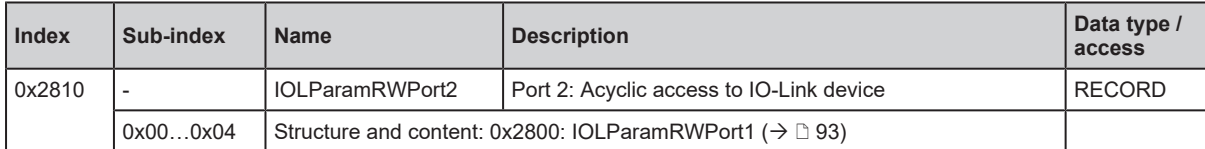

#### **0x2820: IOLParamRWPort3**

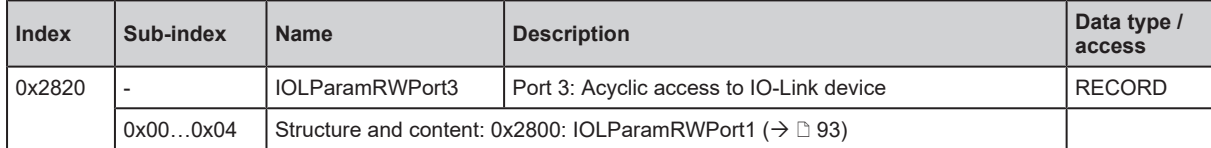

### **0x2830: IOLParamRWPort4**

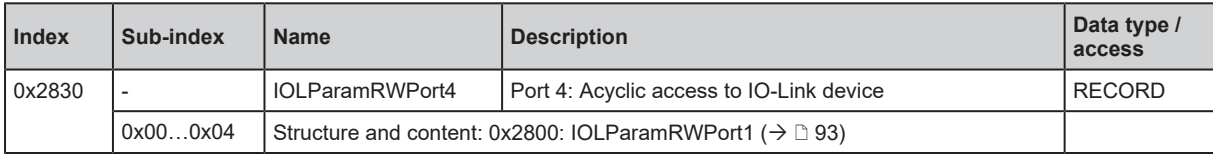

#### **0x2840: IOLParamRWPort5**

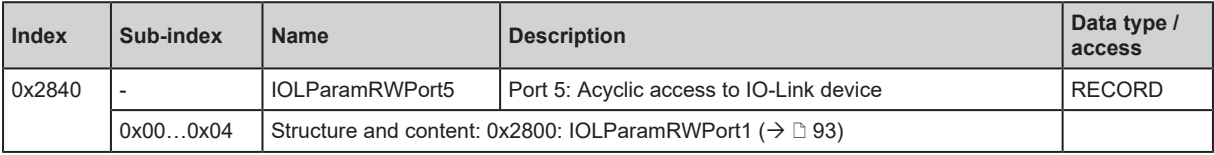

#### **0x2850: IOLParamRWPort6**

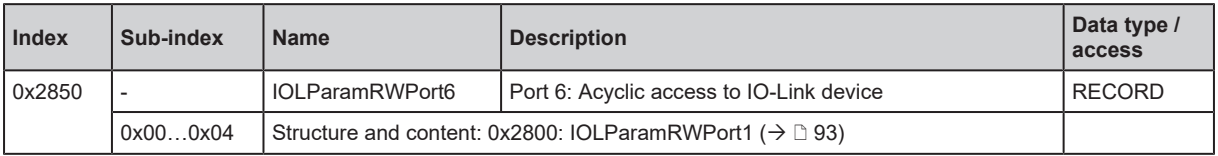

### **0x2860: IOLParamRWPort7**

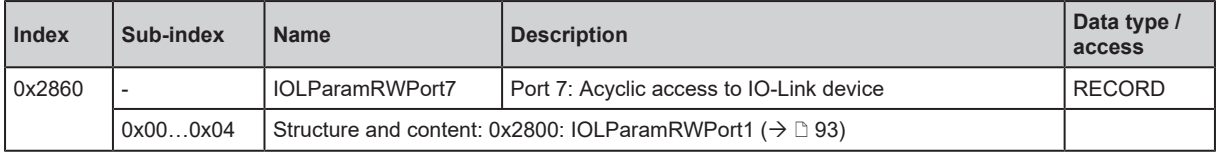

#### **0x2870: IOLParamRWPort8**

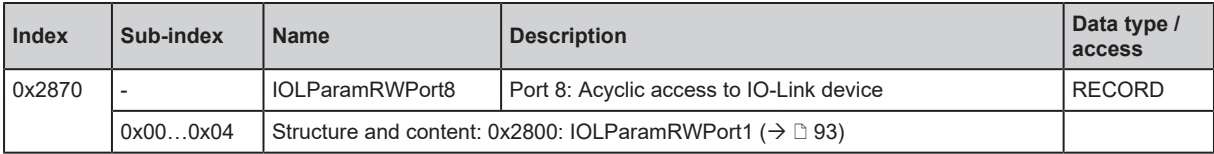

## <span id="page-94-0"></span>**0x2801: IOLConfigurationPort1**

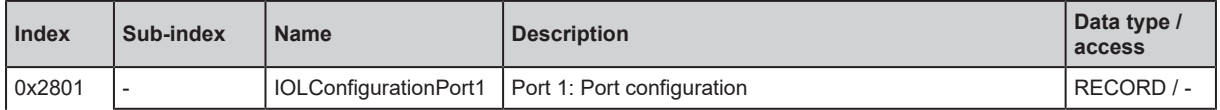

# **GB**

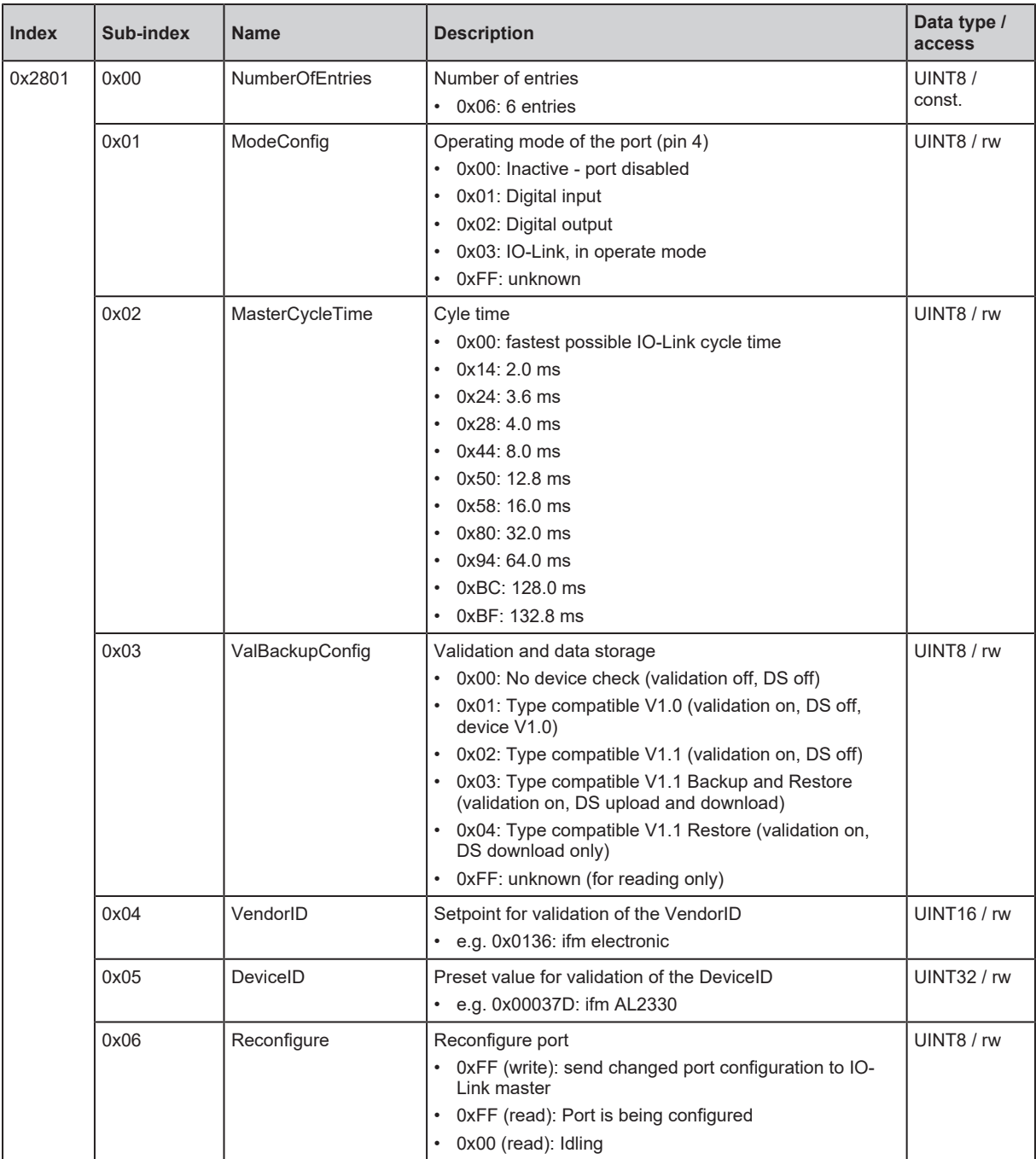

## **0x2811: IOLConfigurationPort2**

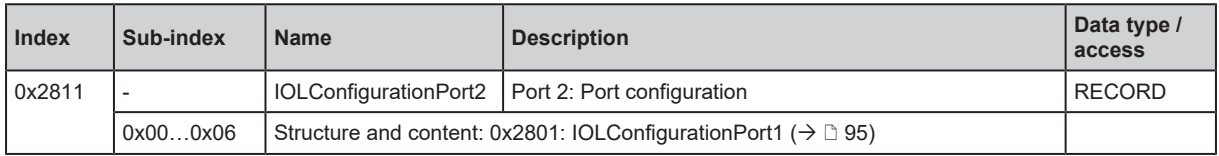

## **0x2821: IOLConfigurationPort3**

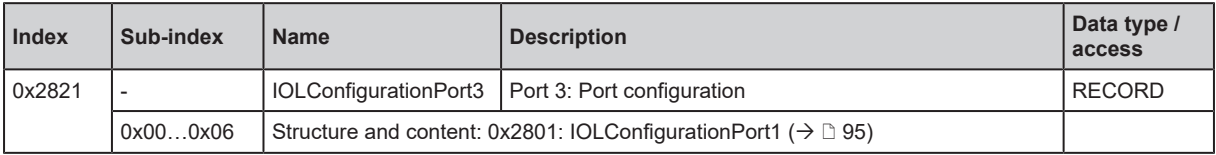

## **0x2831: IOLConfigurationPort4**

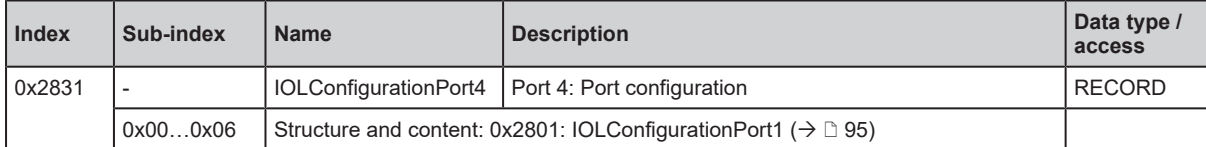

### **0x2841: IOLConfigurationPort5**

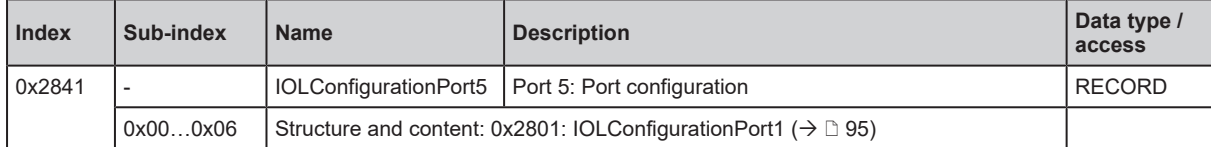

## **0x2851: IOLConfigurationPort6**

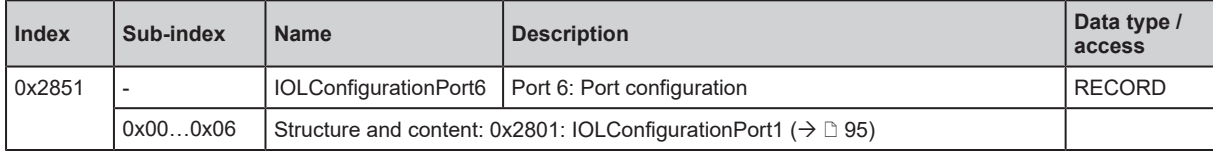

### **0x2861: IOLConfigurationPort7**

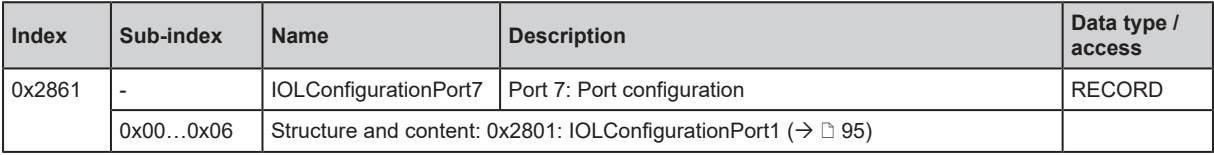

### **0x2871: IOLConfigurationPort8**

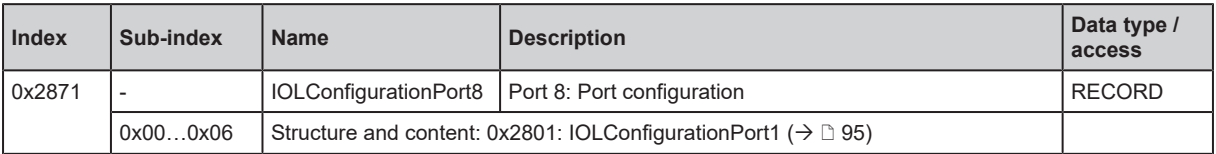

### <span id="page-96-0"></span>**0x2802: IOLInformationPort1**

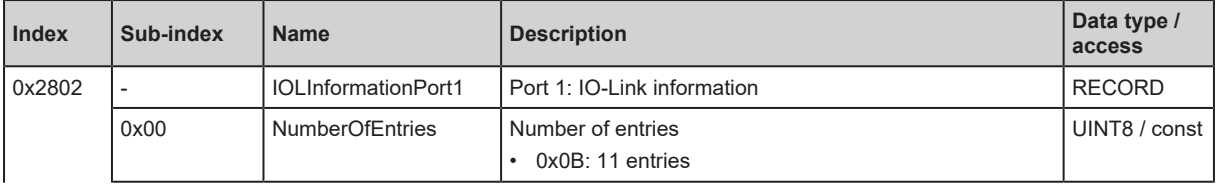

# **GB**

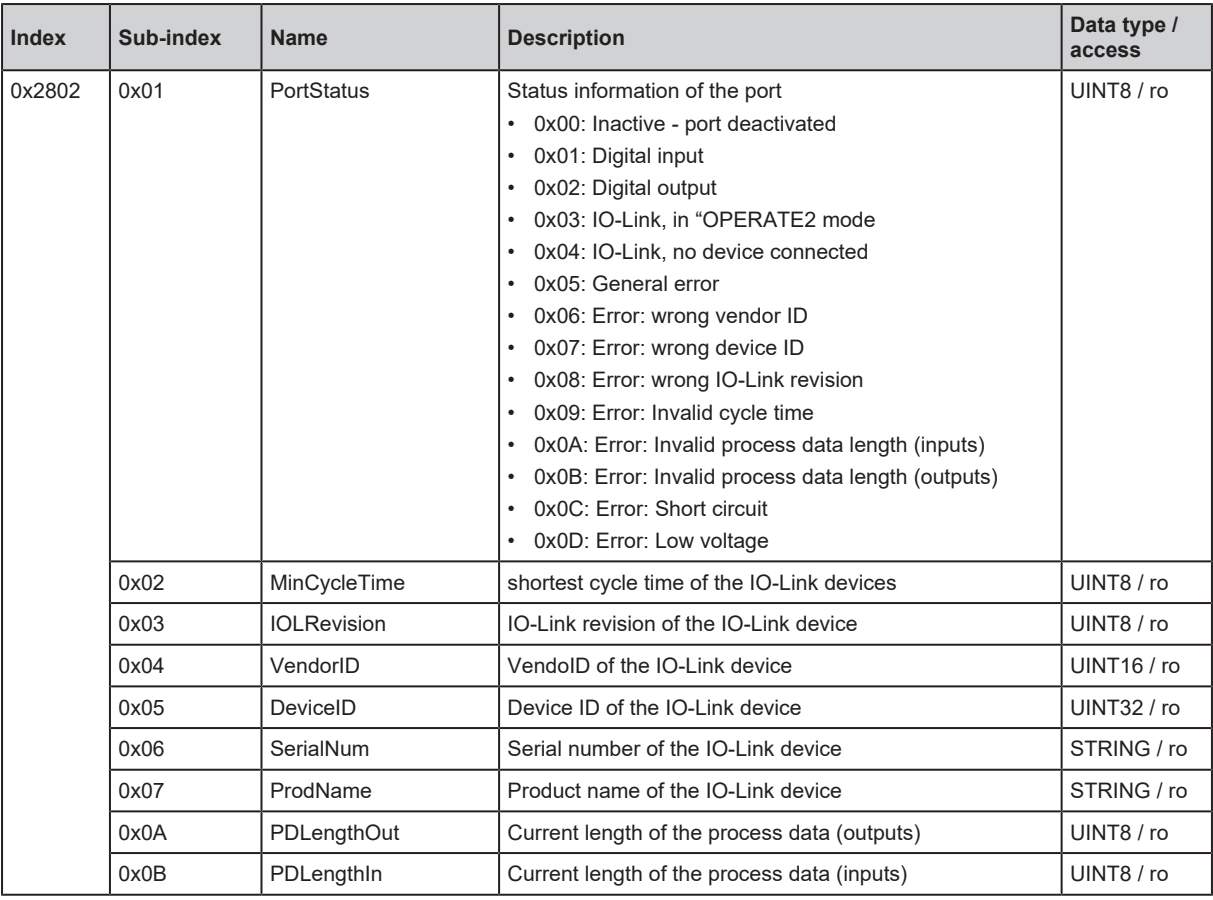

### **0x2812: IOLInformationPort2**

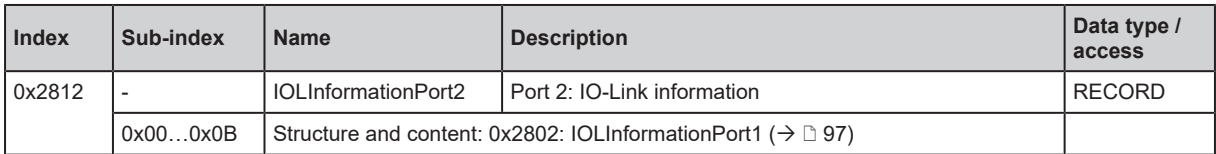

### **0x2822: IOLInformationPort3**

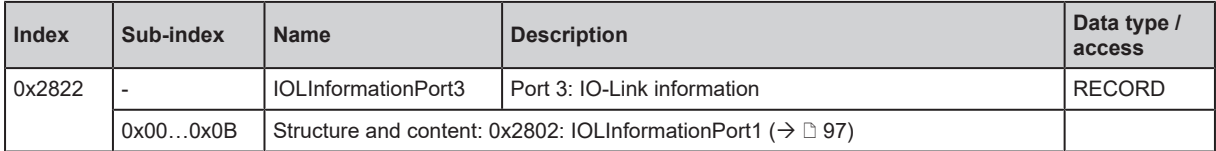

#### **0x2832: IOLInformationPort4**

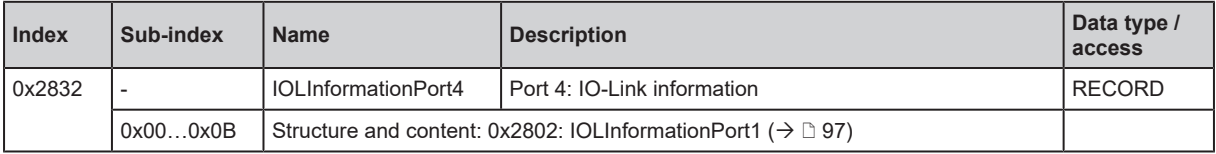

#### **0x2842: IOLInformationPort5**

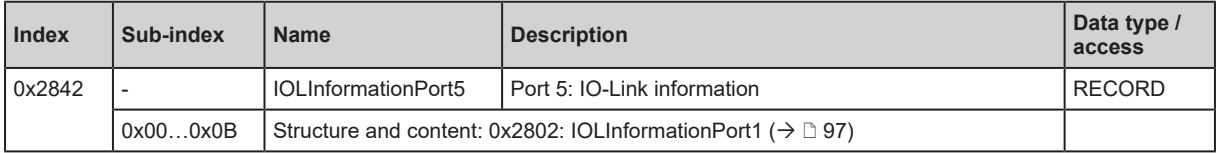

### **0x2852: IOLInformationPort6**

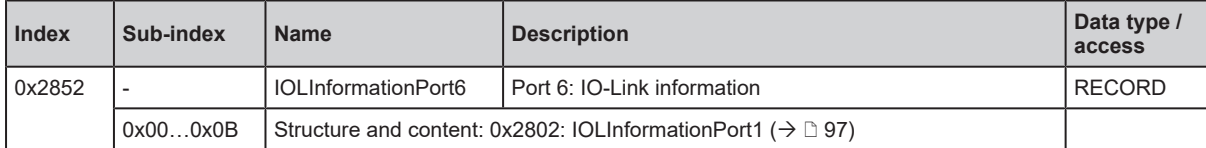

#### **0x2862: IOLInformationPort7**

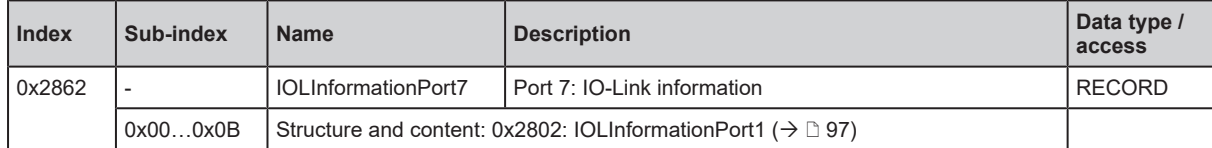

### **0x2872: IOLInformationPort8**

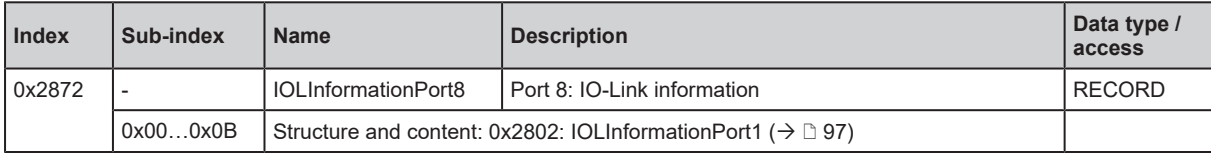

#### <span id="page-98-0"></span>**0x2803: IOLFailsafePort1**

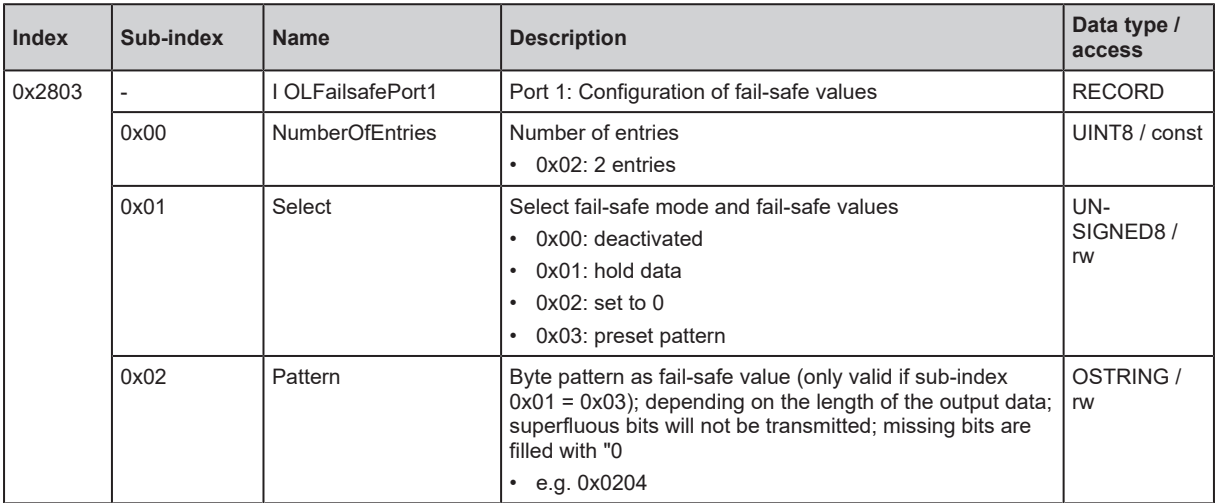

#### **0x2813: IOLFailsafePort2**

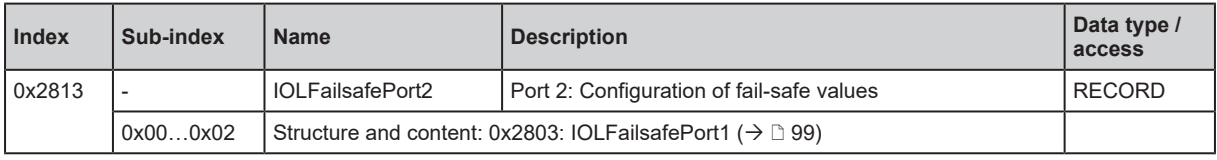

### **0x2823: IOLFailsafePort3**

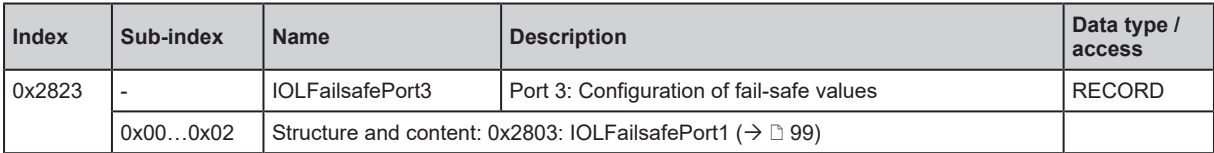

# **GB**

### **0x2833: IOLFailsafePort4**

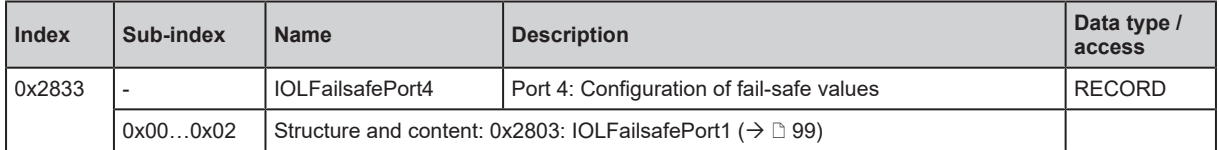

### **0x2843: IOLFailsafePort5**

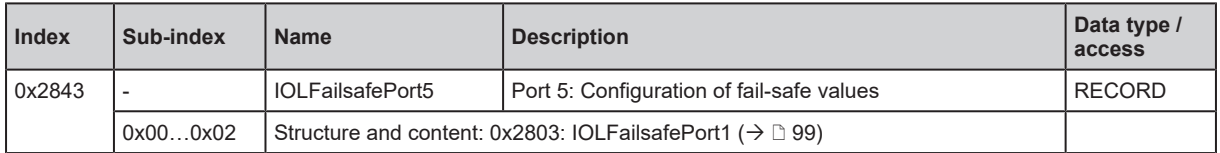

### **0x2853: IOLFailsafePort6**

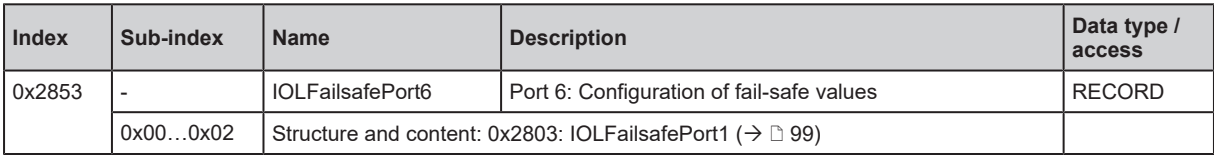

#### **0x2863: IOLFailsafePort7**

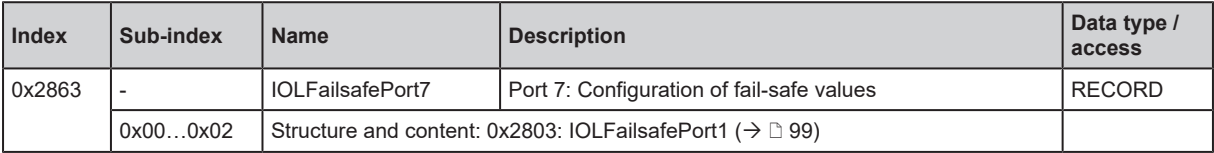

#### **0x2873: IOLFailsafePort8**

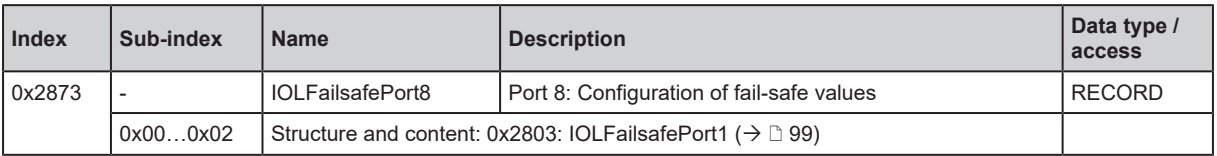

## **0x2E00: OrderNumber\_VSTR**

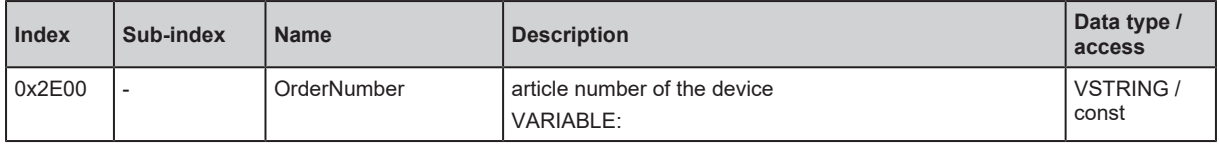

### **0x2E01: ManufacturingDate\_VSTR**

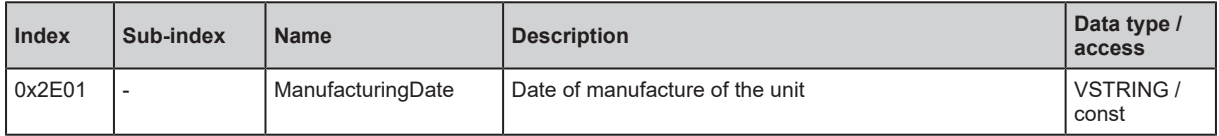

## **0x2E02: QSDate\_VSTR**

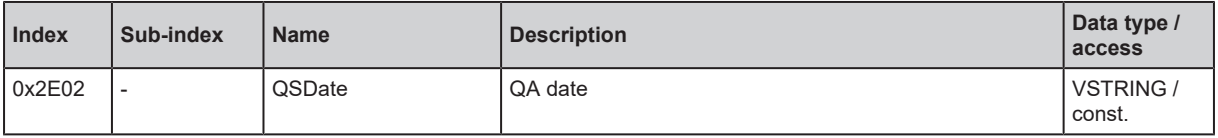

### **0x2E03: InstallationLocation\_VSTR**

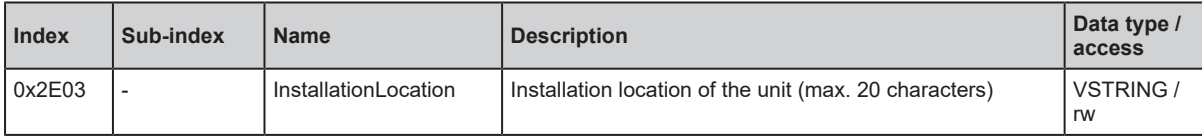

### **0x2F00: Timestamp\_U64**

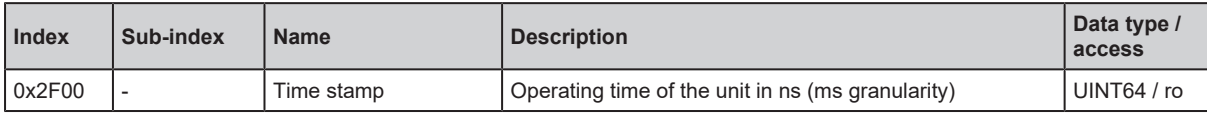

## **0x2F01: ResetToFactory\_U16**

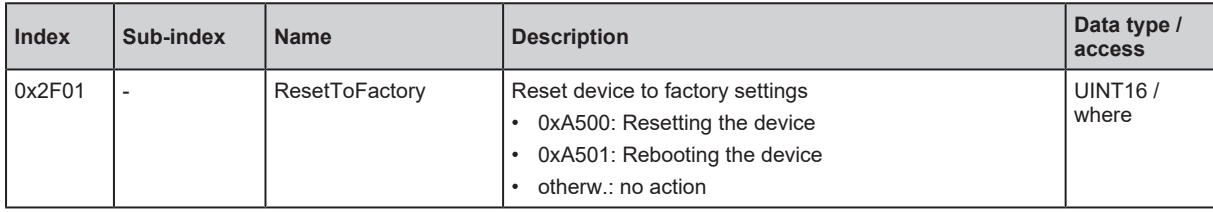

### **0x2F02: DeviceLocalization\_U8**

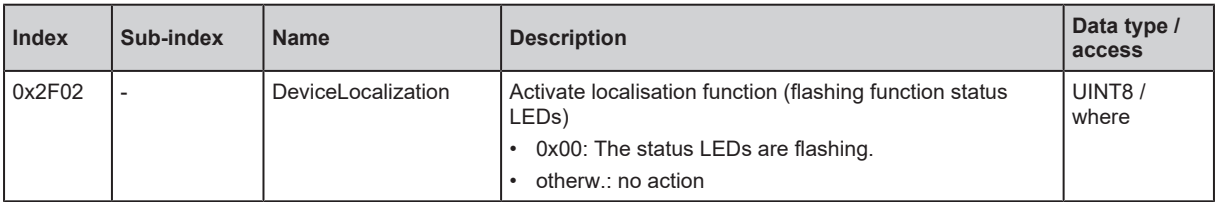

### **0x2F03: CurrentUseCase\_U16**

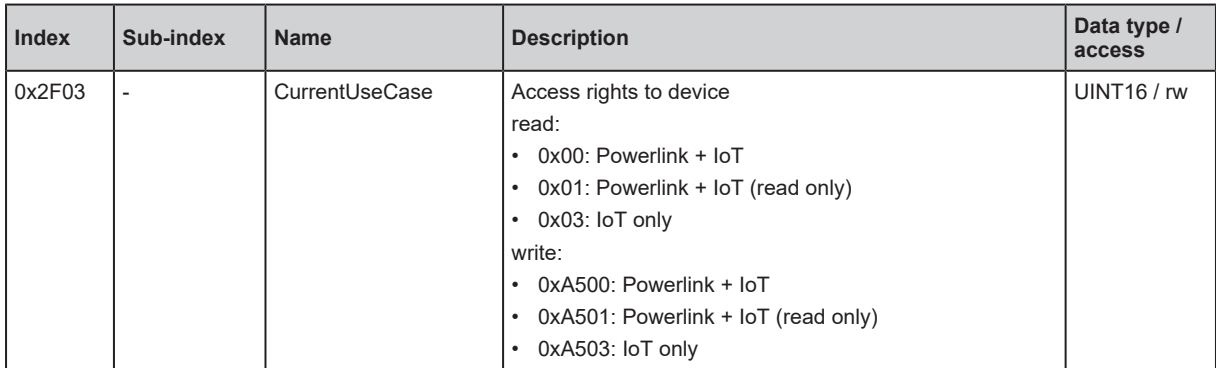

### **0x2F04: NewNodeID\_U8**

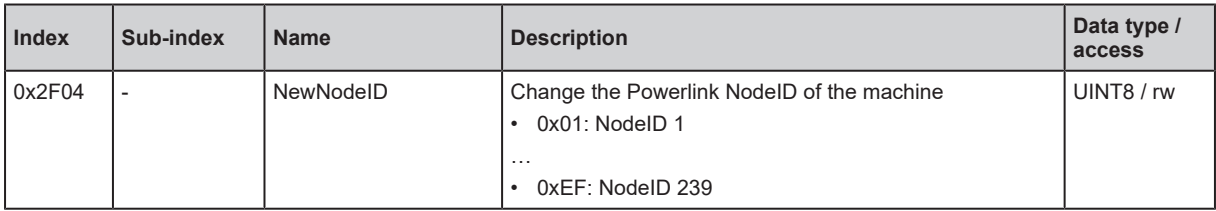

**GB**